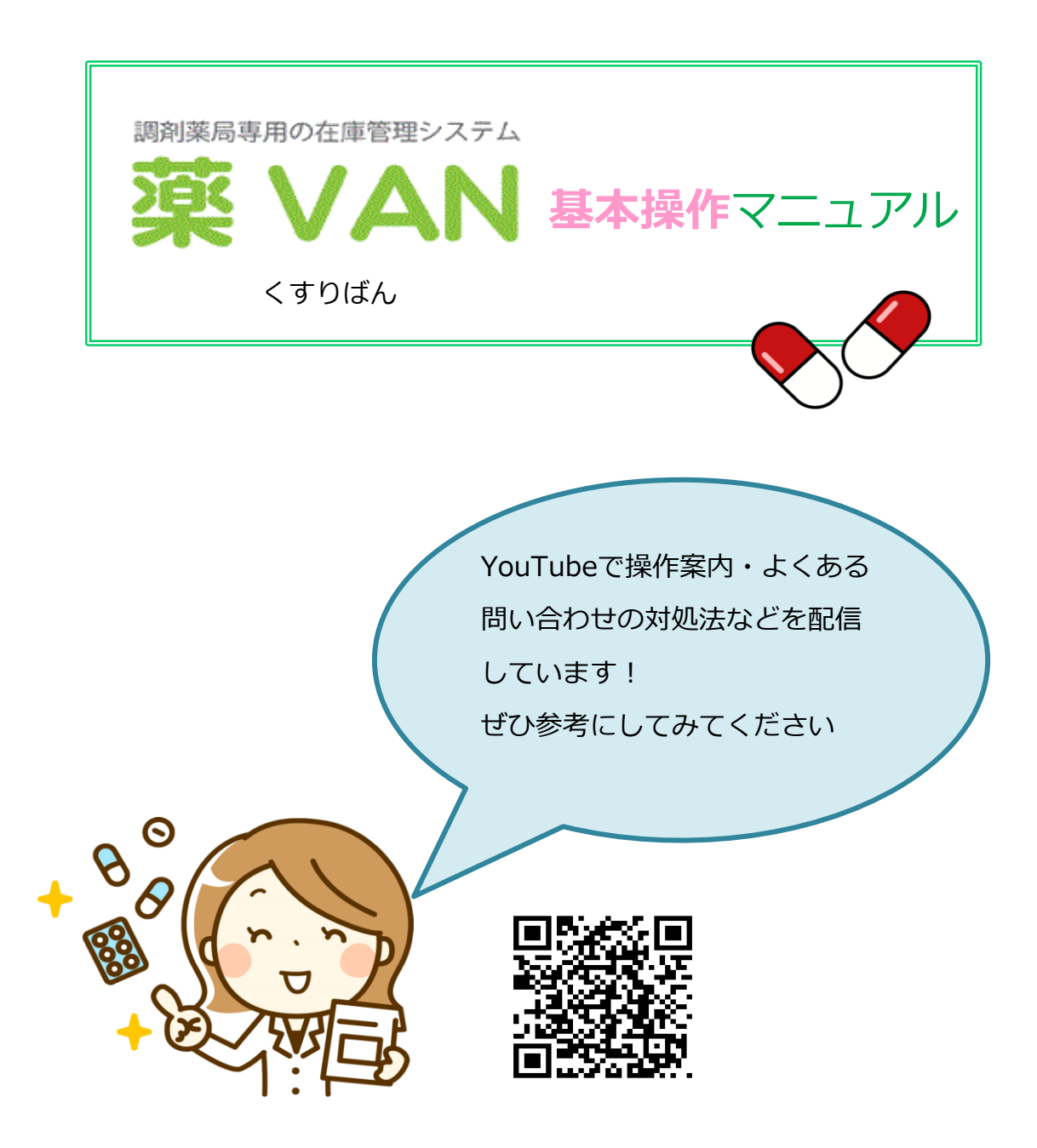

作成:オークラ情報システム株式会社

第6.4版

2024年4月

目次

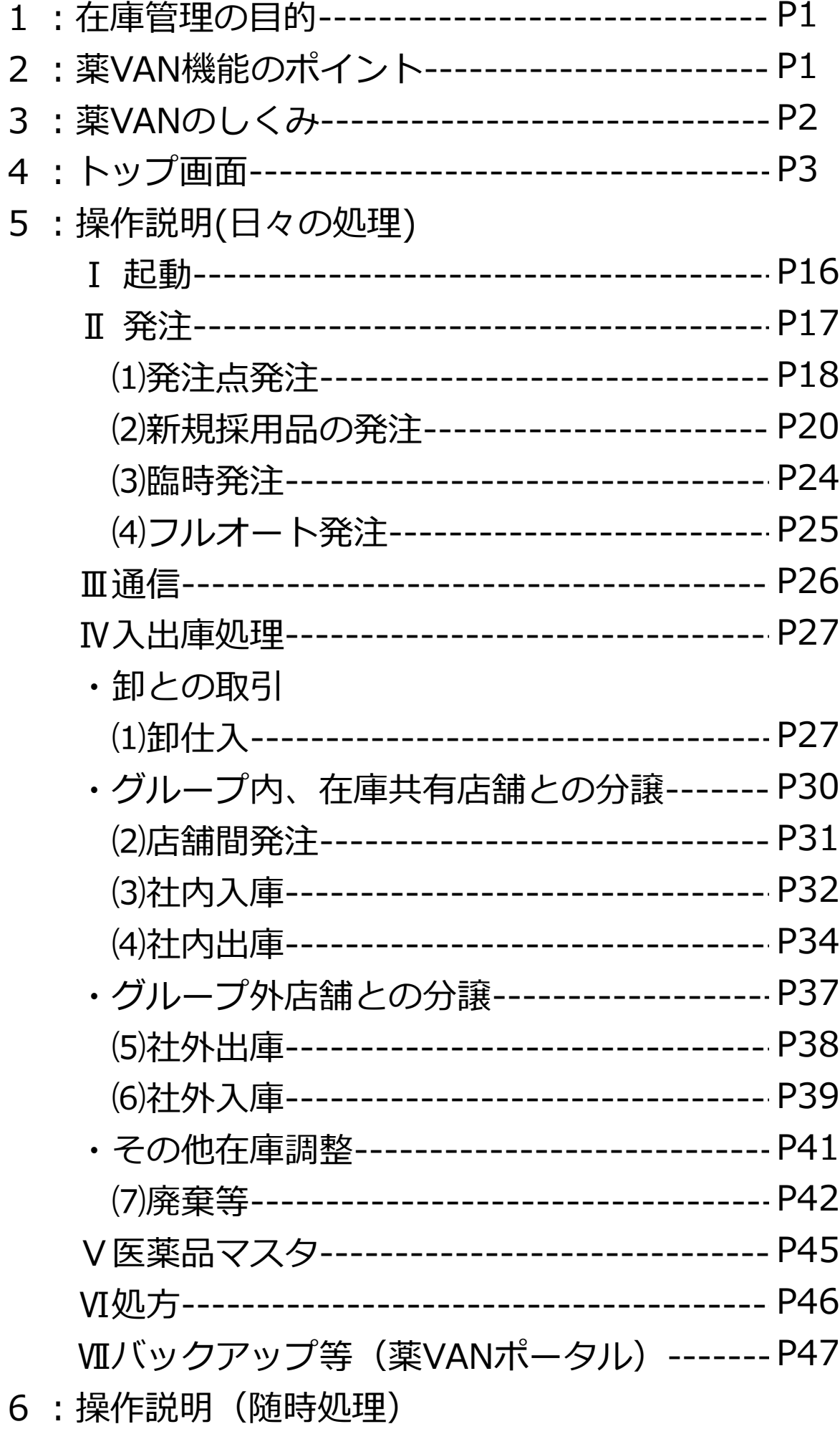

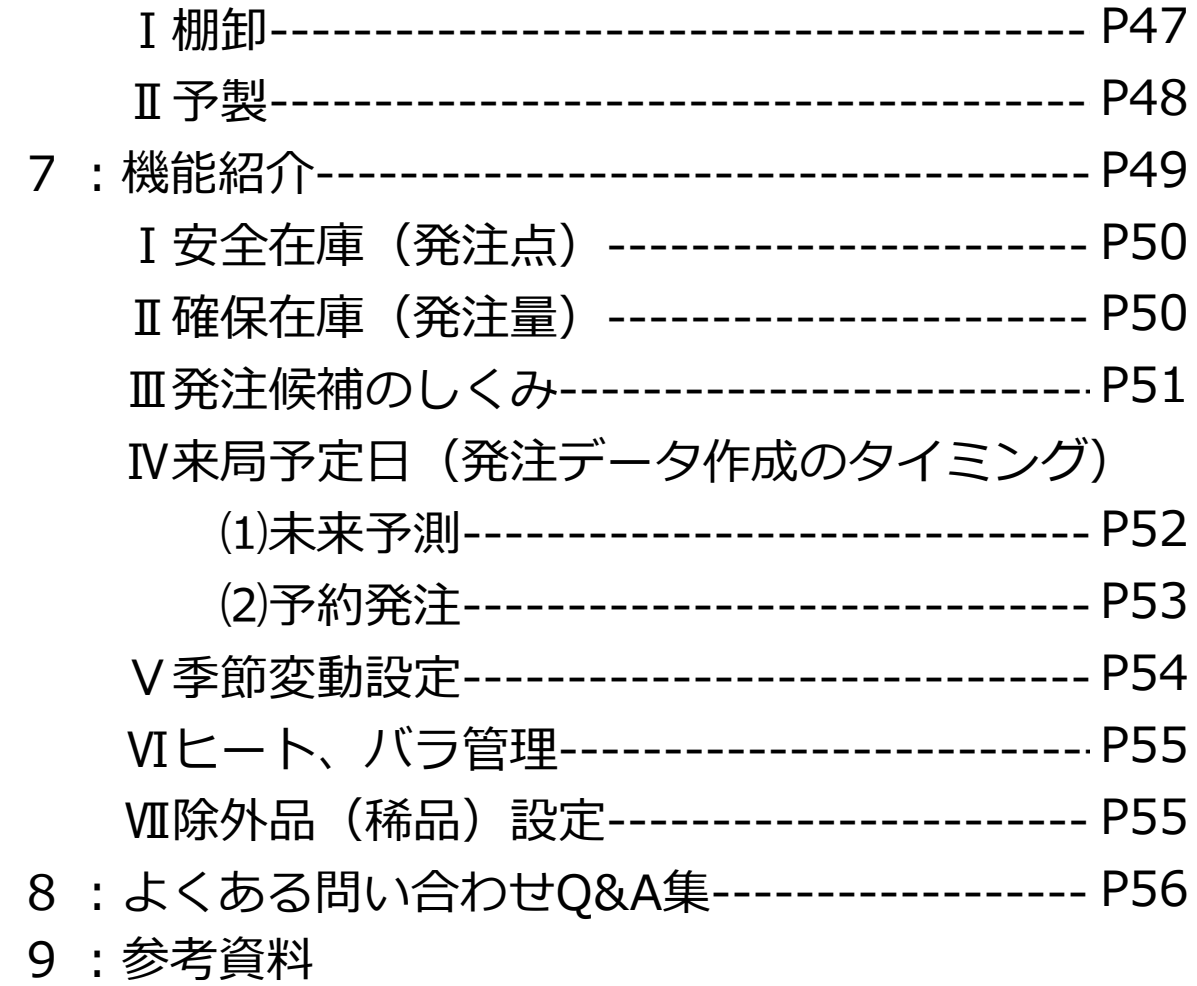

1:在庫管理の目的

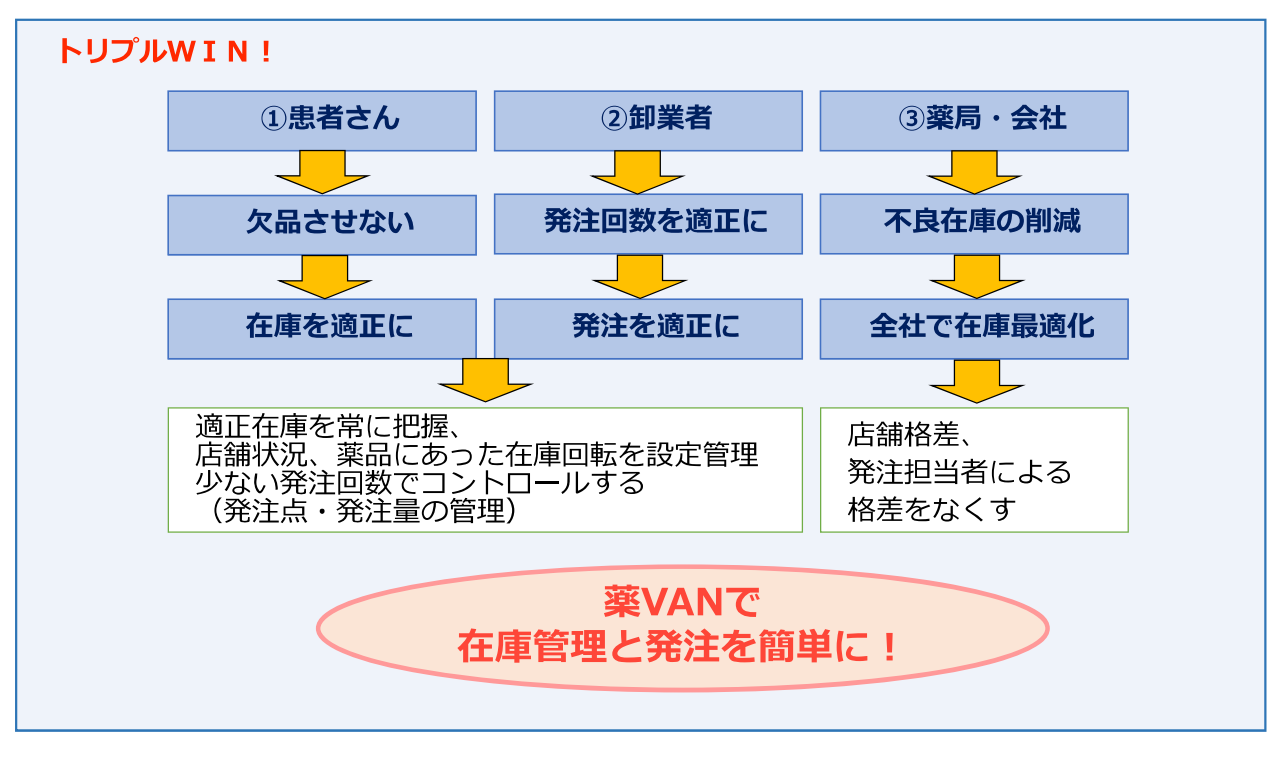

2: 薬VAN 機能のポイント

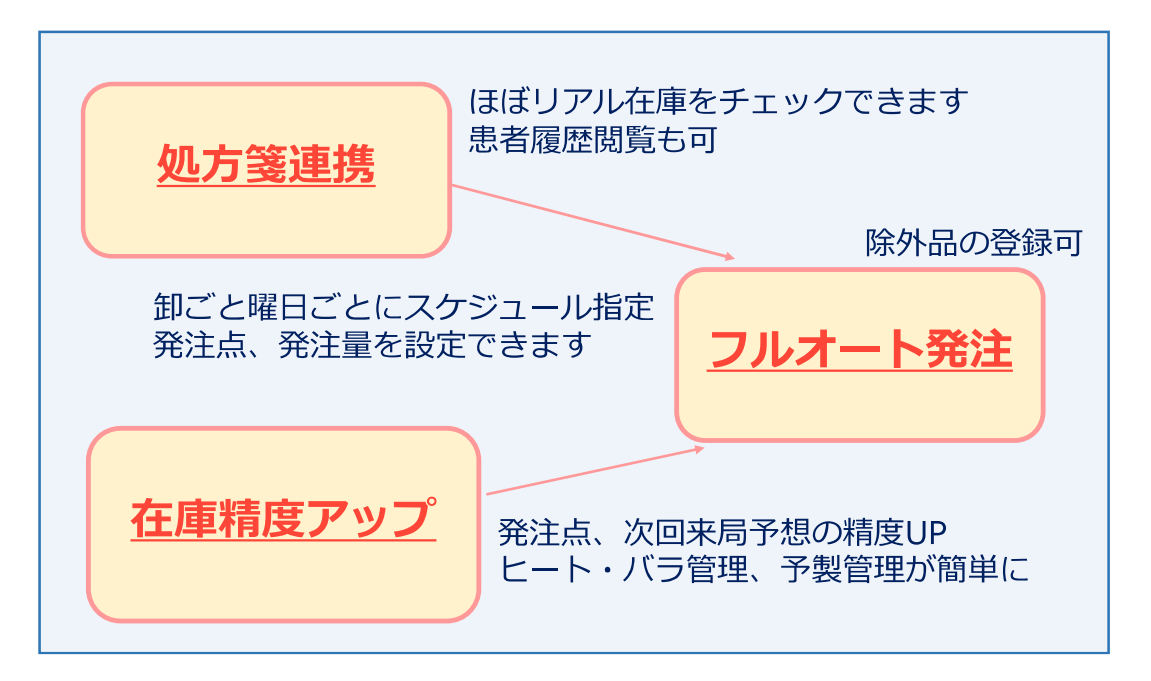

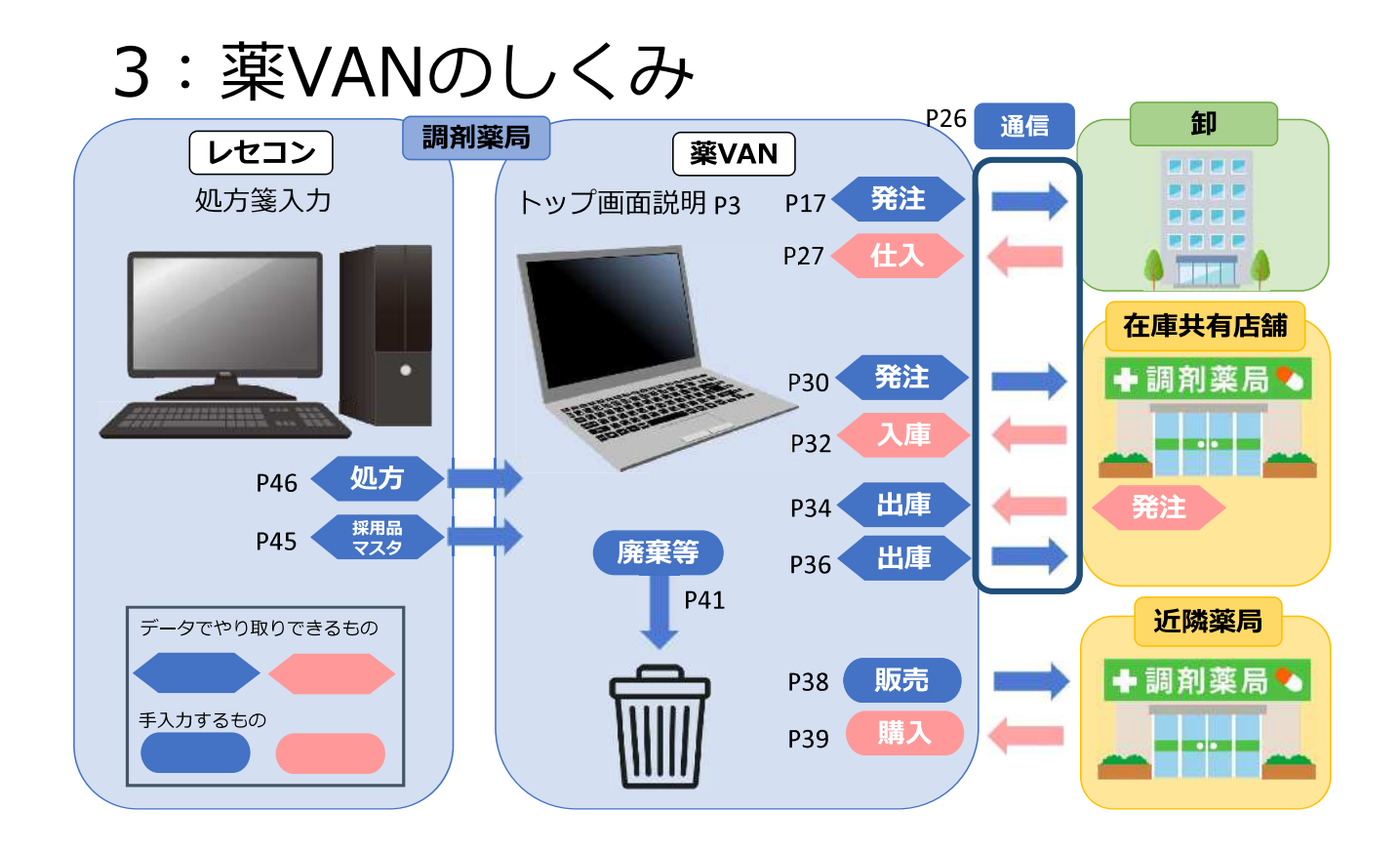

# 4:トップ画面

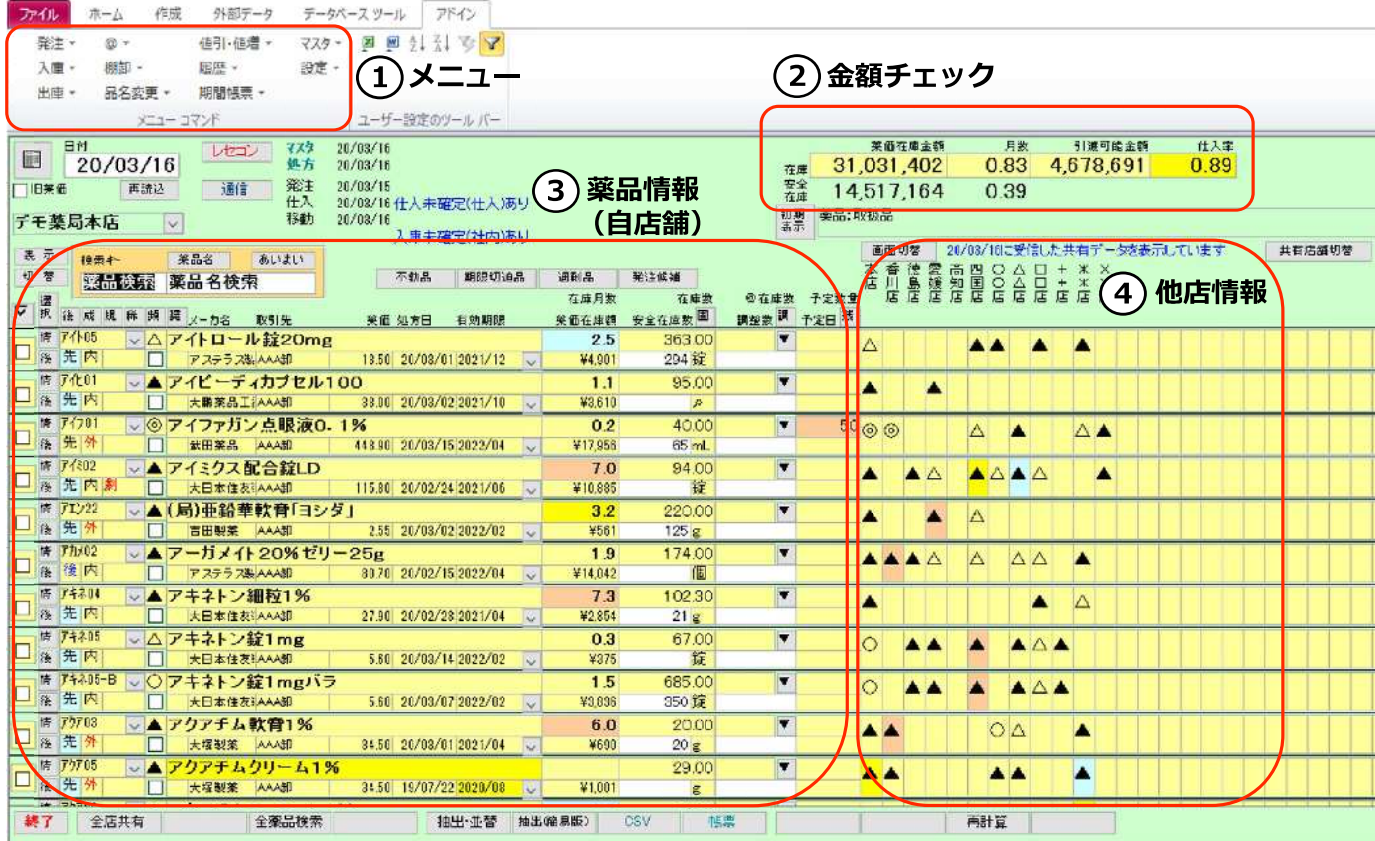

#### トップ画面 (全体)

①メニュー

発注、入出庫、棚卸、期間帳票、設定…etc

②金額チェック

上段:指定日の在庫金額 在庫月数 引渡可能金額 仕入率←成績 下段: 安全在庫の在庫金額 在庫月数 ←目標値

※月数=在庫額÷売上額 売上額…直近90日間の処方金額÷3=1か月の平均処方金額 ※安全在庫:薬品ごとの指定日数分の処方数合計のMAX値 ※引渡可能金額:過剰在庫 (買い過ぎた分)の在庫金額 ※仕入率:当月分の仕入・返品金額÷処方金額

POINT 在庫を月数でチェック 上段(成績)と下段(目標)の月数が大幅に乖離してくると要注意! 不動品、過剰品の移動で適正在庫へ

3薬品情報(自店舗) レセコンから連携された自店舗の医薬品一覧

4他店情報

在庫共有している店舗の情報を表示 ※画面を切り替えると他の情報を見ることができます 色:不動品 記号:出庫頻度

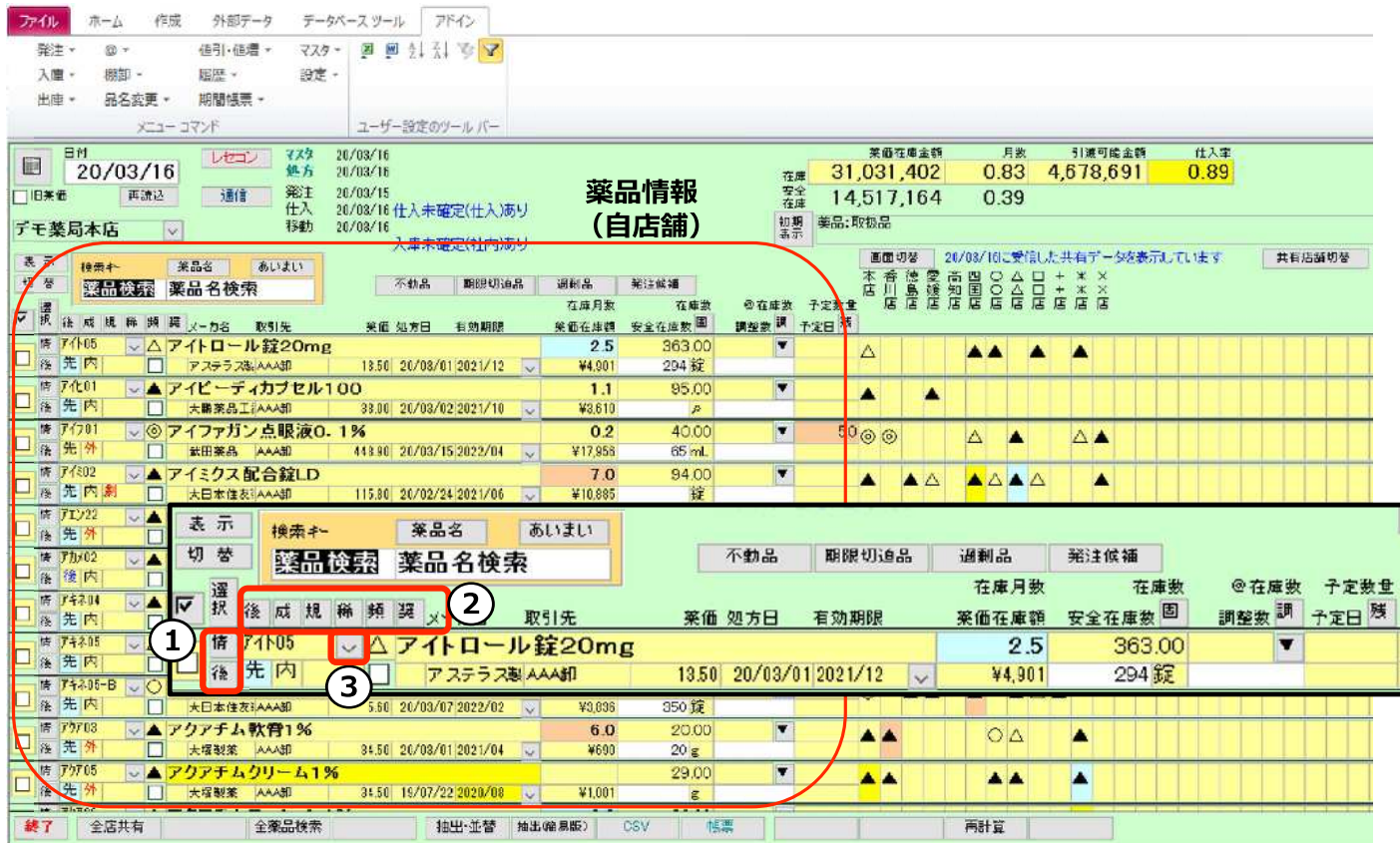

### トップ画面 薬品情報部 (小さいボタン)

1) クリックすると以下の情報を確認できる

「情] 入出庫履歴、ロット有効期限、他店の在庫状況、包装情報

「後」 該当薬品に対する先発品・後発品を表示

2以下の情報を確認できる(何度かクリックすると抽出条件が切替されます)

[後]先発品→先発品(後発品あり)→先発品(後発品無し)→後発品→先発か後発か不明な品

[**成**]内服→外用→注射→予製

[規]向精神薬→劇薬→麻薬→毒薬→覚醒剤→規制区分未設定品

[稀]稀品設定している薬品

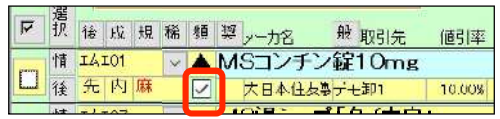

[頻]出庫頻度◎→○→△→▲

◎:月に10回以上出庫 〇:5回以上 △:1回以上 ▲:それ以 「奨]推奨品機能を利用しているとき確認できる

3プルダウンで入出庫履歴を表示

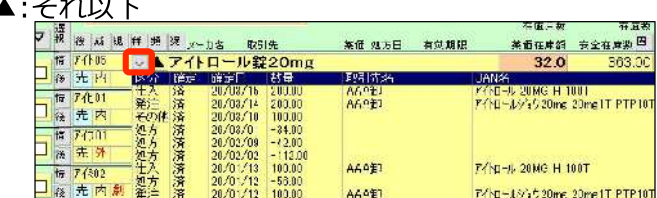

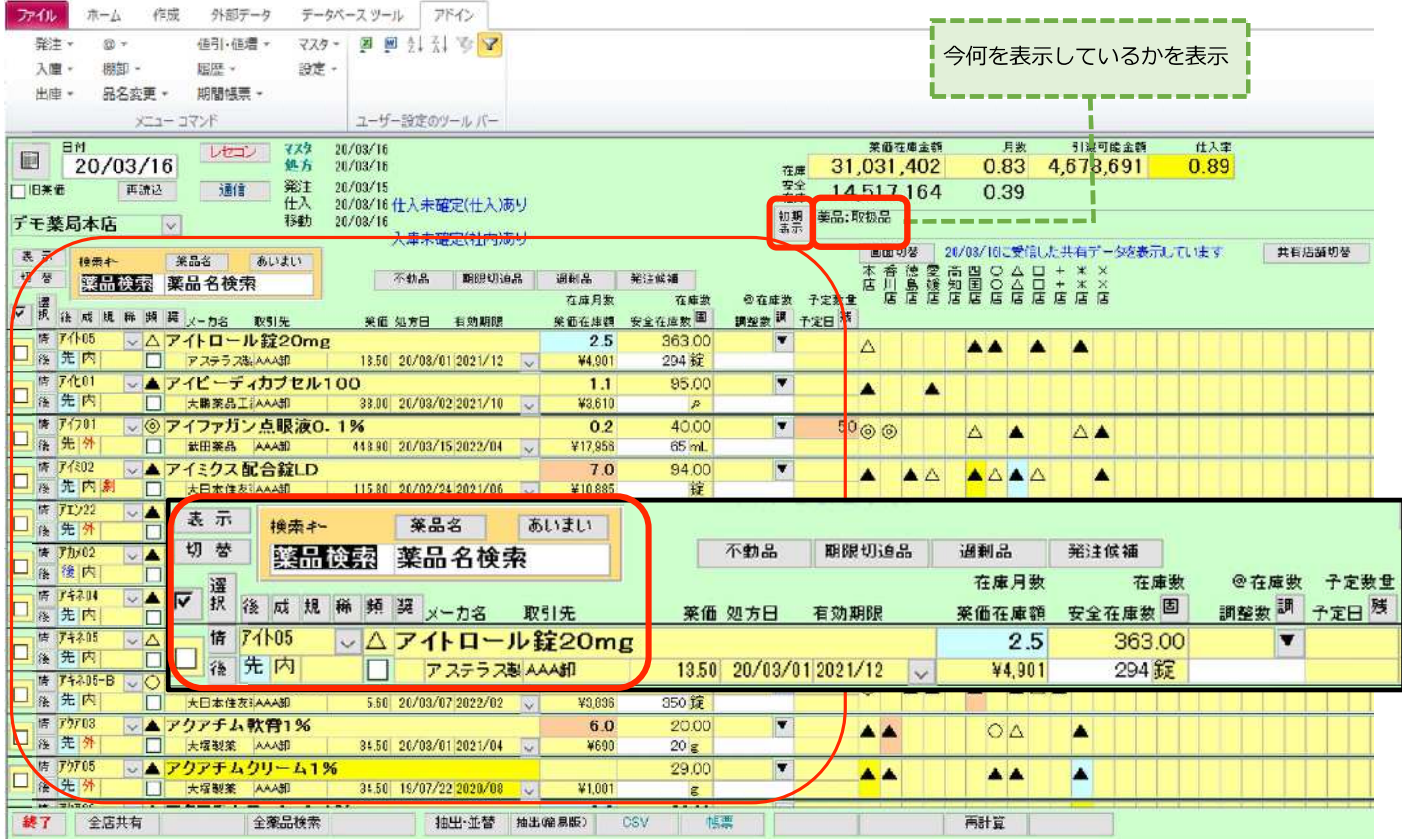

#### トップ画面 薬品情報部 (検索)

【検索キー】

- 薬品検索 : 頭の何文字か ("あいと"など) 入力してEnterキークリック レセコンと同じ検索キーで検索できる (例 "アイト05 "、 "アイヒ01")
- 薬品名検索:頭の何文字か("あいと"など)入力してEnterキークリック 薬品名で指定した文字で始まる薬品を検索。 その後「あいまい」ボタンクリックで指定した文字を含む薬品を検索できる

・検索時、マウスを使わずに検索とチェックが可能です 検索後、キーボードの↑↓キーで薬品選択(カーソルが移動)、 Enterキーでチェックが付き、スペースキーでチェックをはずせます タブで検索キーに戻ります

・検索後、[**初期表示**]ボタンで検索前の状態に戻ります

【薬品名】

レセコンから連携した薬品名称 背景色は不動品を表す ※詳細は次ページ

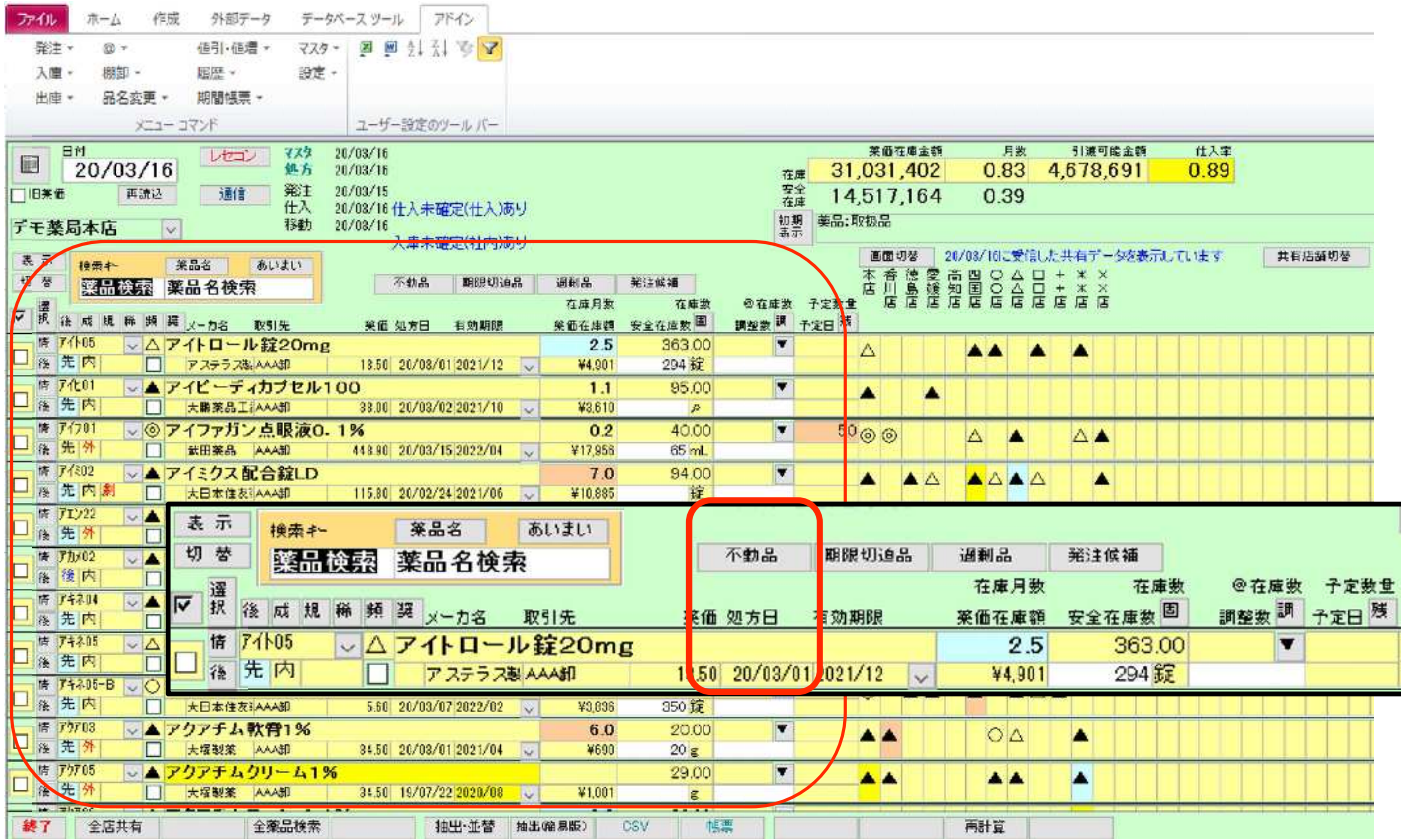

#### トップ画面 薬品情報部 (不動品)

【不動品】

不動品は薬品名に色が付きます 赤:1年以上処方が無い薬品 黄:半年以上処方が無い薬品 青: 3ヵ月以上処方が無い薬品

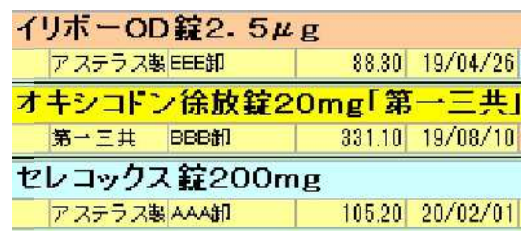

※下線の期間はシステム設定で変更可能

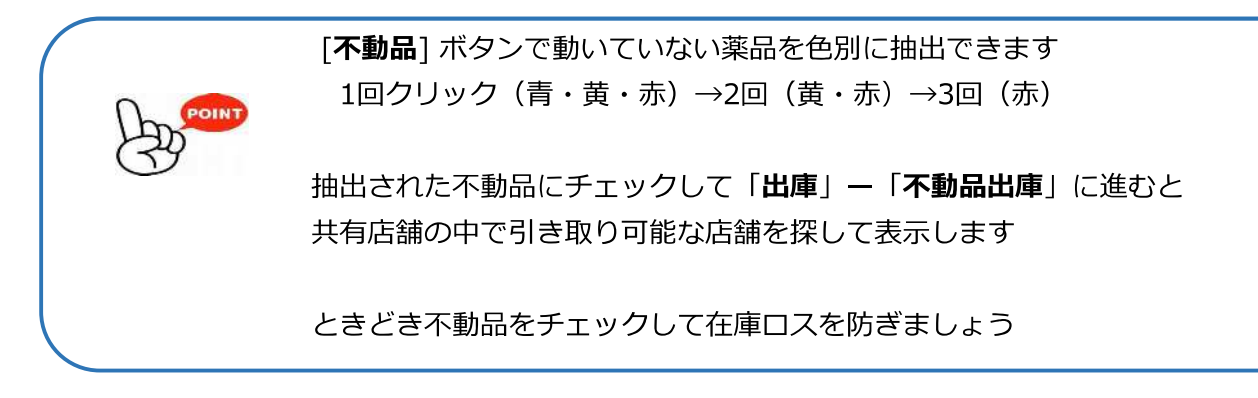

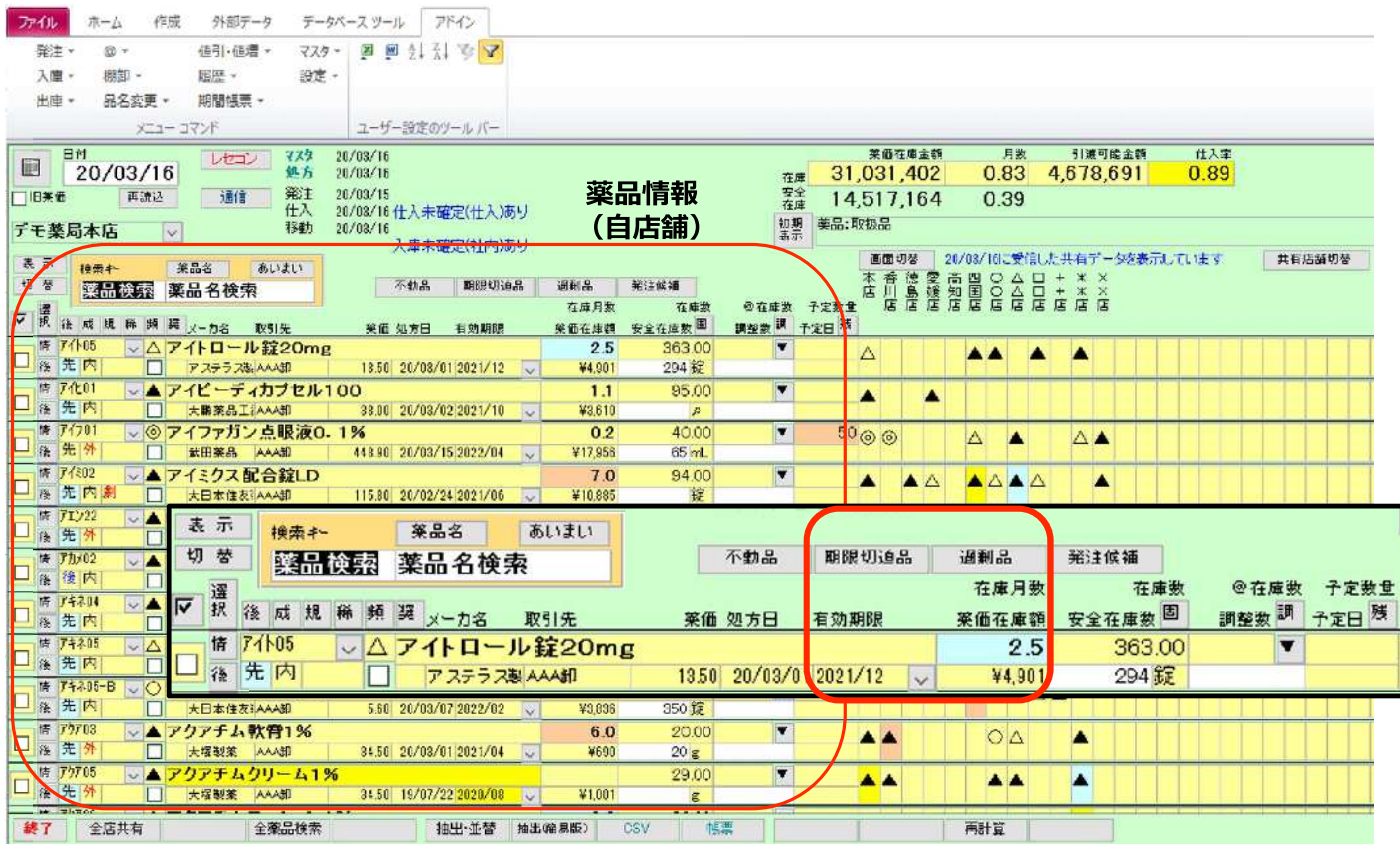

#### トップ画面 薬品情報部 (有効期限/期限切迫品・在庫月数/過剰品)

安全在庫数回 調整数 調 予定日 残 有効期限 薬価在庫額 【有効期限】 63.00  $\Delta$ 今ある在庫で古い期限のものを表示 2021/12 ¥4 901 余  $\overline{\mathbf{v}}$ 里価 力甘日图记 **D**ykNo 入庫口 清楚 プルダウンマ で履歴を表示  $2021/12$  $20/01/13$ 1350 HD986 100.00 2021/10  $19/1$ 1350 背景色 期限切迫品は色が付きます 2021/01 HJ953 19/11/05 100.00 1350 程入 赤:期限切れ~3か月以内に期限切れ 黄:半年以内に期限切れ 青:1年以内に期限切れ [期限切迫品]ボタンで期限が迫っている薬品を色別に抽出できます 1回クリック (青・黄・赤) →2回 (黄・赤) →3回 (赤) ときどきチェックして在庫ロスを防ぎましょう 【在庫月数】 何か月分の在庫を持っているか表したもの (薬価在庫金額÷直近1か月の処方金額) 背景色 過剰品は色が付きます

赤:6か月以上 黄:4か月以上 青:3か月以上の在庫

[過剰品]ボタンで在庫を持ちすぎている薬品を色別に抽出できます 1回クリック (青・黄・赤) →2回 (黄・赤) →3回 (赤) ときどきチェックして在庫ロスを防ぎましょう

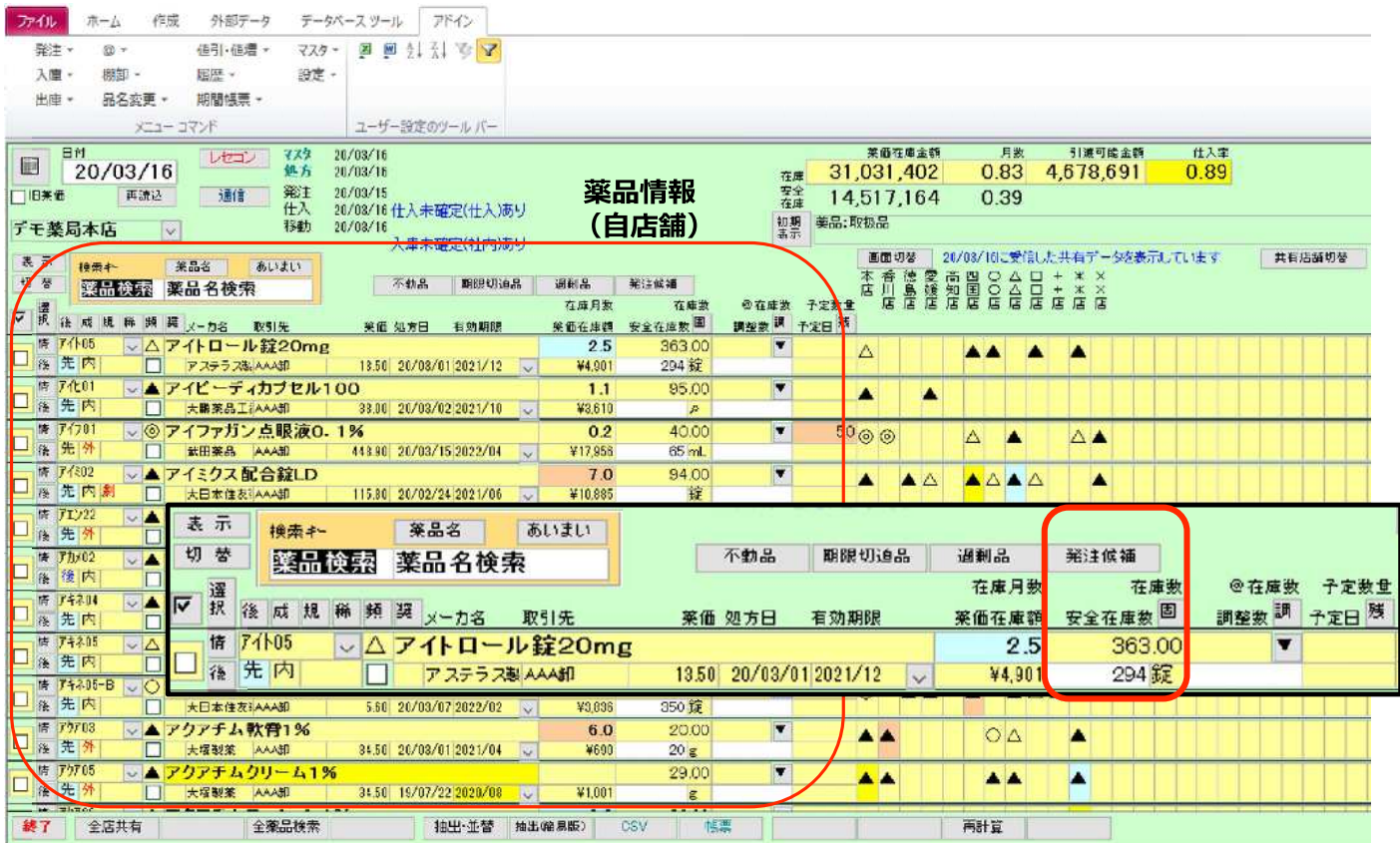

トップ画面 薬品情報部 (在庫数・安全在庫数・発注候補)

【在庫数】

画面指定日(左上の日付)の在庫数を表示

背景色 在庫数が安全在庫数を下回る薬品は色が付きます

赤:前回発注以降に出庫があり、安全在庫を下回っているもの

黄:発注保留品 (発注候補にあがってから7日間)

青:発注保留品 (発注候補にあがってから8日以上経つもの)

「発注候補1ボタンをクリックすると色別に抽出できます ※詳細P51参照

1回クリック (赤) →2回 (黄) →3回 (稀品) →4回 (赤) 発注データ作成後に処方→5回→ (青)

【安全在庫数】

3日分の在庫を担保する在庫数

「設定」ー「システム設定」ー「発注3」で変更可能

背景色 手入力で固定にした場合は水色になります

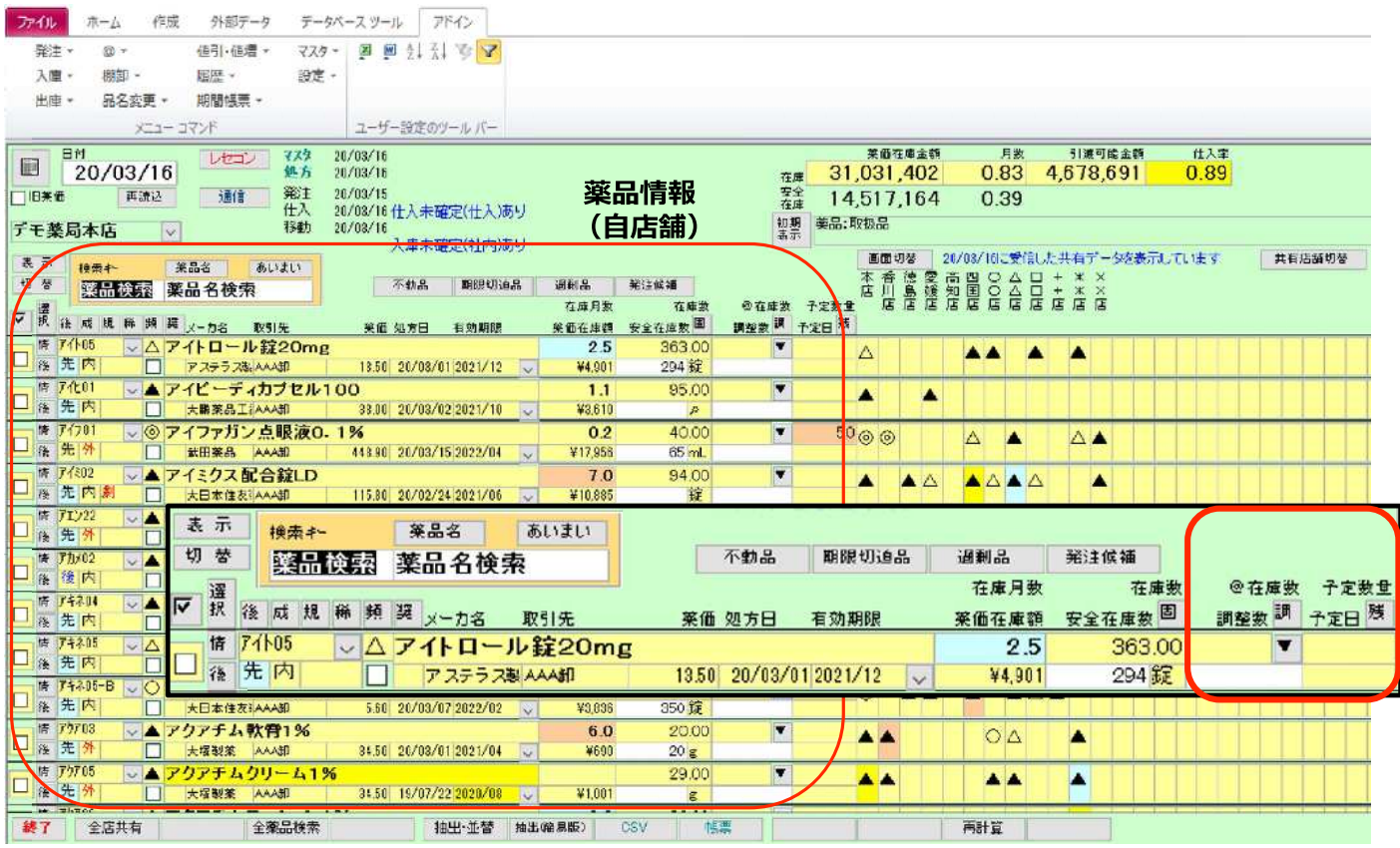

トップ画面 薬品情報部 (@在庫数・調整数・予定数量・予定日)

【@在庫数】

予製管理しているとき、予製分の在庫数が表示される

背景色 予製作成日以降に出庫がない場合、期間により色分け

「設定」ー「システム設定」ー「分析 @デッドストック」で色の設定可能

【調整数】

安全在庫数にプラスマイナスするための調整数を設定できる

例:安全在庫数50、調整数10のとき→在庫数が60を下回ったら発注候補にあがる

※発注候補のしくみはP51参照

・ [調]調整数を設定している薬品を抽出

【予定数量】

発注して納品される予定の数量

納品データが届くまでの間も発注数を考慮した在庫管理ができる

・ [残] 1回クリック(赤)発注残(未納品)→ 2回(黄)発注残(本日発注品) →3回(青)発注予約品

【予定日】

予約発注分(発注画面で未来日付で残っている発注データ)の発注予定日

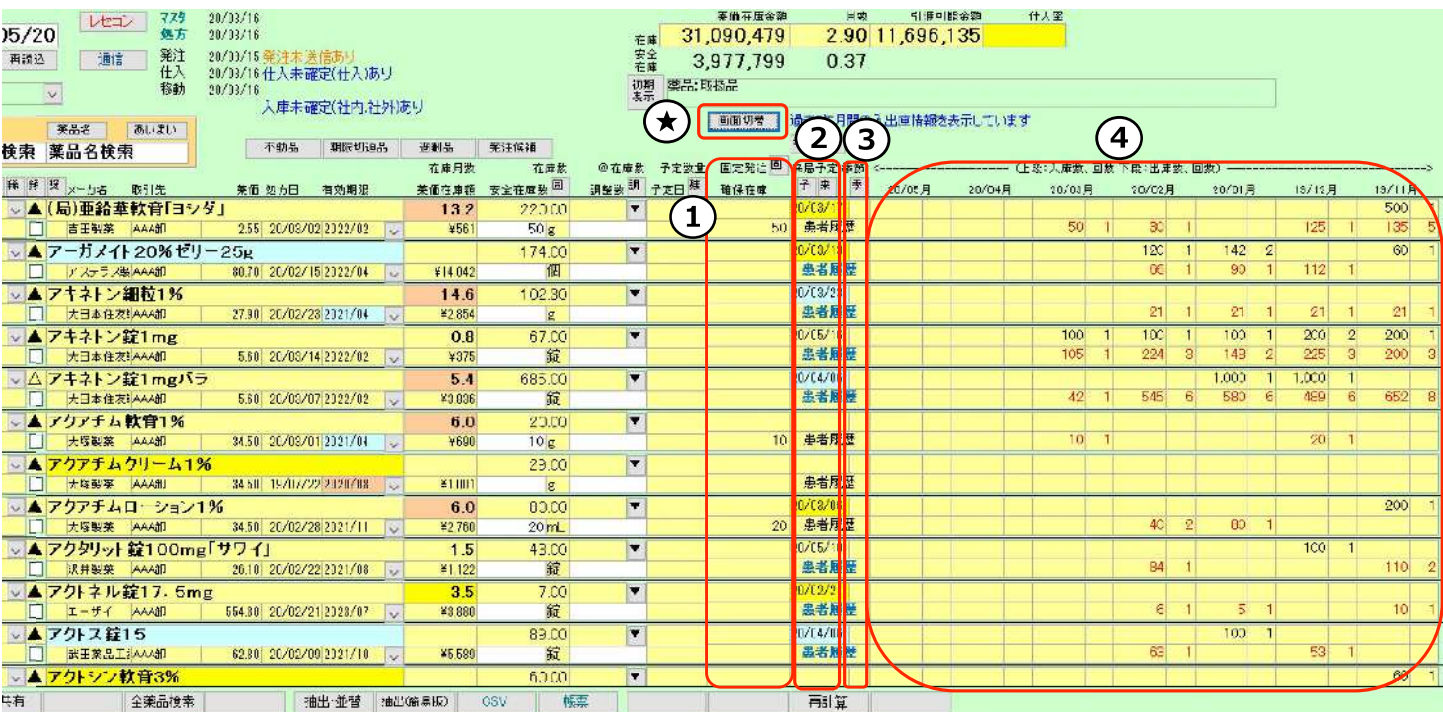

トップ画面 画面切替 (来局予定日・患者履歴・入出庫状況 等)

- ★ [画面切替]をクリックすると以下の情報が表示されます
- 1 【固定発注】発注数を固定にする 【確保在庫】発注量
- 2 【来局予定日】次回の処方予測日 ※P52参照
	- · [予]患者予測機能を使用している場合、該当する薬品を表示
	- · [来]来局予定日を過ぎた薬品のチェック 青:来局予定日から30日以上経過 黄:60日以上経過 赤:90日以上経過 1回クリック (青) → 2回 (黄) →3回 (赤)
	- · [患者履歴] 各薬品の処方履歴を患者ごとに確認 青:発注期間に入っている薬品 黄:処方実績がない薬品 発注期間は、「設定」ー「システム設定」ー「発注3」 "発注開始日""発注終了日"で設定可能 ※詳細は次ページへ
- 3・「季1季節変動品に設定している薬品を抽出 季節変動品:特定の季節に処方が出る薬品に対して、安全在庫の算出方法を変更できる ※P54参照

4)過去6か月の入出庫状況 (数量・回数)

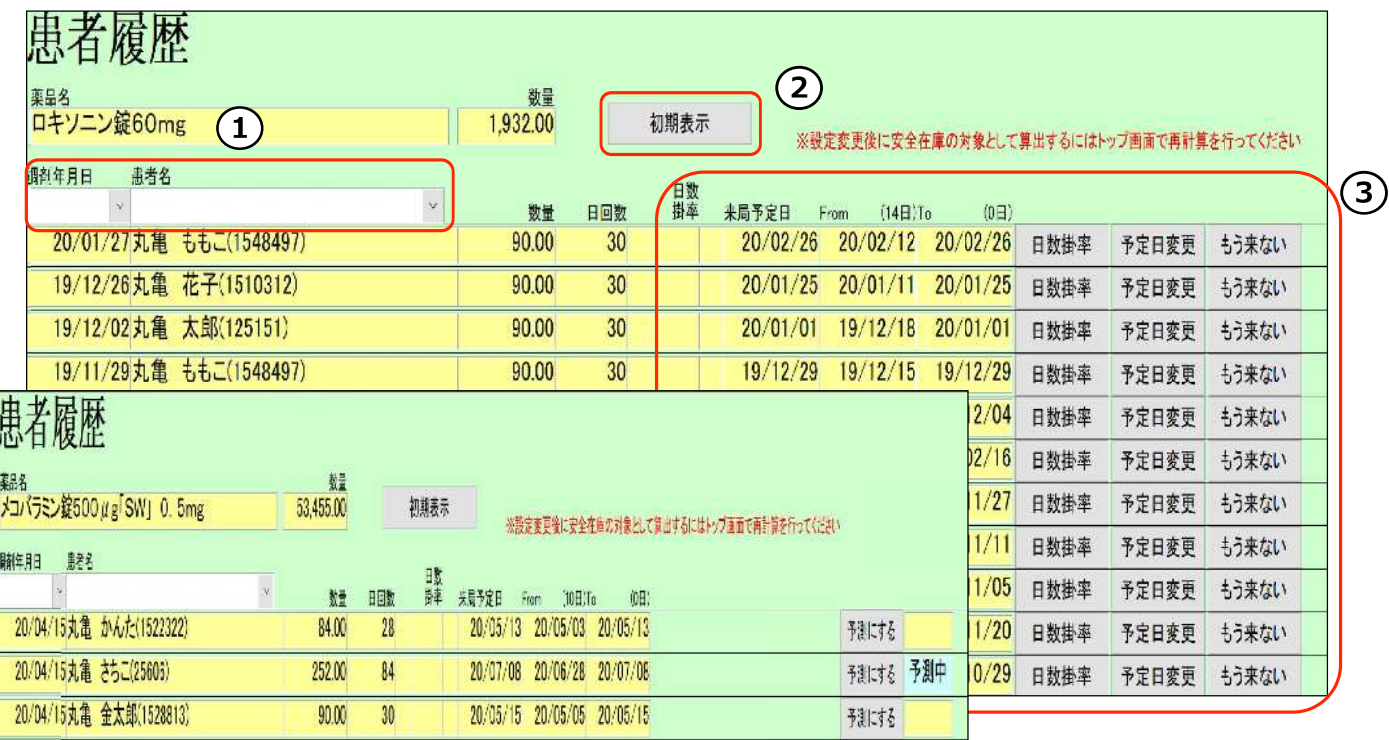

## トップ画面 画面切替 (患者履歴ボタン)

トップ画面で[患者履歴]をダブルクリックすると患者ごとの処方履歴を確認できます

①調剤年月日、患者名で検索可

※患者名を取り込まない設定も可能

- ② [初期表示]元の表示に戻す
- 3日数掛率 処方間隔の調整
- 来局予定日 次に処方が出る予測日 患者ごとの処方間隔をとり、一番短い間隔日数を直近処方日に加算して計算 ※ただし、過去1回のみ処方履歴の患者は処方当日から予測期間に入るようになります
- From To 来局予定日の前後数日

発注期間(日数は設定可能)

[日数掛率] 2日ごとに服用する薬などの処方間隔を調整できます (来局予定日を延ばす)

[予定日変更]来局予定日を変更できます

[もう来ない]該当患者の予測をしなくなります

「予測にする]◎○薬品の特定患者分のみ予測できます

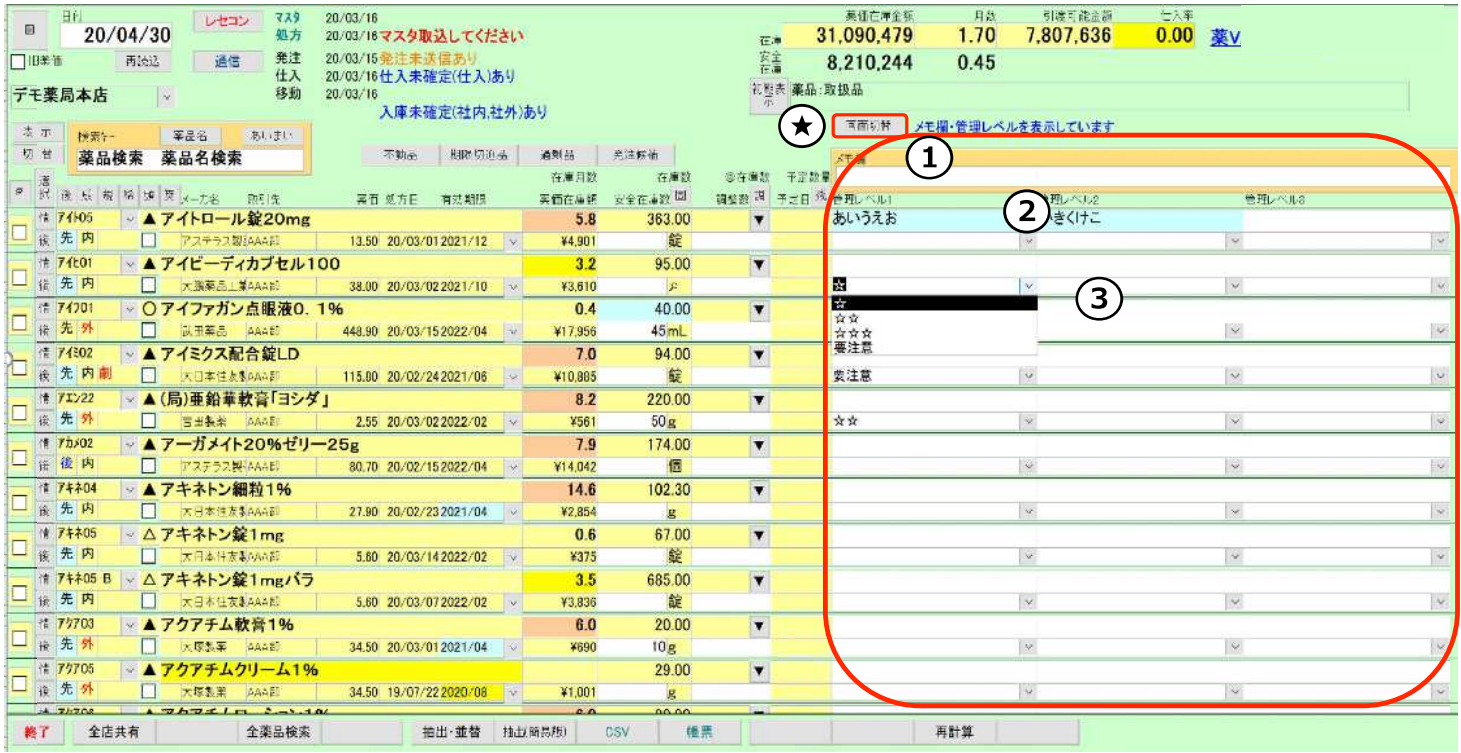

## トップ画面 画面切替 (メモ・管理レベル)

何度か★ [画面切替]をクリックすると以下の情報が表示されます

①メモ欄

各薬品に入力したメモを検索

- ② (上段) メモ メモをフリー入力できる
- 3 (下段) 管理レベル

薬品にマーク(重要管理等)を設定するときに使用 プルダウンから選択できる 選択肢の追加方法:メニュー 「設定」ー「区分マスタ」ー「管理レベル」で追加・修正可能

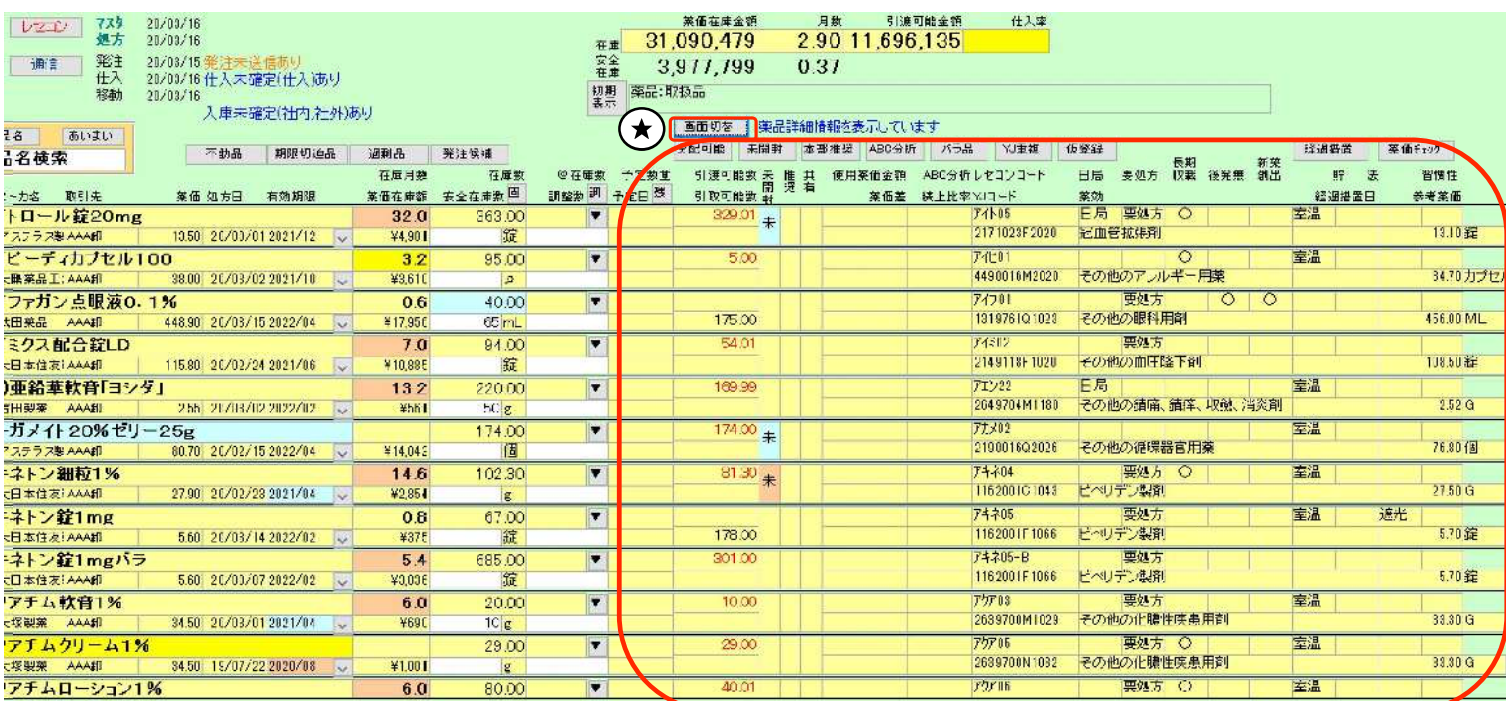

### トップ画面 画面切替 (未開封・経過措置 等)

何度か★ [画面切替]をクリックすると以下の情報が表示されます

【引渡可能数】他店に引き取ってほしい在庫。 不動品:在庫数 過剰品:過剰になっている分の在庫数 [分配可能]ボタンで抽出可能

【引取可能数】他店から引き取っても在庫が過剰にならない数量。

【未開封】未開封の箱がある薬品

「未開封1ボタンで抽出可能

青:最終仕入が2ヶ月以上前の未開封品 黄:4ヶ月以上前 赤:6ヶ月以上前

1回クリック (青・黄・赤) →2回 (黄・赤) →3回 (赤) →4回 (未開封がある全薬品)

[本部推奨]本部が推奨品を配信する場合はここで確認できる

「ABC分析]使用金額順に薬品を表示する分析機能

「バラ品1ヒート・バラ管理機能を利用の際に使用

[YJ重複] YJコード(個別医薬品コード) が重複している医薬品マスタを表示

[仮登録]仮登録のマスタを表示。レセコンから医薬品マスタを取り込んでいないもの。

[経過措置]経過措置日が入っているものを表示

「薬価チェック1薬価が参考薬価(マザーマスタ)と差異があるものを表示。更新できていない可能性。

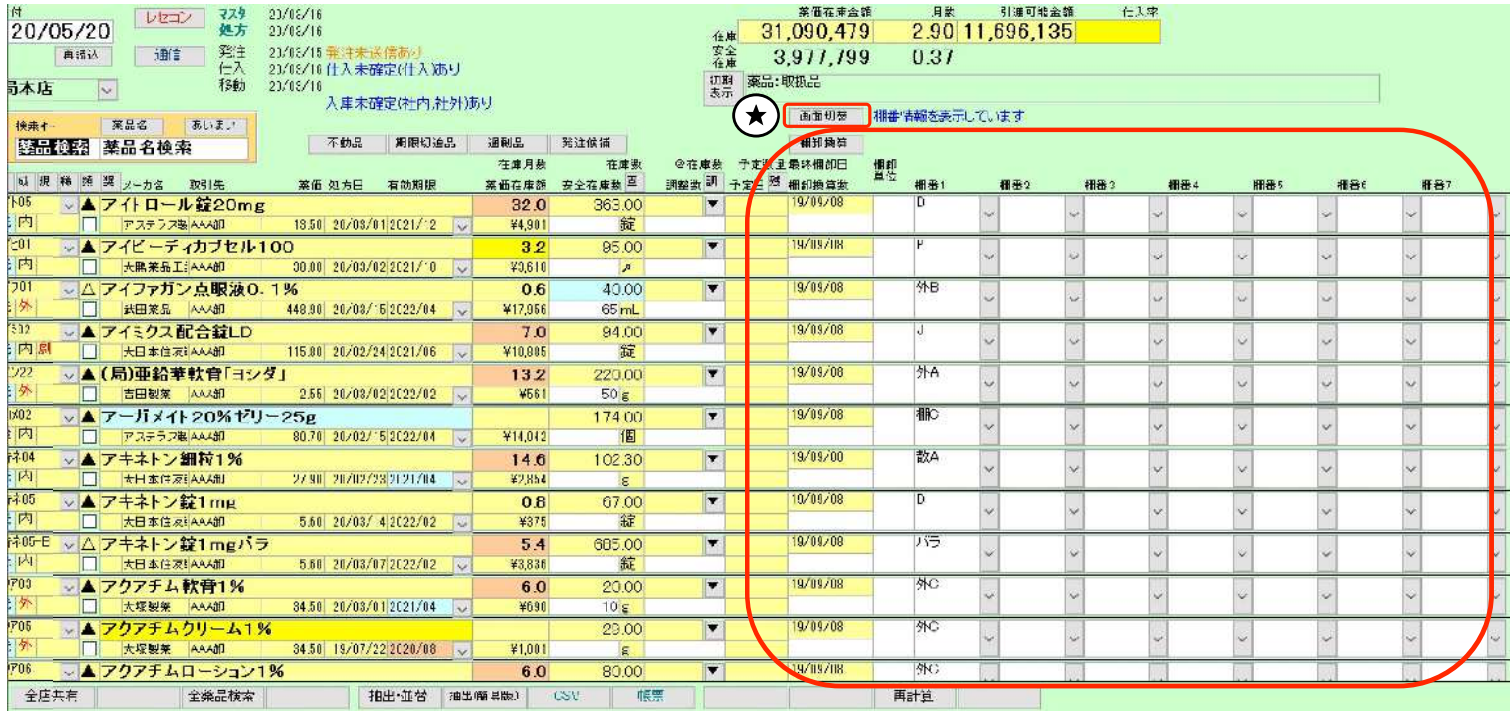

## トップ画面 画面切替 (棚番 等)

何度か★ [画面切替]をクリックすると以下の情報が表示されます

【棚番】1~7まで設定可。設定しておくと棚卸の際に便利

【最終棚卸日】最後に棚卸した日付

【棚卸換算数】【棚卸単位】

棚卸の際の単位をレセコンとは別の単位で登録したいときに設定

例) 目薬や軟膏など単位がMLのものを1本、2本…と数えて棚卸入力する場合 棚卸換算数:1本5MLの場合は"5 "と入力 棚卸単位: "本"と入力

同様に漢方のような1包○gの薬品も設定しておくと棚卸が楽になります

「棚卸換算]ボタンで棚卸換算数をしている薬品を抽出

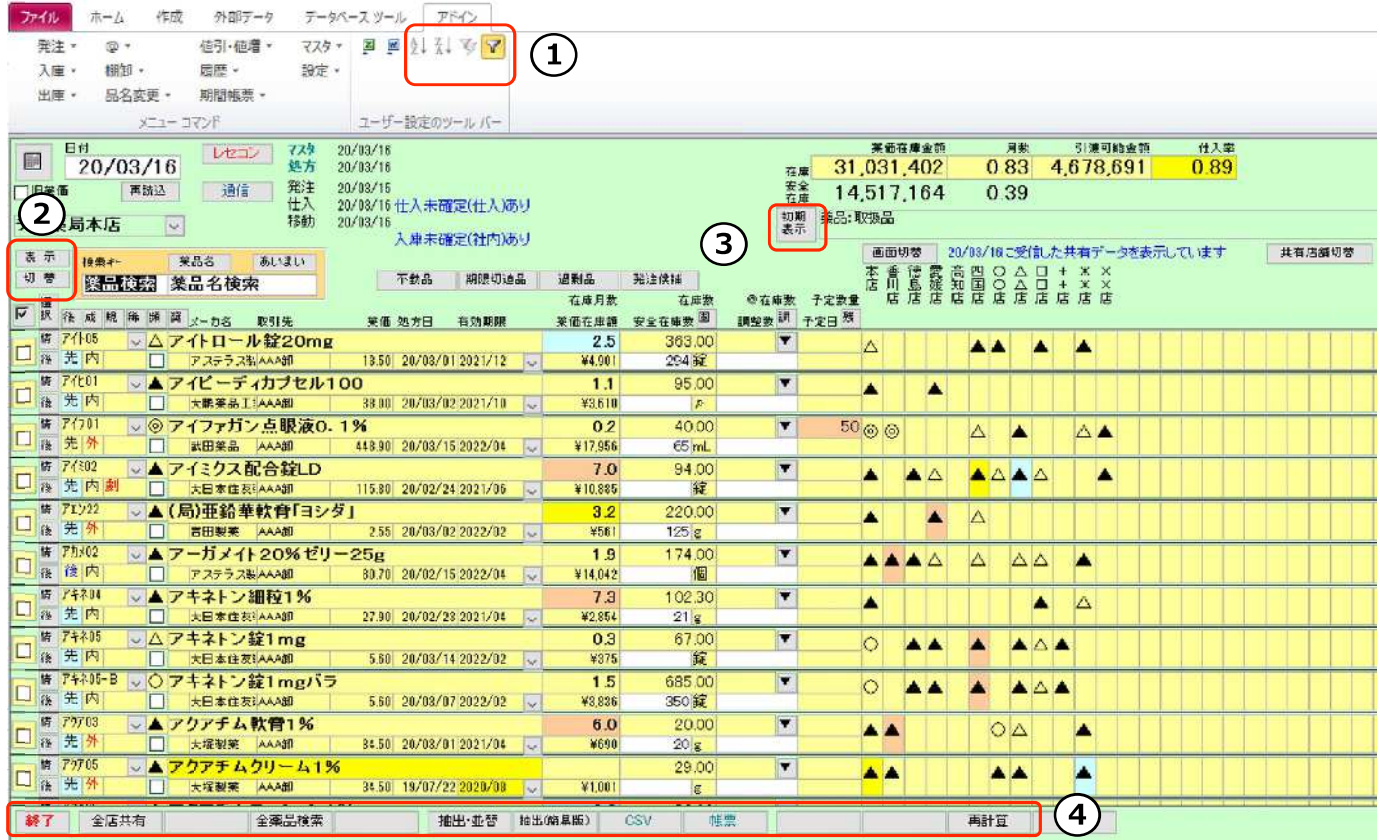

#### (抽出・絞り込み 等) トップ画面

①[昇順] 2→ カーソルを合わせた項目で昇順で並び替え

[降順] <
↓ カーソルを合わせた項目で降順で並び替え

[フィルタ] シ カーソルを合わせた項目と内容が一致するものを表示

②「表示1 取扱品→予製品→全品を表示切替 ※取扱品:在庫がある or 過去6か月で動きがあるもの [切替] 薬品画面→その他画面を表示切替 ※その他:OTCなど在庫管理しないもの

3「初期表示]元の表示に戻ります

4「終了」システム終了

[全店共有]在庫共有店舗全店の在庫を表示。自店舗にない薬品が検索できる。 「全薬品検索1自店舗、在庫共有店舗の取り扱い状況に関わらず全薬品から検索できる [抽出・並替]条件設定して薬品を抽出

[抽出(簡易版)]条件設定して薬品を抽出

「CSV]画面のデータをCSVデータに出力。初期設定はCドライブのSDNフォルダに出力される。 [帳票]画面の帳票として表示

[再計算]処方データ (SIPSデータ) 反映、データ修正したときなどにもクリック

# 5: 操作説明(日々の処理)

# 5-I 起動

1) パソコンのデスクトップにある右のアイコンから 【薬VAN】を立ち上げます

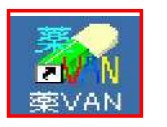

2下のメッセージが表示された場合は「開く」をクリックして下さい ※このメッセージは毎回表示されます

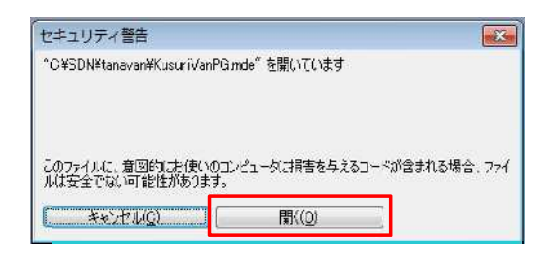

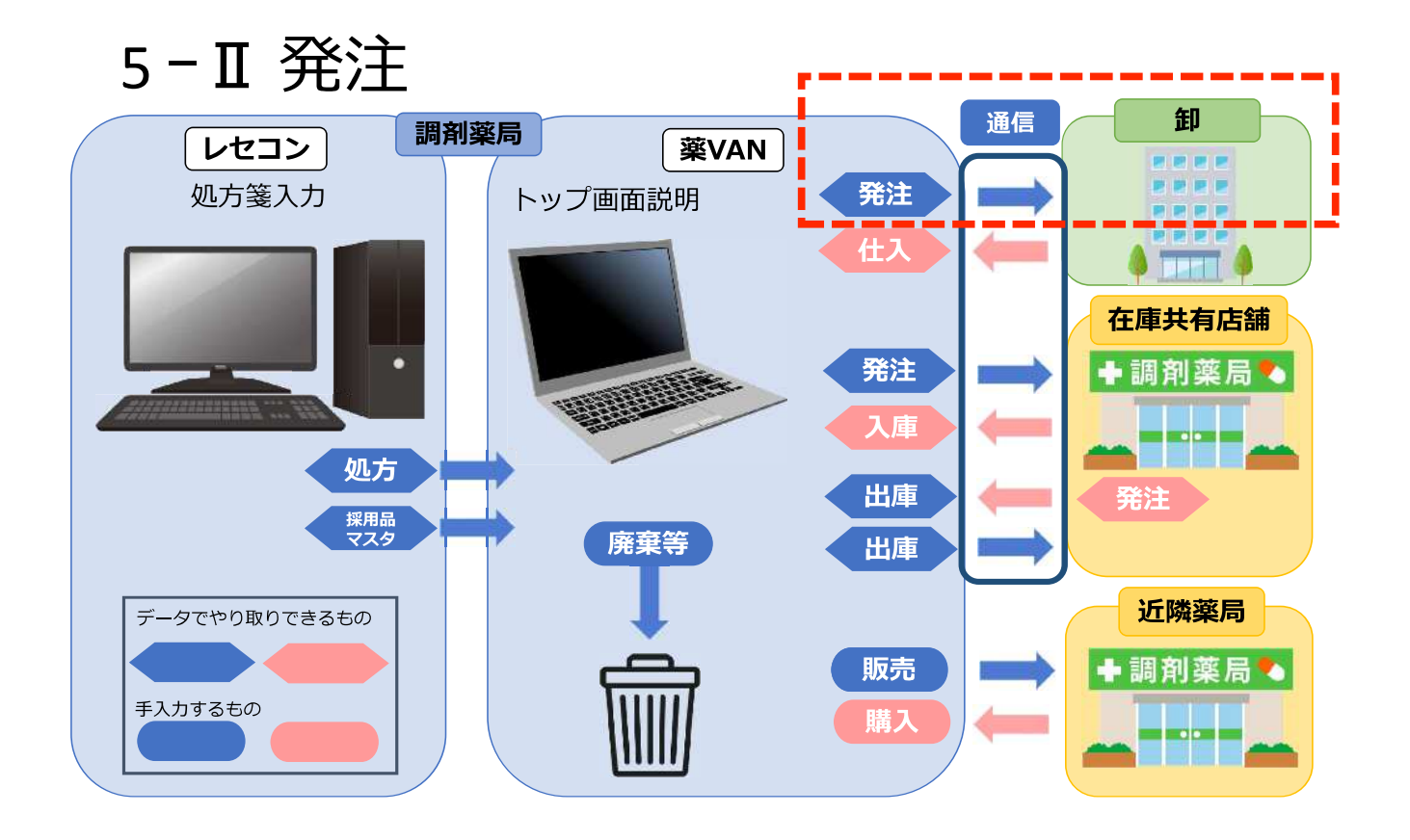

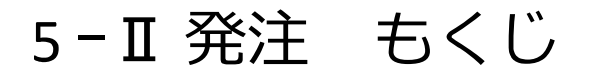

薬VANでの発注は4種類

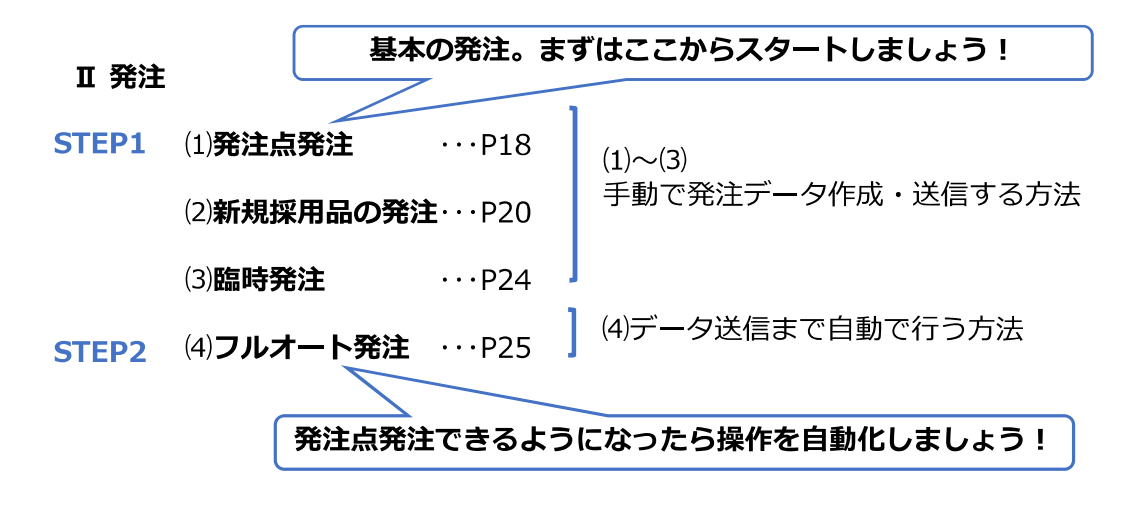

※発注データの締め時間等、スケジュールに関しては各取引卸にご確認ください

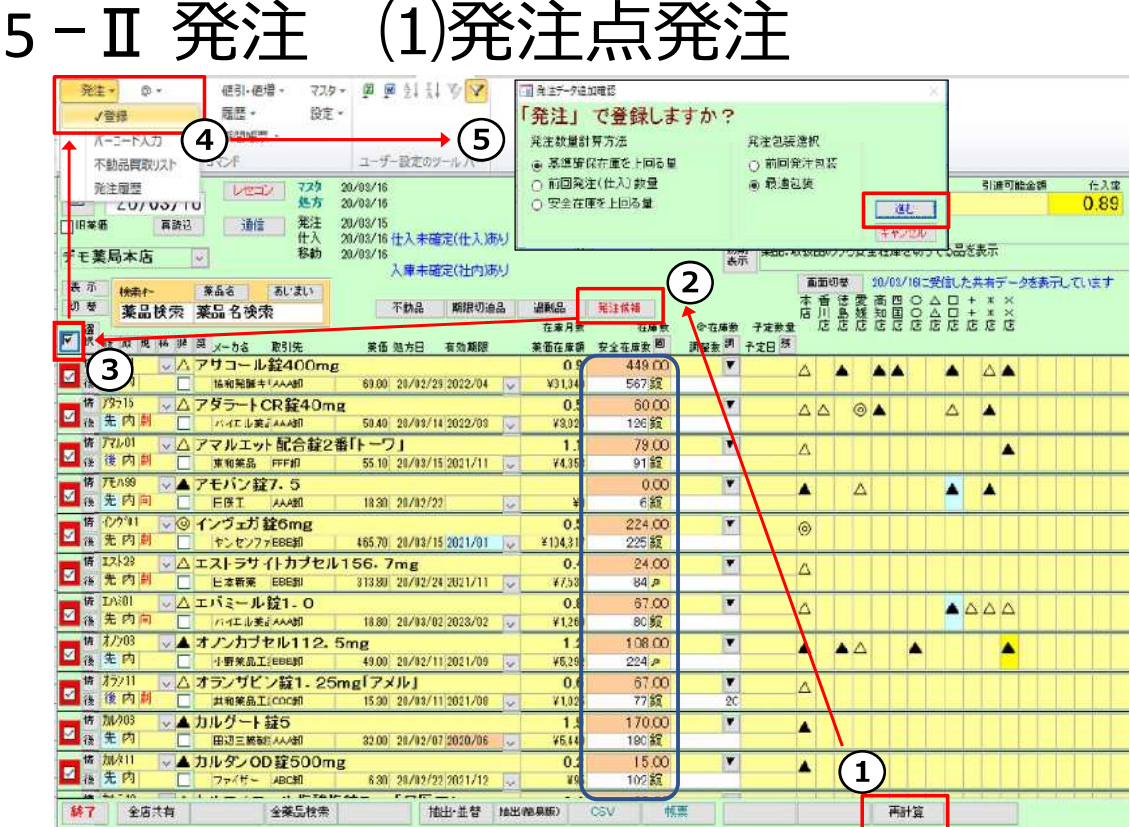

[発注候補]ボタンを使用した発注点発注

在庫が発注点 (安全在庫※P50) を下回ったものをピックアップして発注します

- ①「再計算]をクリック 処方が反映されます
- 2「発注候補」をクリック 在庫数が赤色の薬品がピックアップされます ※赤色:前回発注以降で在庫変動があったもの P51参照 ※発注候補ボタンを何度かクリックすると抽出条件が変わります P51参照
- ③「 ☑ 1をクリックして抽出薬品を全件選択 (不要薬品は次ページの発注画面で削除のチェックボックスにチェックしてください)
- 4 「発注」 「登録」に進む
- 5そのまま[進む]をクリック ※基準確保在庫 (発注量) の説明はP50参照

次ページにつづく

# 5-I 発注 (1)発注点発注

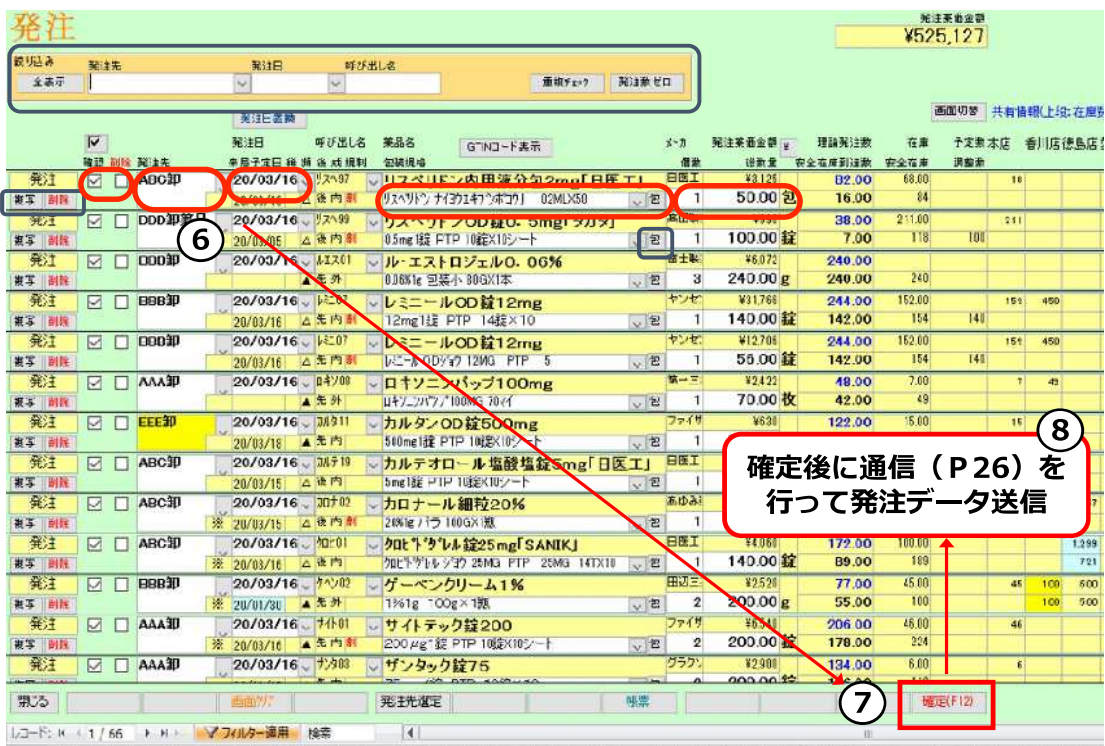

#### 前ページからのつづき

6発注データ確認 楕円カッコは変更可能な項目

### ※発注不要分は削除にチェック

削除チェックして確定すると発注を見送ったことになり次回発注候補(赤)にあがらなくなる

の[確定]をクリック

8トップ画面の [通信]から発注データ送信 ※通信の説明はP26

#### 以上で発注点発注は完了です

※発注候補のしくみについてはP51参照

#### ★発注点発注のポイント★

発注画面で手作業する部分を解決すると、フルオート発注への切り替えがスムーズです 詳細は 除外品 (稀品)設定 P55・ヒートバラ管理 P55・予製管理 P48

### ★便利機能紹介★

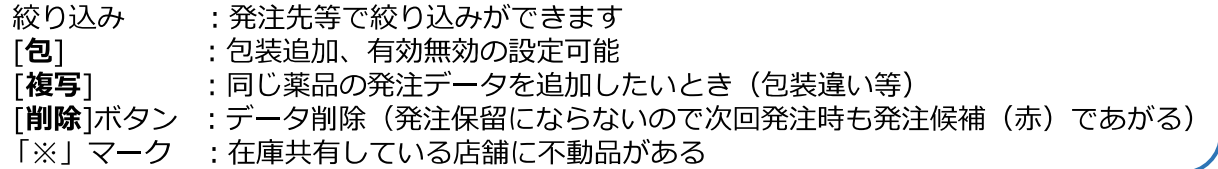

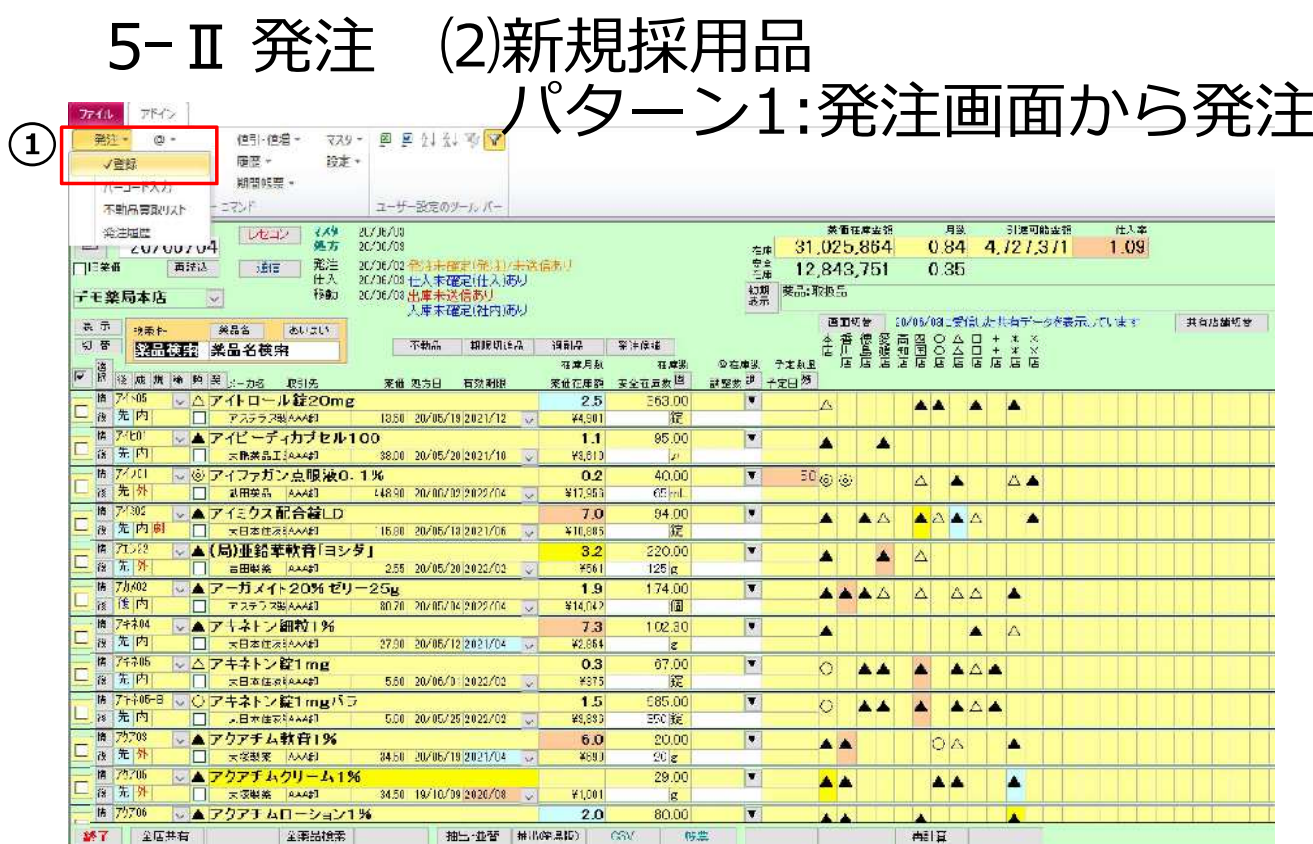

# A.発注画面から新規採用品発注

◇発注画面で新規採用品の発注データを追加できます まだレセコンに登録がなくても発注できます

1トップ画面から「発注」-「登録」に進む

次ページにつづく

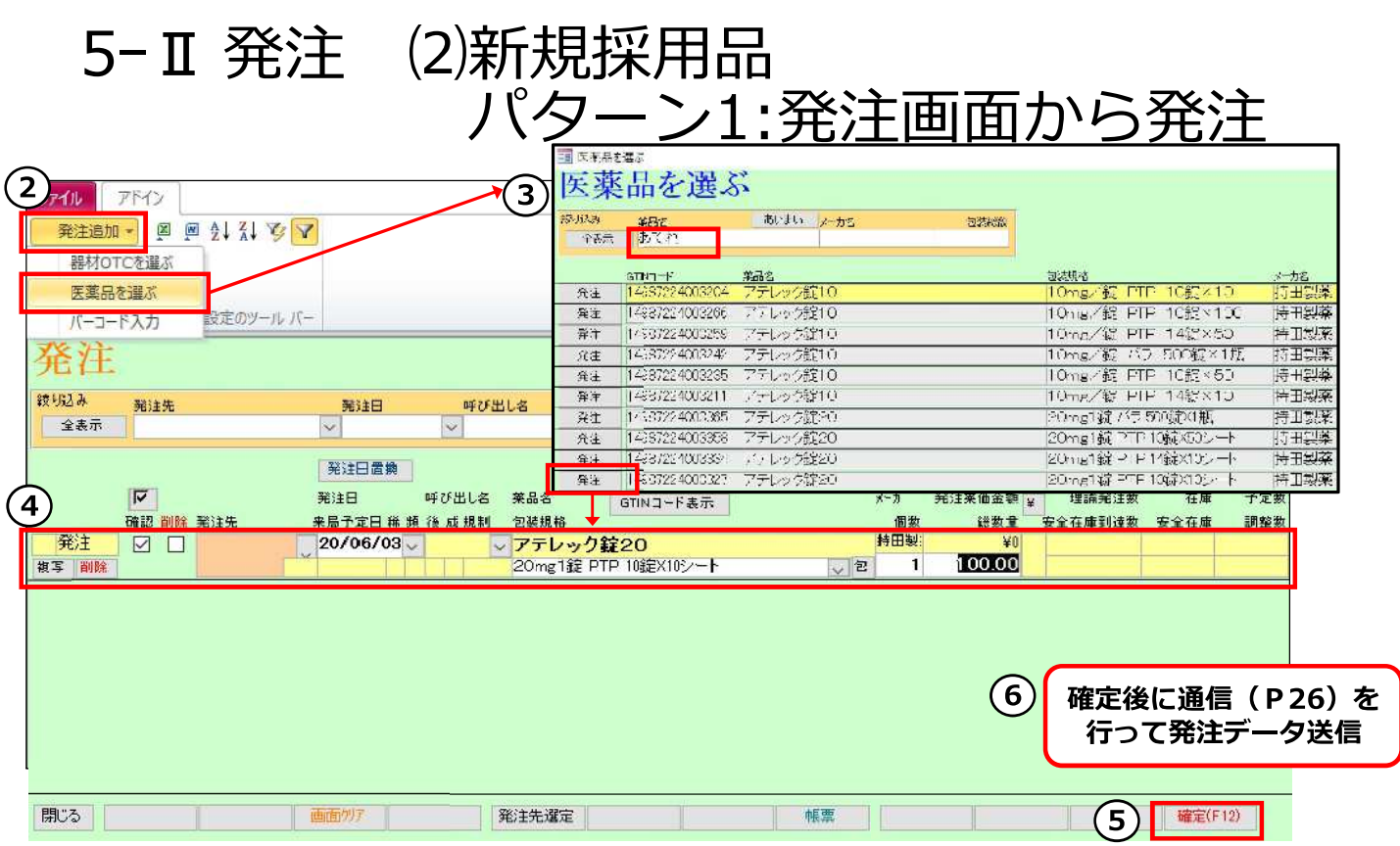

### 前ページからのつづき

②発注画面で「発注追加」→「医薬品を選ぶ」に進む

3発注したい薬品を検索し、該当の包装の[発注]をクリック ※黄色 :自店舗取り扱い品 グレー:自店舗で扱ってない薬品

4発注データ確認 。<br>※発注先選択、必要に応じて個数変更

5 [確定]をクリック

- 6トップ画面の [通信]から発注データ送信 ※通信の説明はP26
- 以上で発注画面からの新規採用品発注が完了。

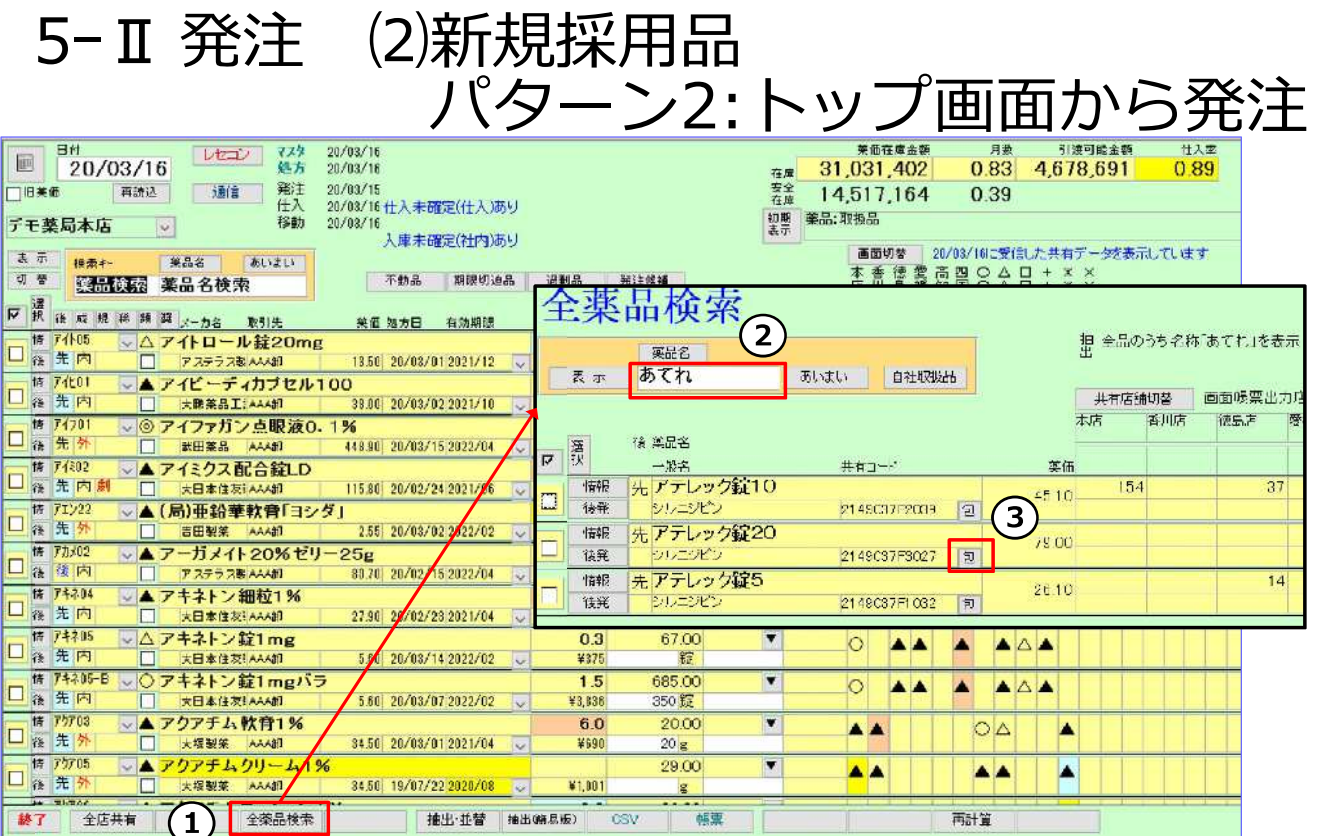

# B.トップ画面から新規採用品発注

◇トップ画面からも新規採用品の発注データを作成できます まだレセコンに登録がなくても発注できます

1) トップ画面で[全薬品検索] をクリック

2発注したい薬品を検索

3発注したい薬品の[包]をクリック

### 次ページにつづく

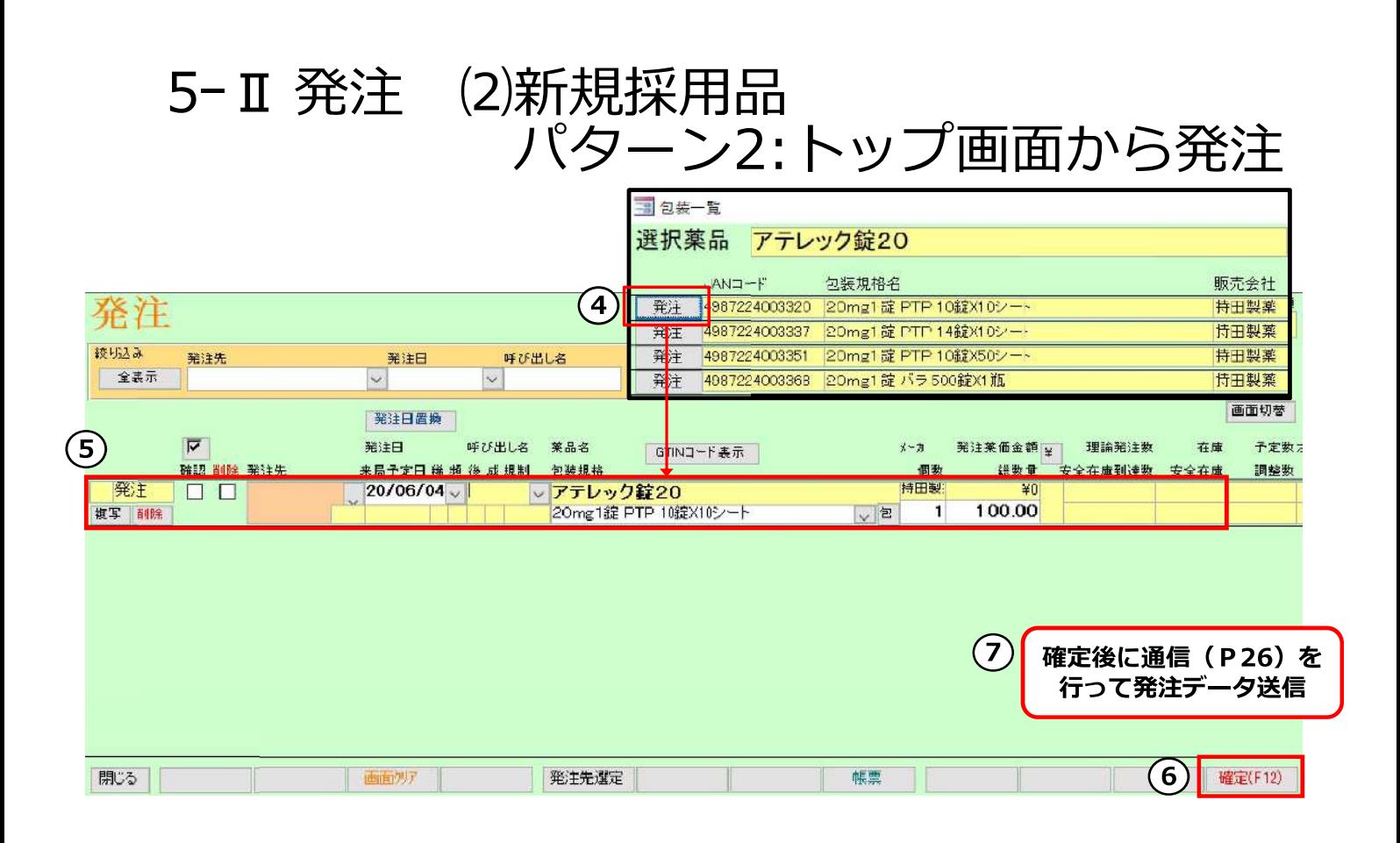

### 前ページからのつづき

- 4 [発注]をクリックすると発注画面に発注データが作成されます
- 5トップ画面から「発注」-「登録」に進み、発注データ確認 ※発注先選択、必要に応じて個数変更
- 6[確定]をクリック
- ⑦トップ画面の [通信]から発注データ送信 ※通信の説明はP26
	- 以上でトップ画面からの新規採用品発注が完了。

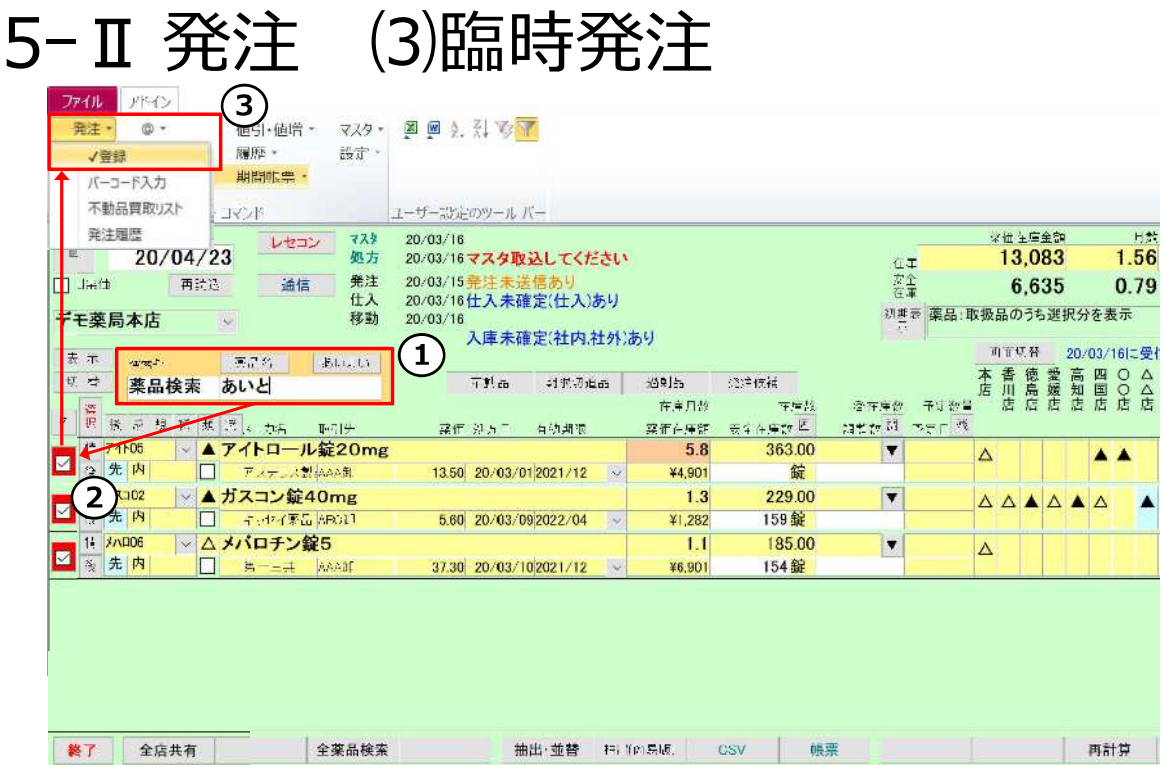

一品目ずつ選択して発注

◇トップ画面で検索して発注データを追加・作成できます

1発注したい薬品を検索

- ②チェックボックス[□]にチェックを付ける ※ [選択]ボタンでチェックを付けている薬品を確認できます
- 3 「発注」-「登録」に進む
- 4そのままを[進む]をクリック
- 5データ確認 ※発注先選択、必要に応じて包装・個数等変更
- 6確定、通信します。

※通信の説明 P26

以上で発注完了。

# 5-I 発注 (4)フルオート発注

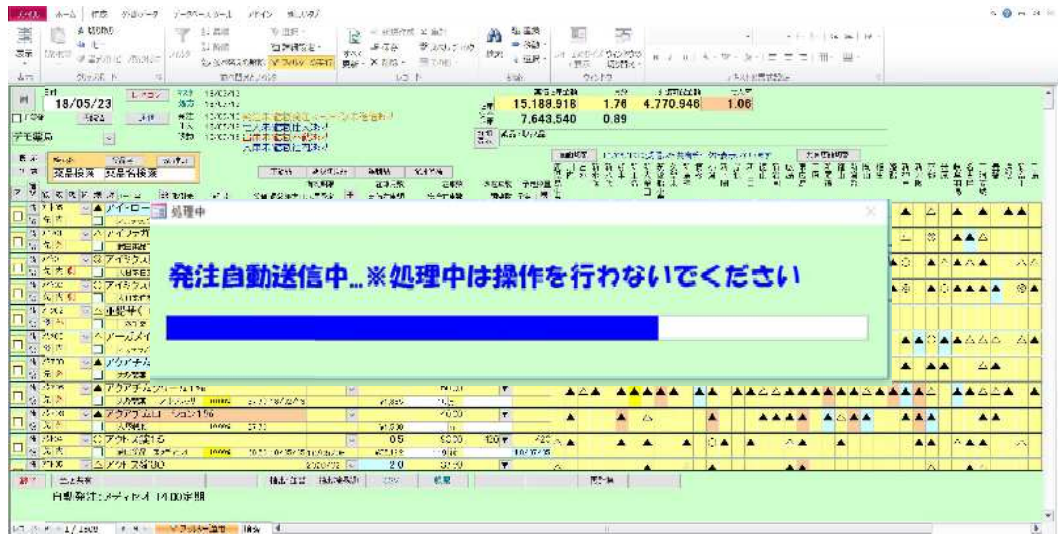

## フルオート発注

#### ◇毎日設定した時間になると自動で発注されます

処方取込、発注データ作成、送信を自動化できる

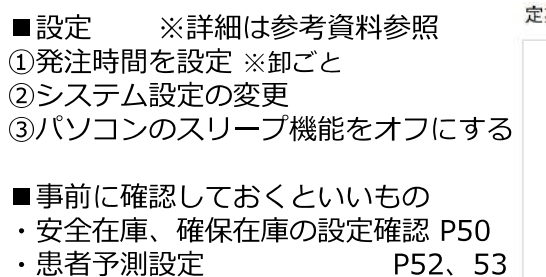

- $P54$ ・季節変動品設定
- ・ヒートバラ管理 **P55**
- ・除外品 (稀品)設定 **P55**
- ・予製管理

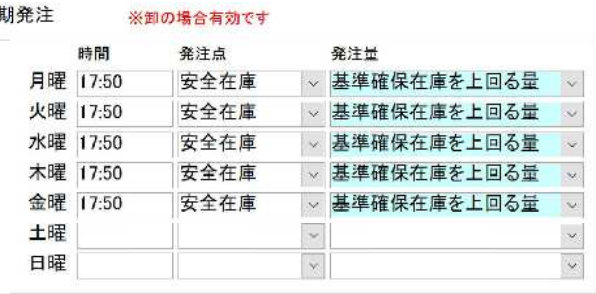

#### ★除外品(稀品)設定した薬品の発注★

フルオート発注の時間までに発注データを作成・確定しておくと 自動送信時に併せてデータ送信されます

P48

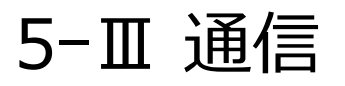

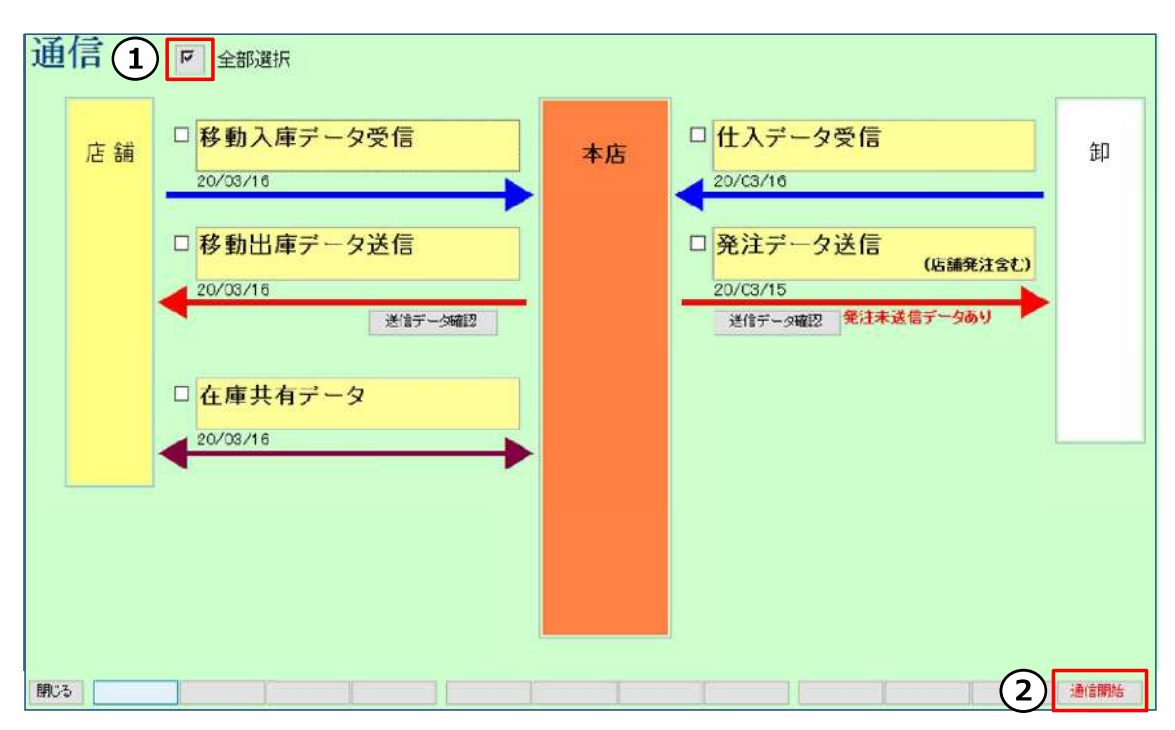

トップ画面「通信」をクリック

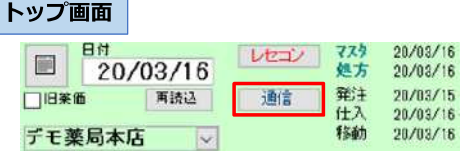

①通信画面で全部選択の [ 2 ]をクリックしてチェックをつける

L

② [通信開始]をクリック

通信は仕入データチェック前、発注データ作成後に行うと効率的です 仕入データの返送時間などのスケジュールに関しては各取引卸にご確認ください

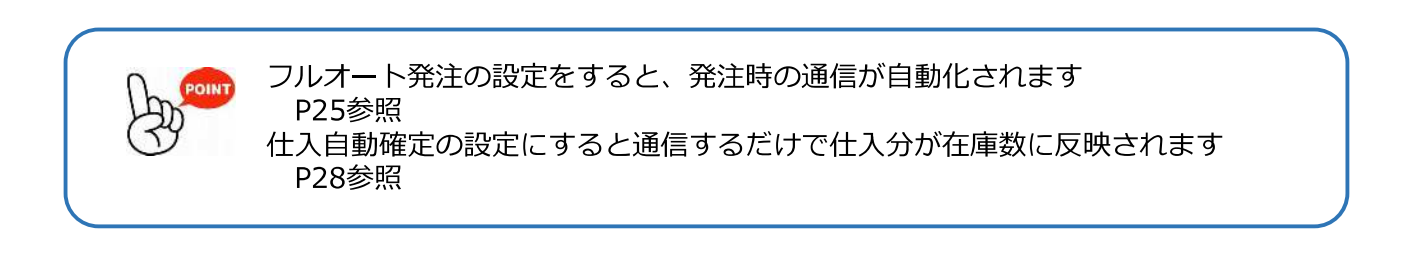

# 5-IV 入出庫処理 もくじ

- ・卸との取引  $\cdots$ P27 (1)卸仕入
- ・グループ内、在庫共有店舗との分譲 (2)店舗間発注  $\cdots$ P31  $\cdots$ P32 (3)社内入庫 (4)社内出庫  $\cdots$ P34
- ・グループ外店舗との分譲 (5)販売 (社外出庫) ···· P37 (6)購入 (社外入庫)  $\cdots$ P39
- ・その他調整 (7)廃棄等  $\cdots$ P41

手入力するもの

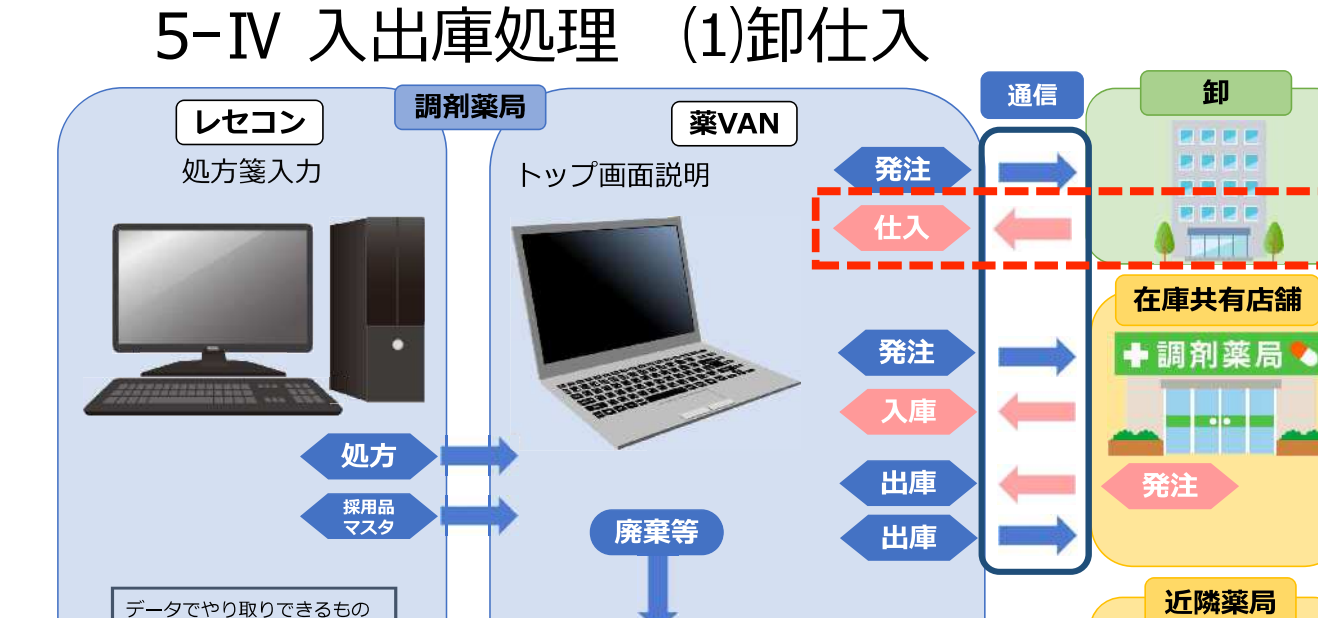

П

◆調剤薬局◆

l mojem i EN DE C

販売

購入

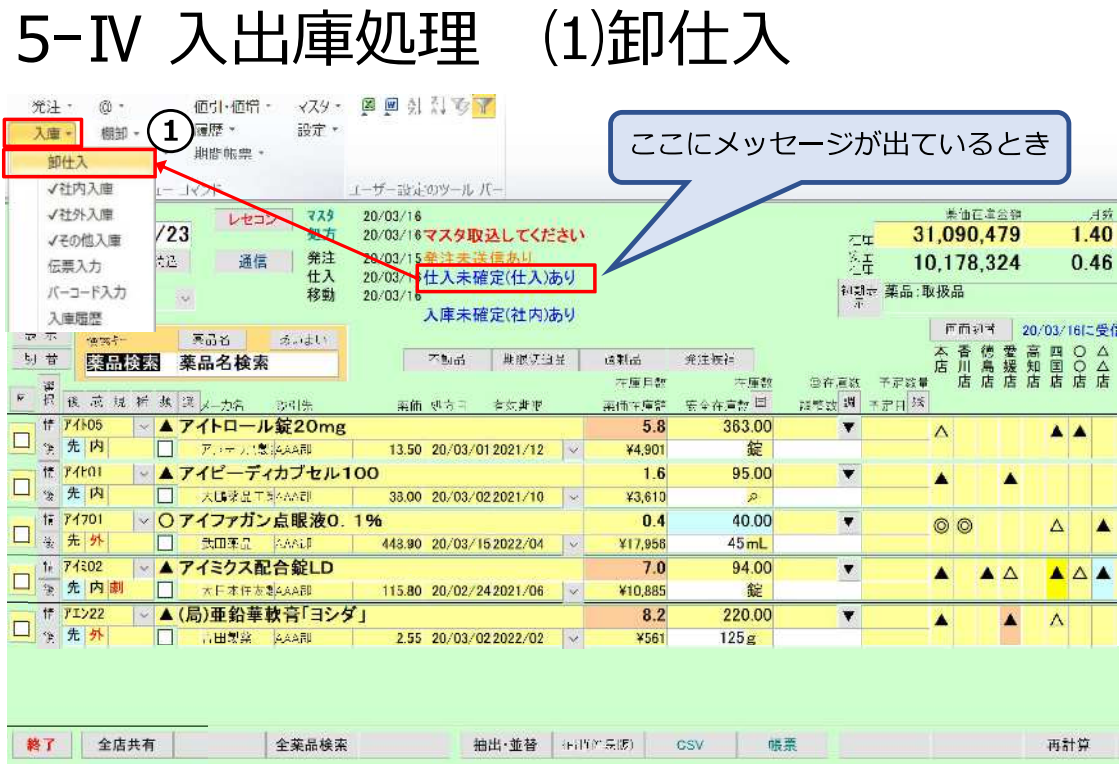

卸からの納品データを処理します

◇トップ画面に「仕入未確定(仕入)あり」のメッセージがあるときは 卸から納品データが届いています。仕入の処理をしましょう!

①トップ画面 メニュー「入庫」 –「卸仕入」に進む

## 次ページにつづく

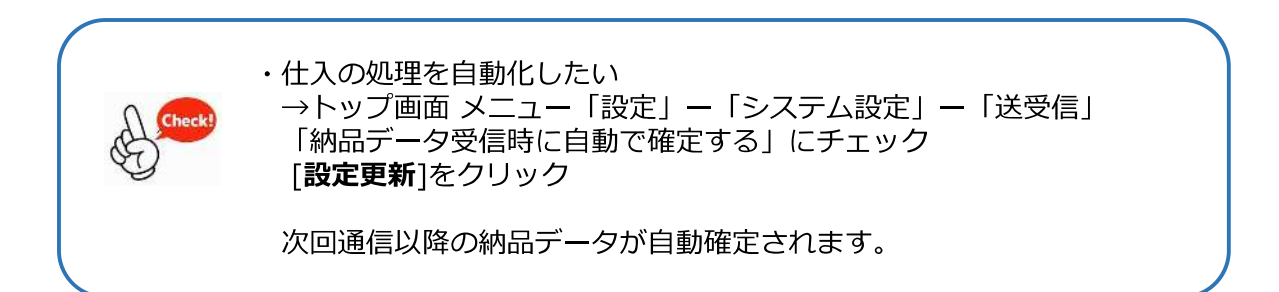

# 5-IV 入出庫処理 (1)卸仕入

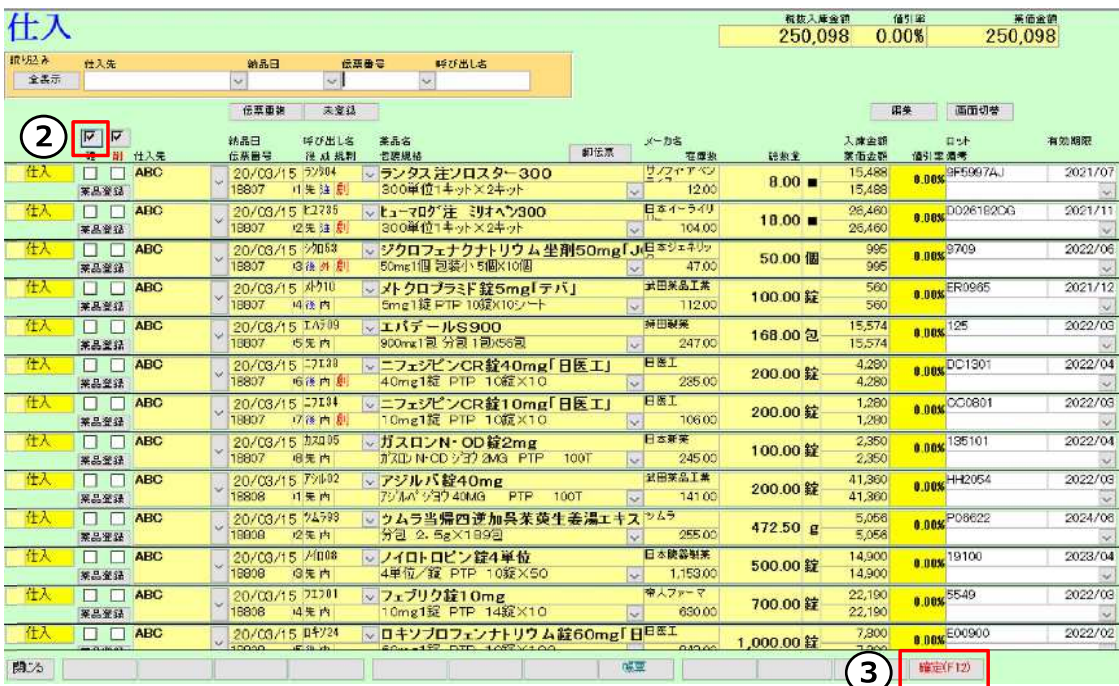

前ページからのつづき

- ② [ ☑ ]をクリックしてチェックをつける
- 3[確定]をクリック

→仕入画面からデータが消え、トップ画面の在庫数に反映されます

### 以上で仕入処理完了。

• 紙の納品伝票と突き合わせて確認できます! 画面左上「絞り込み」欄:伝票番号等で絞り込みできる 画面右上の金額:表示している薬品の総額(税抜き)を表示 ※「 ☑ ]ボタンをクリックすると絞り込んだ表示薬品すべてにチェックできます ・確定できない → P60 よくある問い合わせQ&A 参照

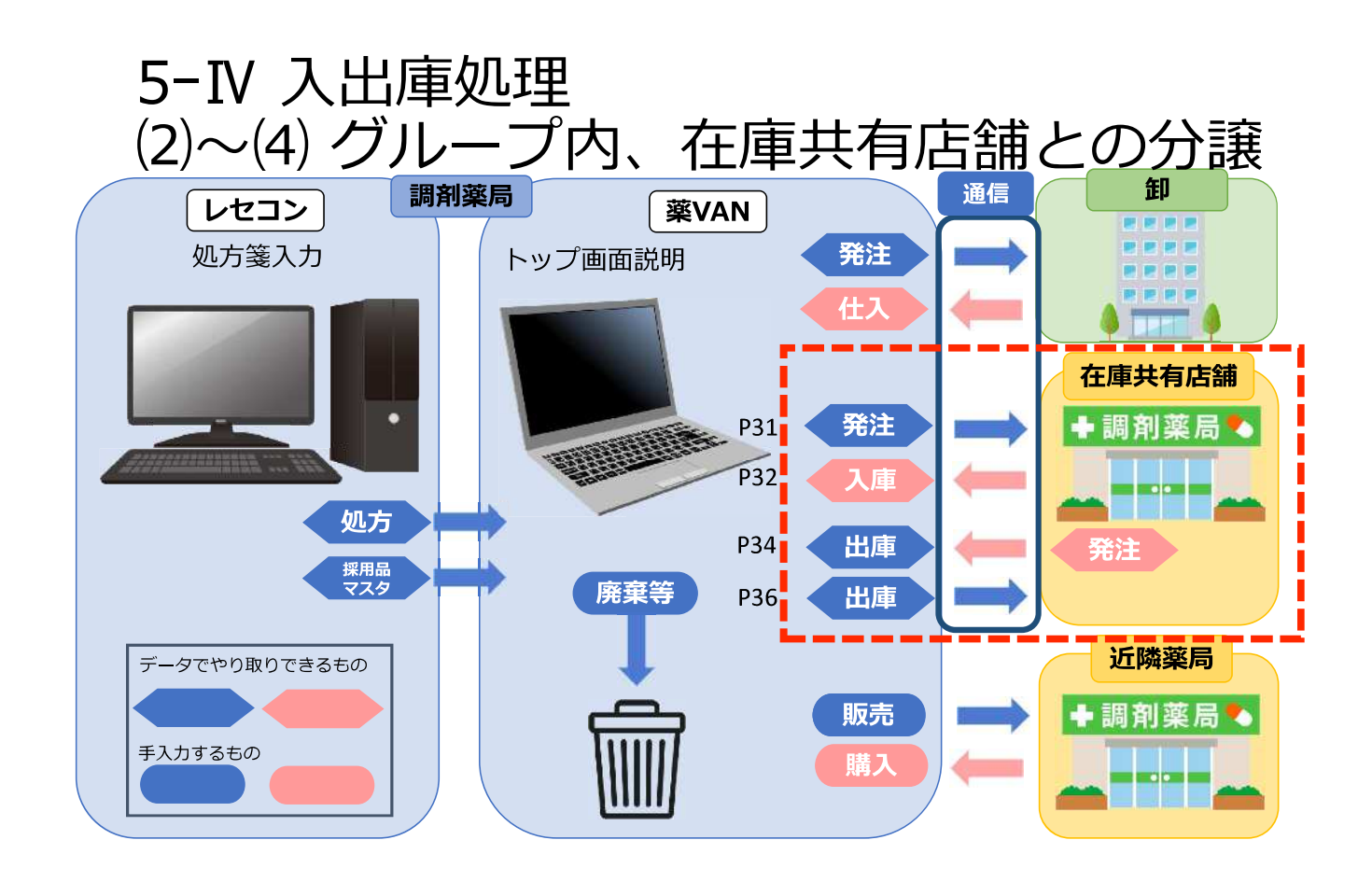

グループ内、在庫共有店同士の分譲は お薬を送る側、受け取る側、どちらからでもデータを送信できます。 現在の運用に合わせてお使いいただけます。

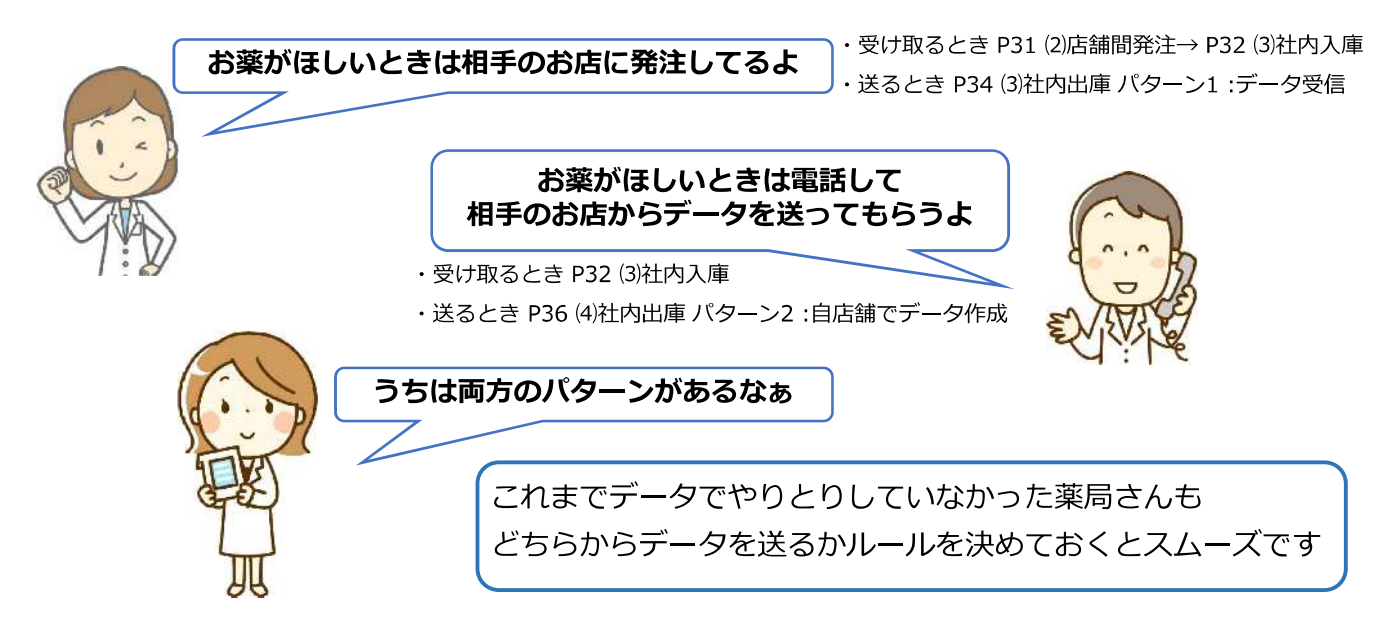

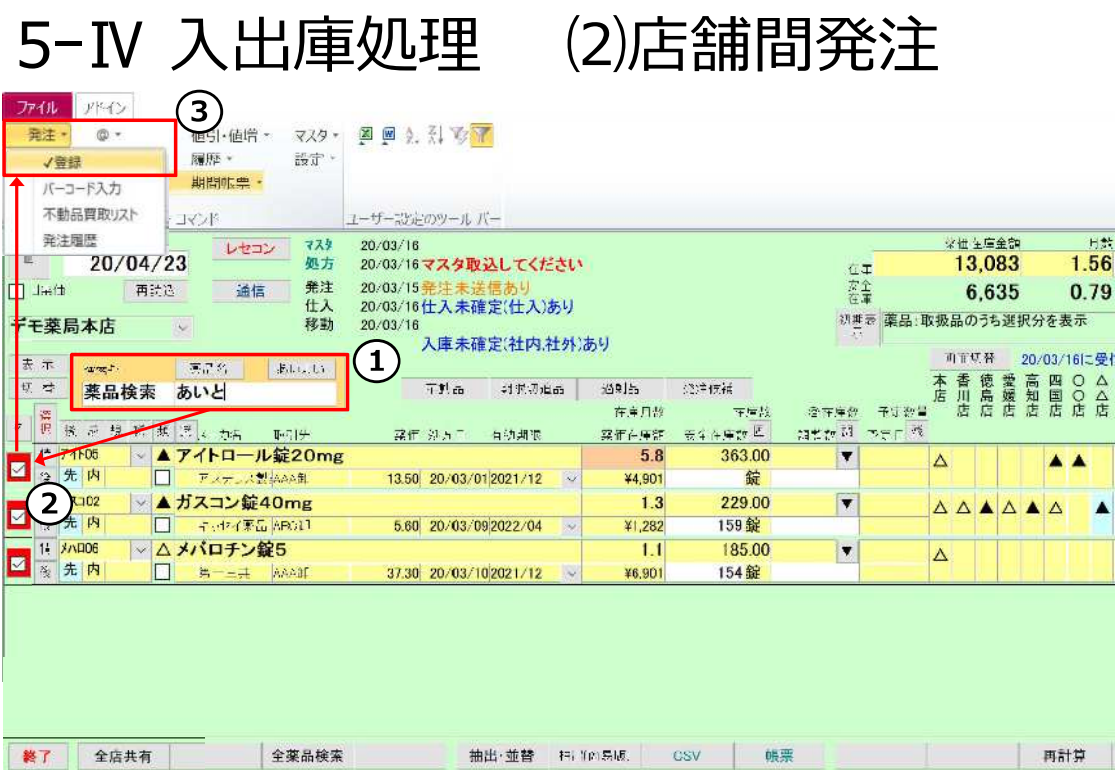

### グループ・在庫共有店舗間の入庫 一お薬がほしいときー

◇在庫共有している店舗とデータでやり取り可能です。

■パターン1:他店に発注します 発注データを送り、入庫データを受け取る手順です

- ①トップ画面で発注したい薬品を検索
- ②チェックボックス[□]にチェックを付ける ※ [選択]ボタンでチェックを付けている薬品を確認できます
- 3 「発注」-「登録」に進む
- 4そのまま[進む]をクリック
- 5データ確認 ※発注先欄で店舗選択、必要に応じて包装・個数等変更
- 6確定、通信します。 ※通信の説明 P26

以上で他店への発注完了。 相手のお店がこのデータを受信、確定、通信すると自店舗に入庫データが届きます。 入庫データの処理方法は次のページ①につづく

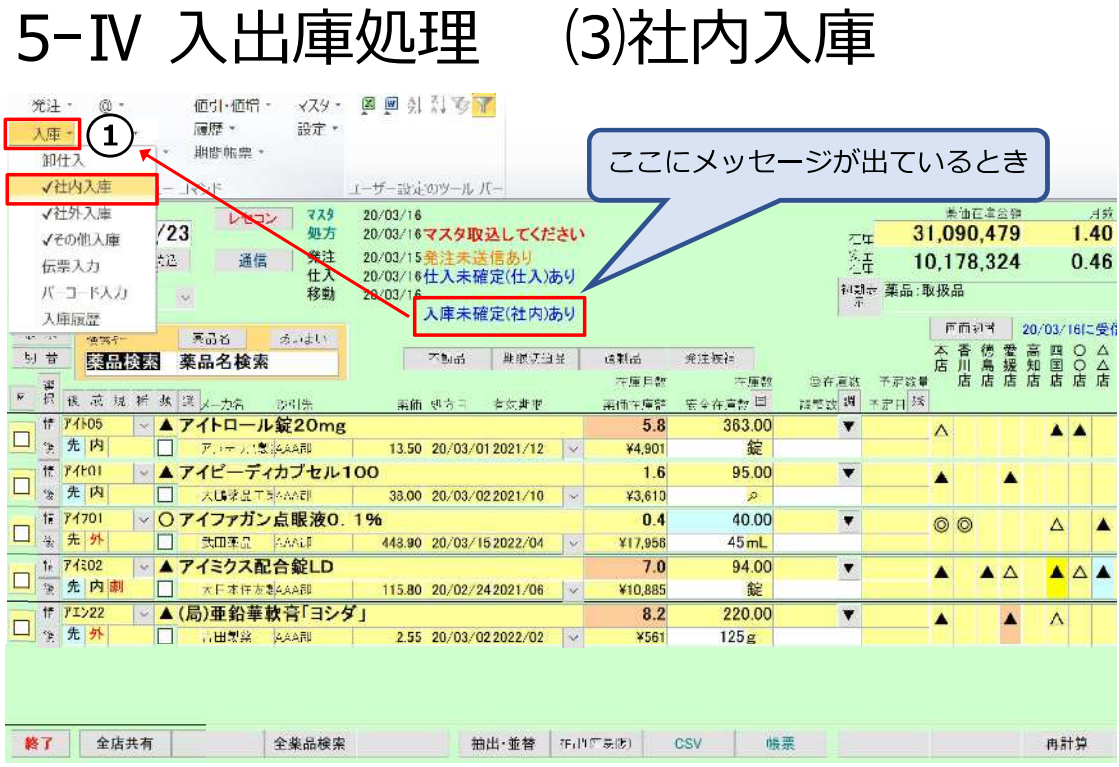

■パターン2:他店に電話で依頼

発注データを送らず、出庫する店舗にデータ作成、送信してもらうことも可能です。 その場合、入庫データが届いたら入庫処理をします。 (以下の手順参照。ここからはパターン1と同様の手順。)

◇通信して相手先から入庫データが届くとトップ画面に「入庫未確定(社内)あり」と メッセージが表示されます。入庫の処理をしましょう!

#### 入庫データの処理

1メニュー「入庫」 -「社内入庫」に進む

次ページにつづく

# 5-IV 入出庫処理 (3)社内入庫

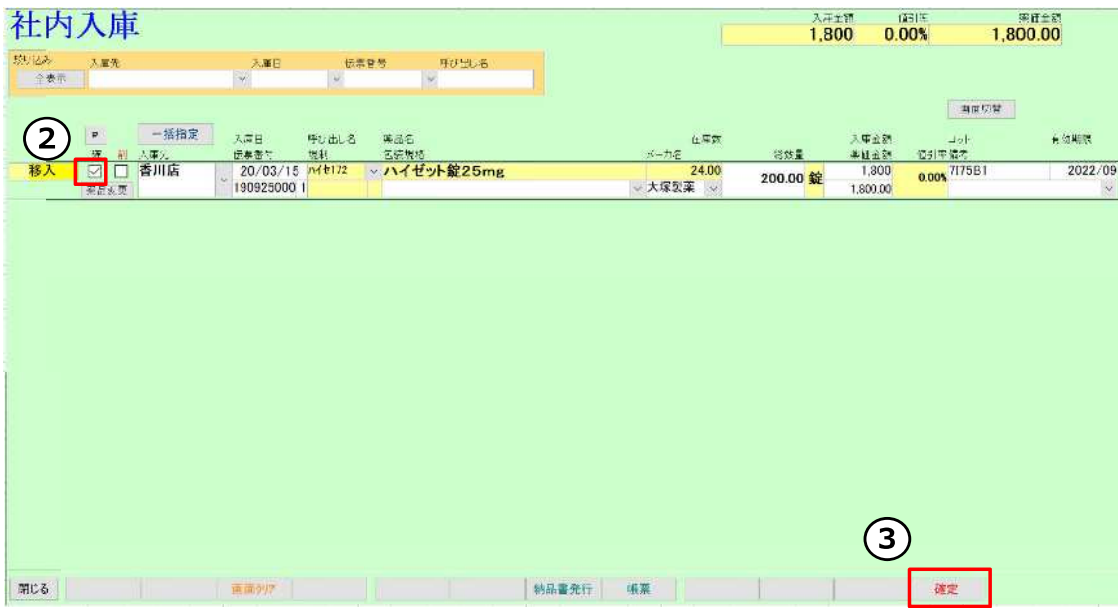

前ページからのつづき

- 2「□ ]をクリックしてチェックをつける ※[ 2] ボタンをクリックすると絞り込んだ表示薬品すべてにチェックできます
- 3 [確定]をクリック
	- 以上で入庫処理完了。

社内入庫画面からデータが消え、トップ画面の在庫数に反映されます

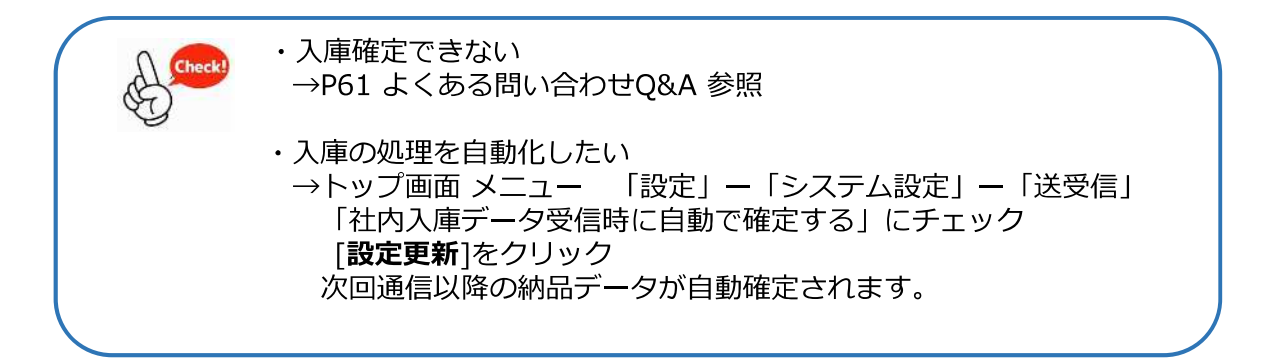

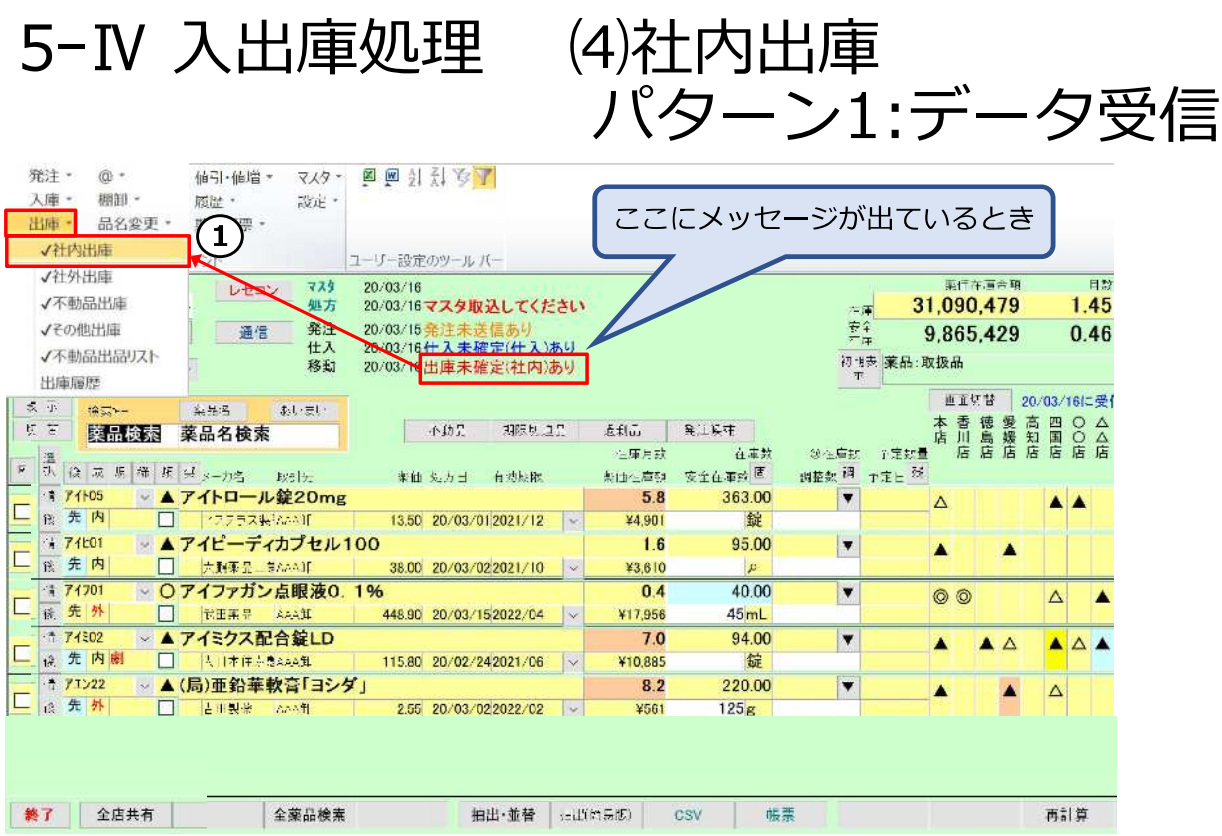

グループ・在庫共有店舗間の出庫 一お薬を出庫するときー

◇在庫共有している店舗とデータでやり取り可能です。

■パターン1:相手の店舗から発注データを送ってもらうとき

◇相手先から発注データが届くと、トップ画面に「出庫未確定(社内)あり」の メッセージが表示されます。出庫の処理をしましょう!

1メニュー「出庫」 -「社内出庫」に進む

次ページにつづく
5-IV 入出庫処理 (4)社内出庫

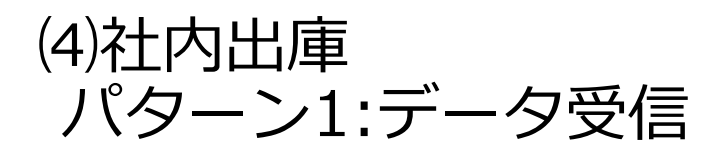

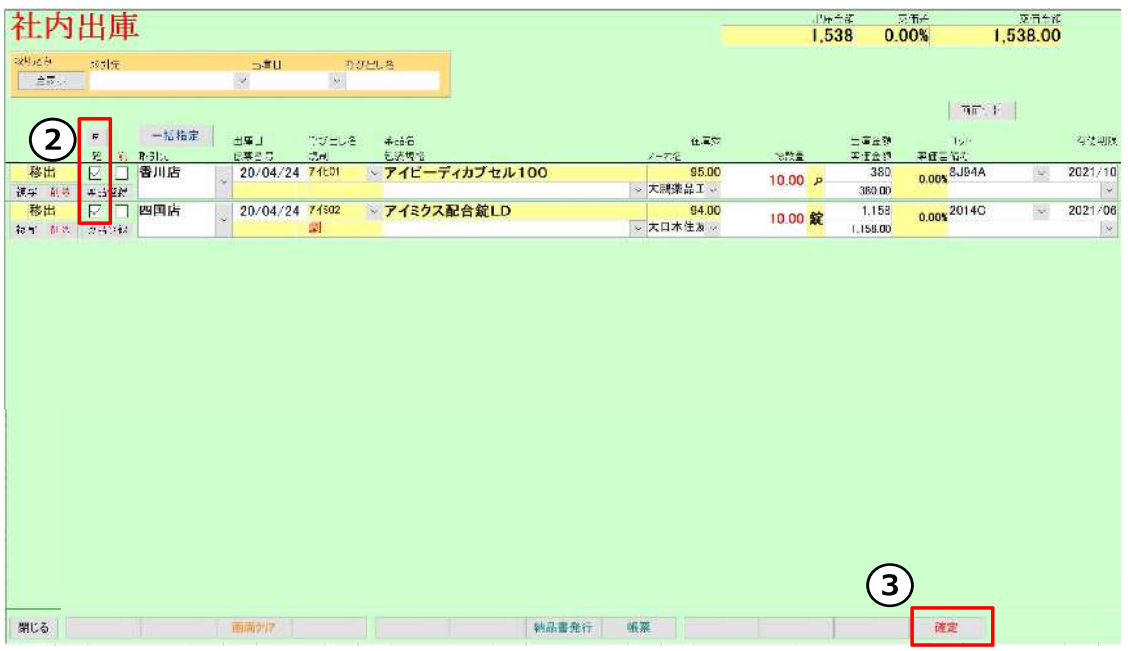

#### 前ページからのつづき

- ② [□ ]をクリックしてチェックをつける ※[ ☑ ]ボタンをクリックすると表示薬品すべてにチェックできます
- 3[確定]をクリック
- 4トップ画面の [通信]からデータ送信 ※通信の説明 P 26

#### 以上で出庫処理完了。

社内出庫画面からデータが消え、トップ画面の在庫数に反映されます

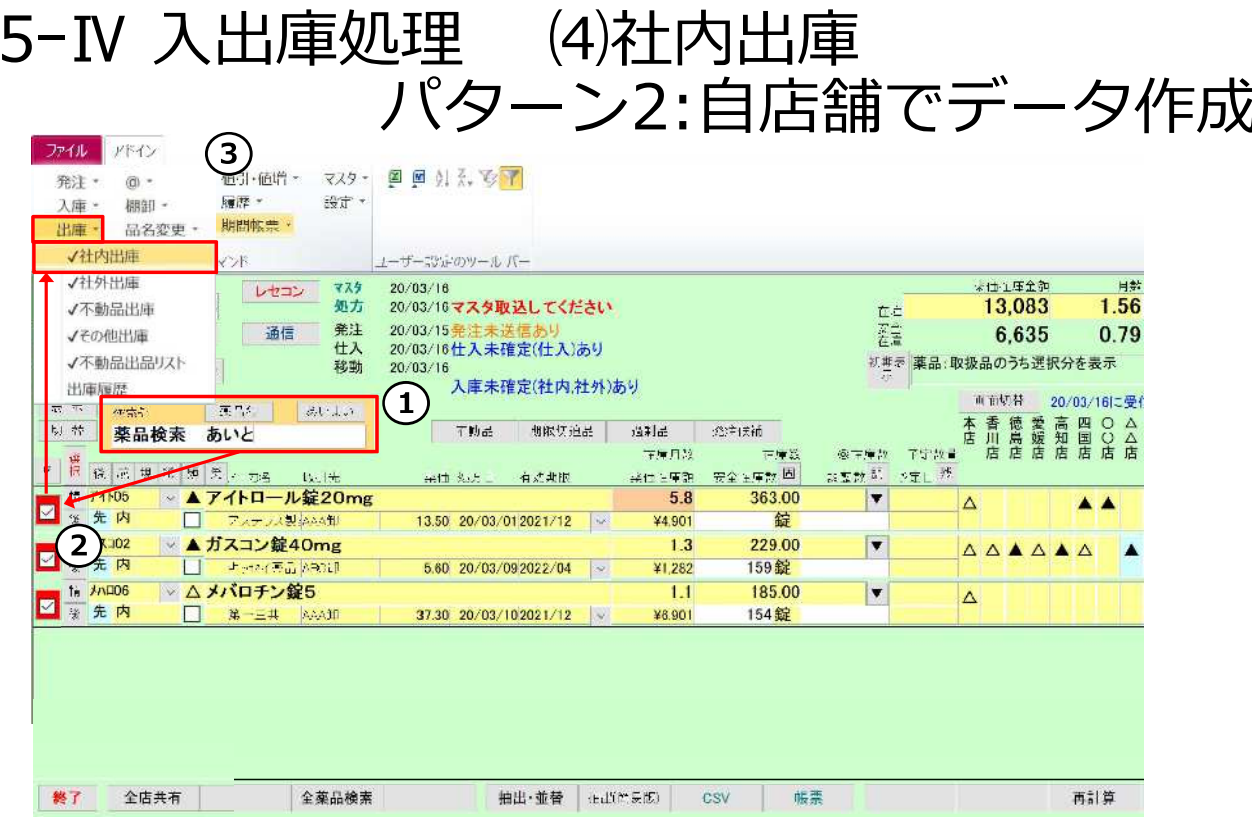

#### グループ·在庫共有店舗間の出庫 一お薬を出庫するときー

- ■パターン2:発注データを受け取らずに出庫するとき 出庫する店舗でデータ作成、送信する手順です
	- ①トップ画面で出庫する薬品を検索
	- ②チェックボックス「□】にチェックを付ける ※ [選択]ボタンでチェックを付けている薬品を抽出できます
	- 3) 「出庫」-「社内出庫」に進む
	- 4そのまま[進む]をクリック
	- ⑤データ確認の上、確定、通信します。 ※通信の説明 P26

バージョン: Ver2111.20220222以降 不動品出庫、その他出庫により在庫数が 安全在庫を下回った場合も発注候補に あがるようになりました。

> 発注候補に含めたくない場合は 稀品の登録を行ってください。

以上で出庫処理完了。

社内出庫画面からデータが消え、トップ画面の在庫数に反映されます

発注候補にあげたくない薬品は「出庫」–「不動品出庫」で登録します 不動品出庫、その他出庫により在庫数が安全在庫を下回った場合は発注候補にあがりません

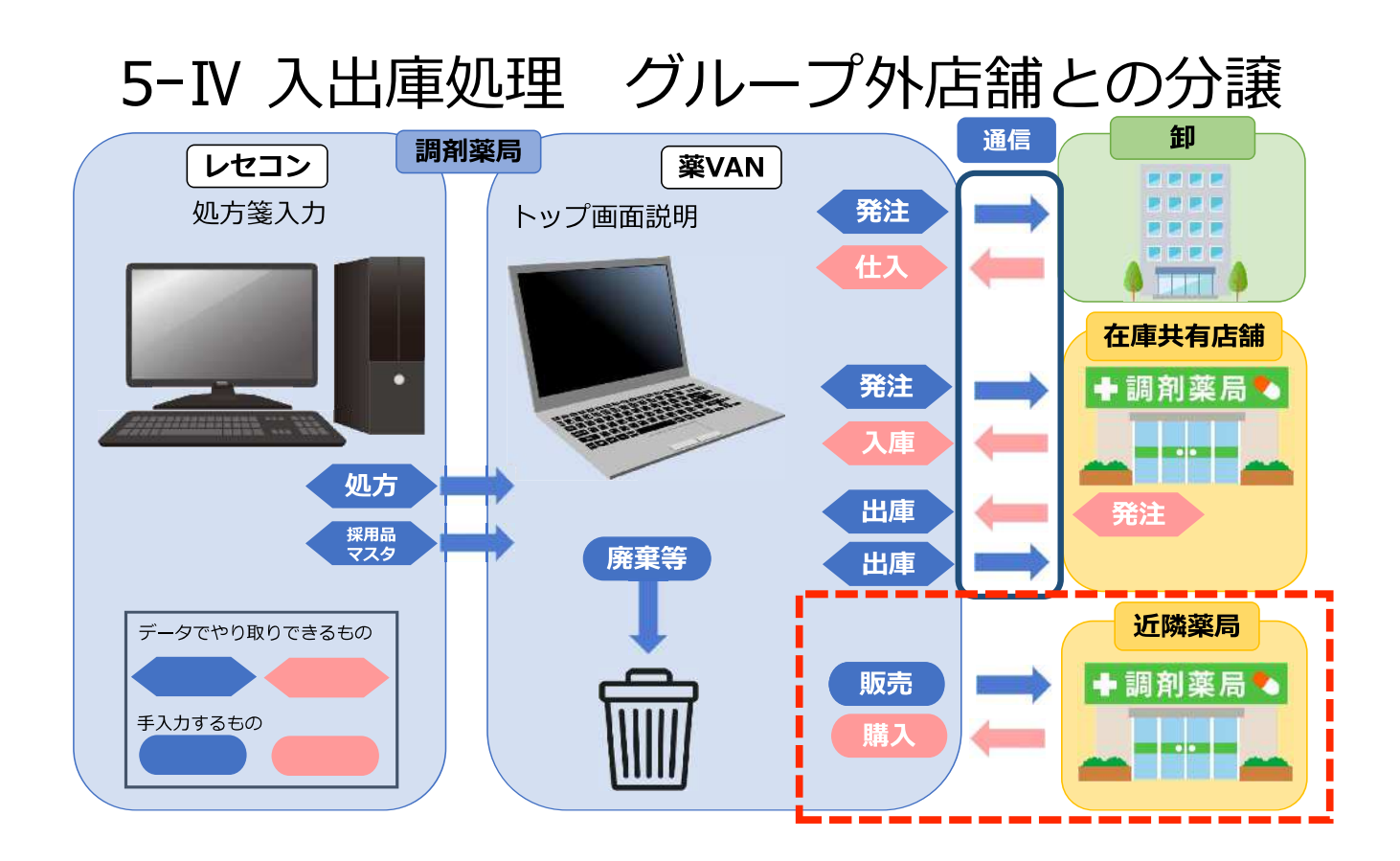

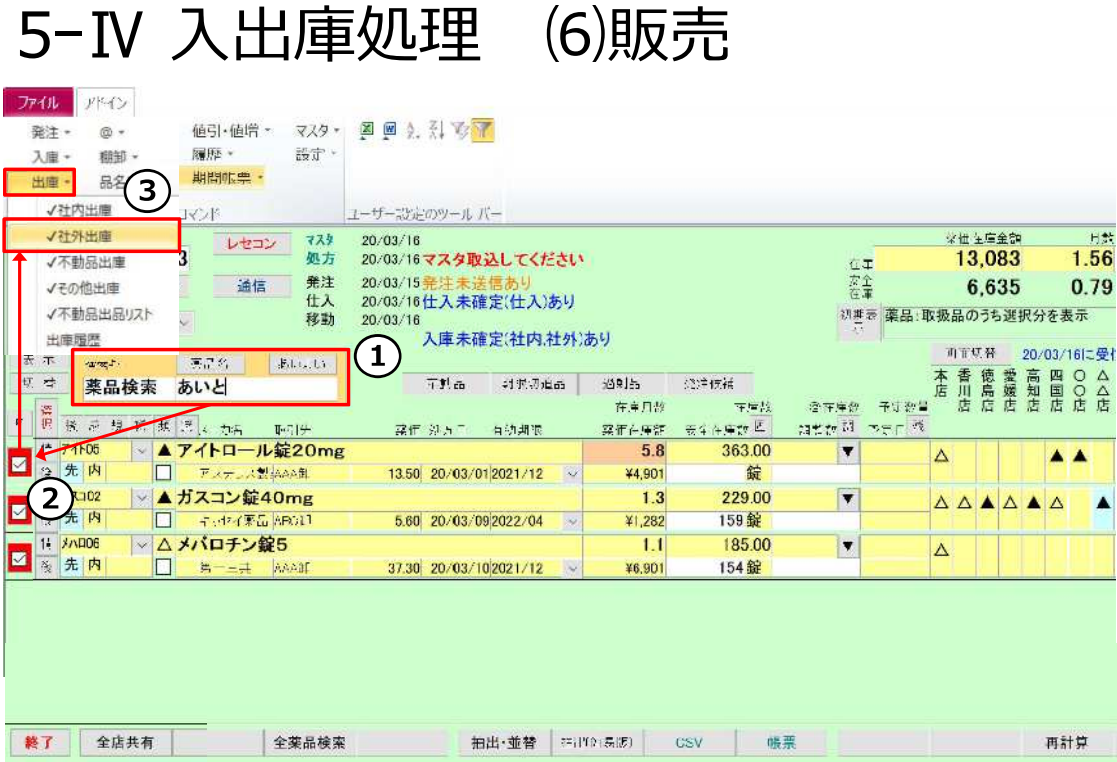

#### グループ外店舗への出庫

◇在庫共有していない店舗とのやり取りは手入力します

①トップ画面で出庫する薬品を検索

- ②チェックボックス[□]にチェックを付ける ※ [選択]ボタンでチェックを付けている薬品を確認できます
- 3 「出庫」-「社外出庫」に進む
- 4そのまま[進む]をクリック
- ⑤取引先、数量を入力<br>※取引先については前ページの ※
- 6データ確認、確定 確定すると自動で納品書が印刷されます (納品書・領収書・納品書控が1枚で印刷される)

#### 以上で出庫処理完了。

社外出庫画面からデータが消え、トップ画面の在庫数に反映されます

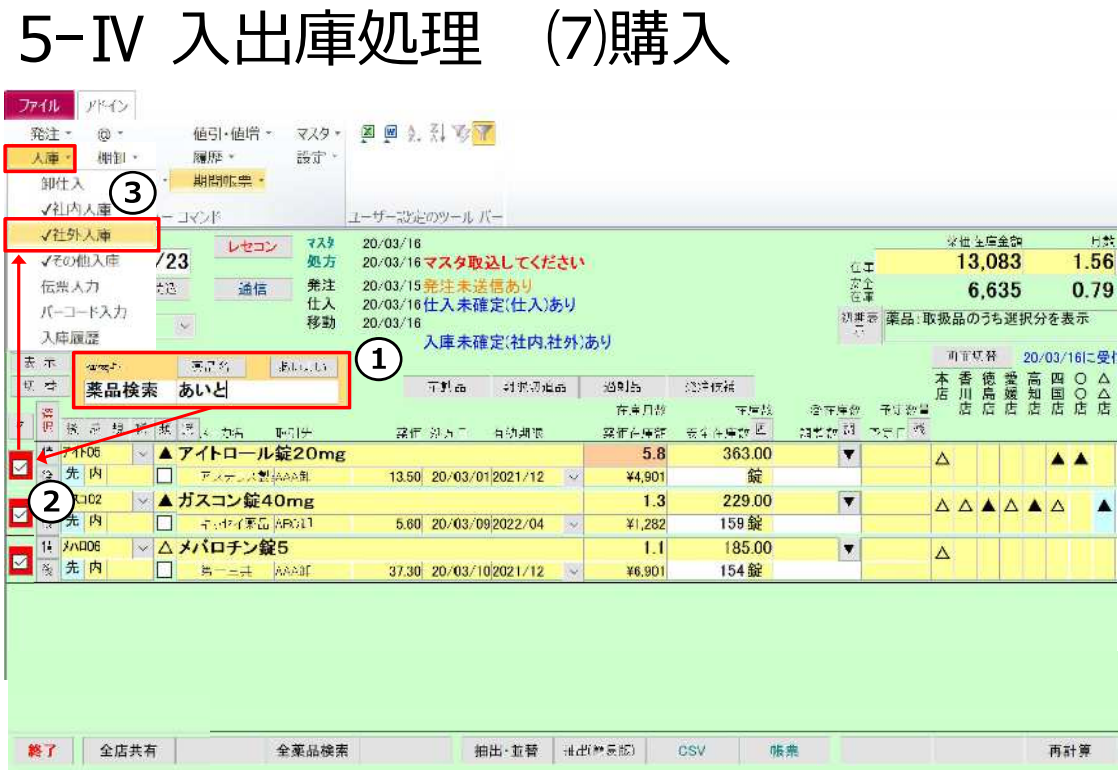

#### グループ外店舗からの入庫

◇在庫共有していない店舗とのやり取りは手入力します

- ①トップ画面で入庫する薬品を検索
- ②チェックボックス[□]にチェックを付ける ※ [選択]ボタンでチェックを付けている薬品を確認できます
- 3 「入庫」-「社外入庫」に進む
- 4そのまま[進む]をクリック

次ページにつづく

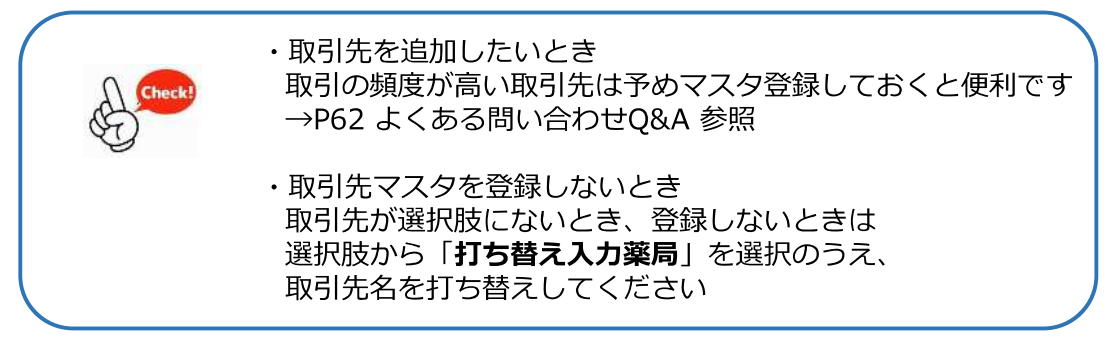

### 5-IV 入出庫処理 (7)購入

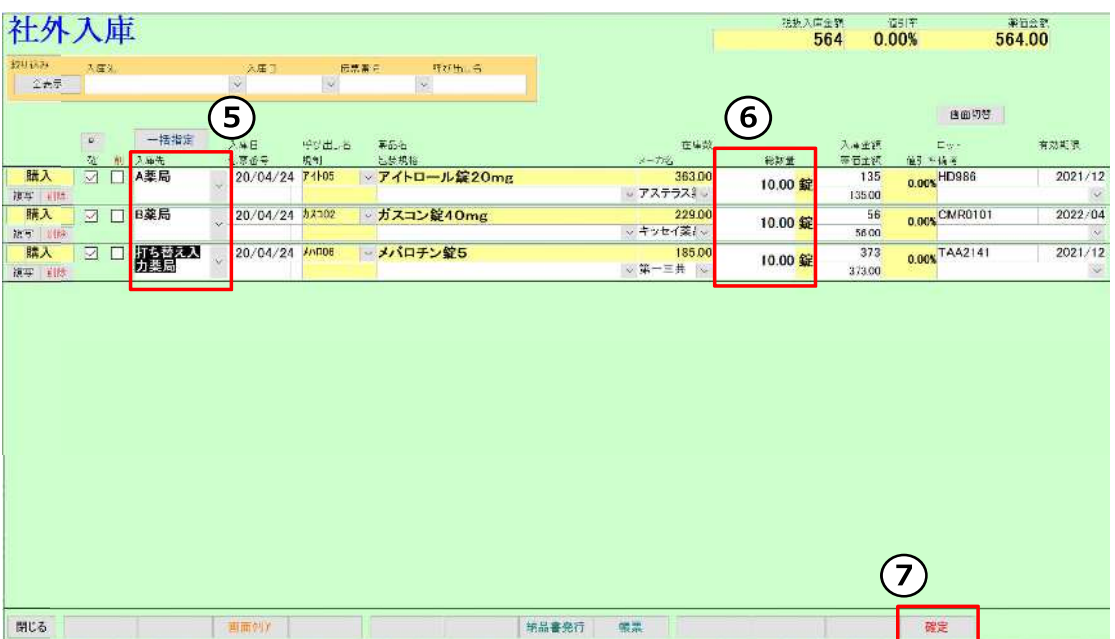

前ページからのつづき

⑤取引先を選択 ※取引先については前ページの《

6数量を入力

7データ確認、確定

#### 以上で入庫処理完了。

社外入庫画面からデータが消え、トップ画面の在庫数に反映されます

分譲依頼書を出力することも可能です<br>詳細はP61 よくある問い合わせQ&A 参照

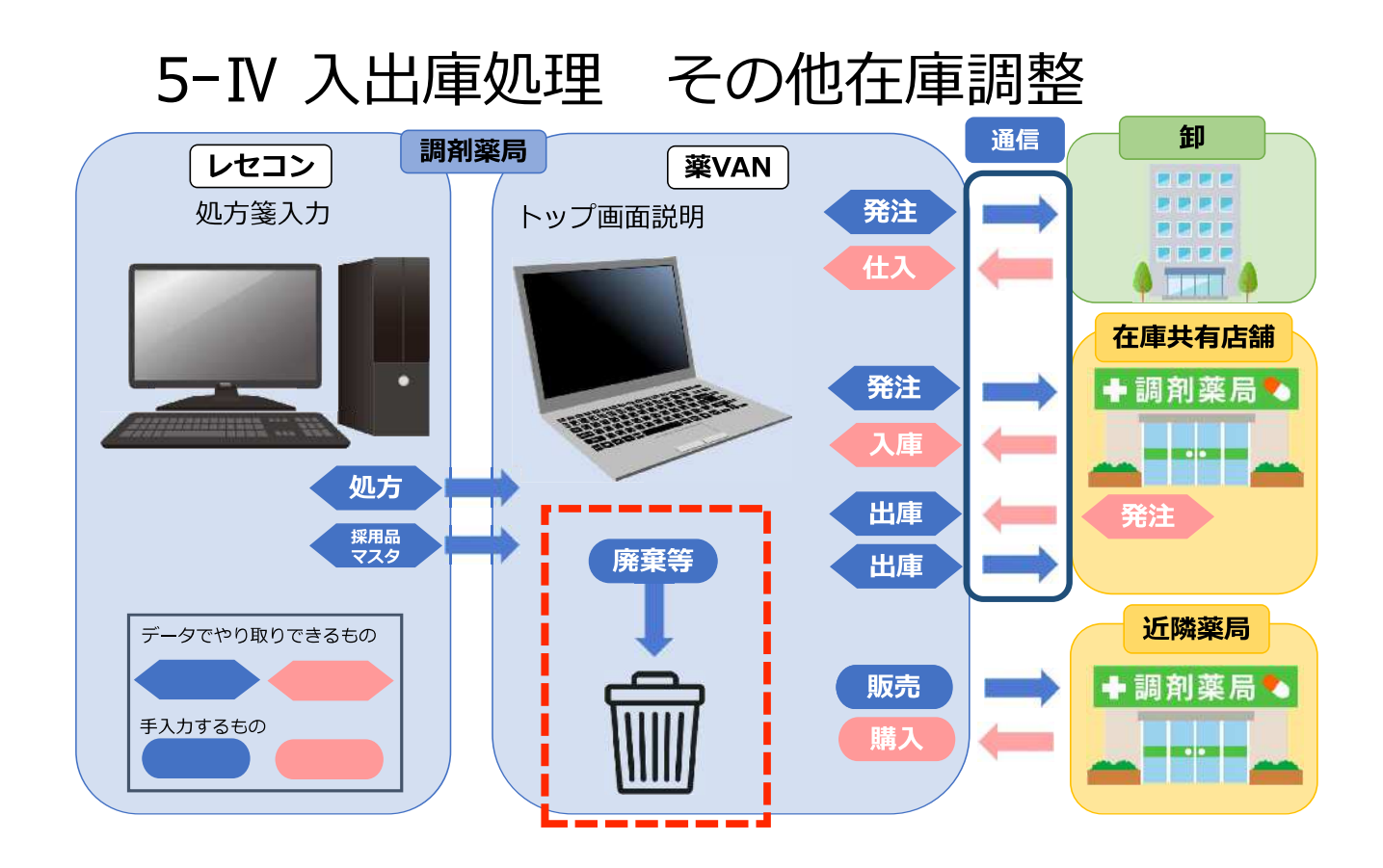

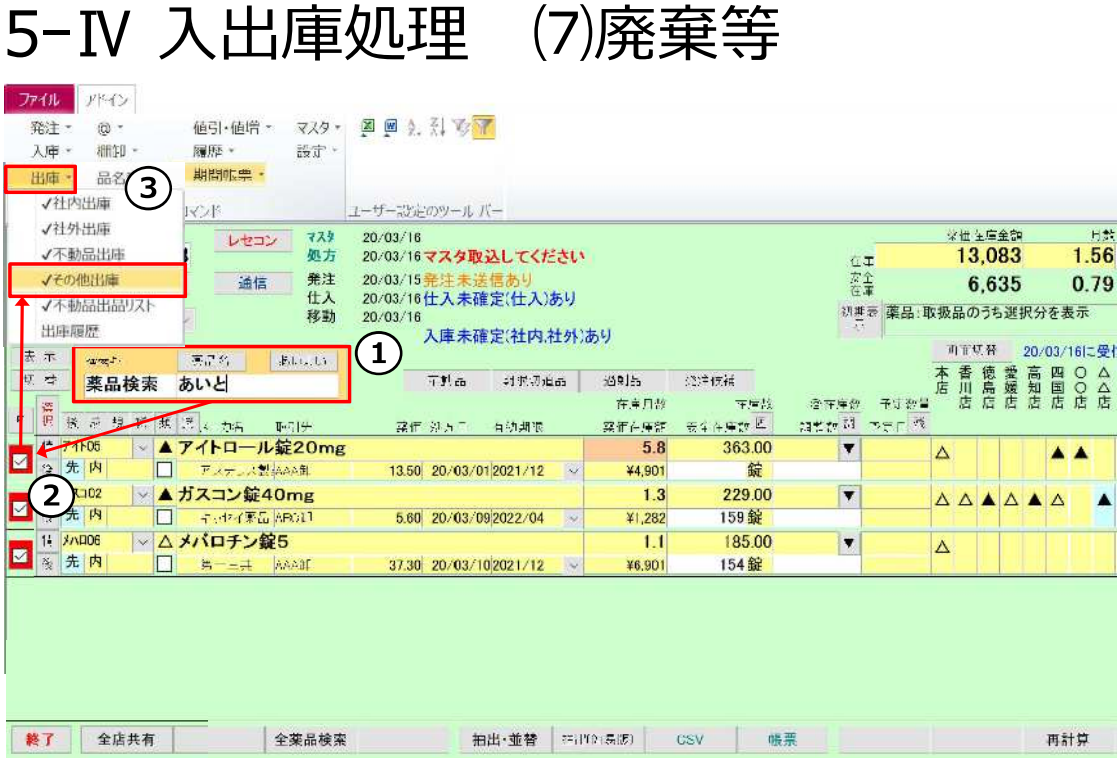

#### 廃棄、破棄破損等の在庫調整を手入力します

◇廃棄等を手入力して在庫を合わせます

①トップ画面で薬品を検索

- ②チェックボックス[□]にチェックを付ける ※ [選択]ボタンでチェックを付けている薬品を確認できます
- 3 「出庫」-「その他出庫」に進む ※在庫をプラスで調整したいときは「入庫」-「その他入庫」に進む

4そのまま「進む」をクリック

次ページにつづく

バージョン: Ver2111.20220222以降 その他出庫により在庫数が 安全在庫を下回った場合も発注候補に あがるようになりました。

> 発注候補に含めたくない場合は 稀品の登録を行ってください。

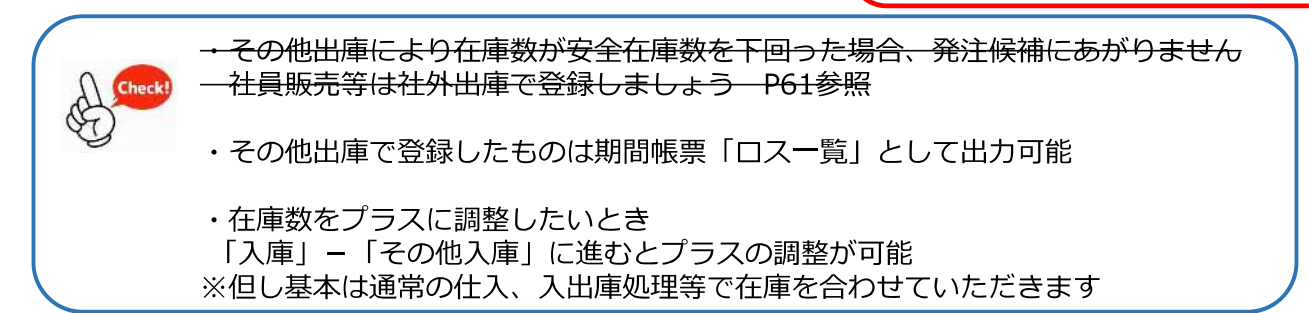

### 5-IV 入出庫処理 (7)廃棄等

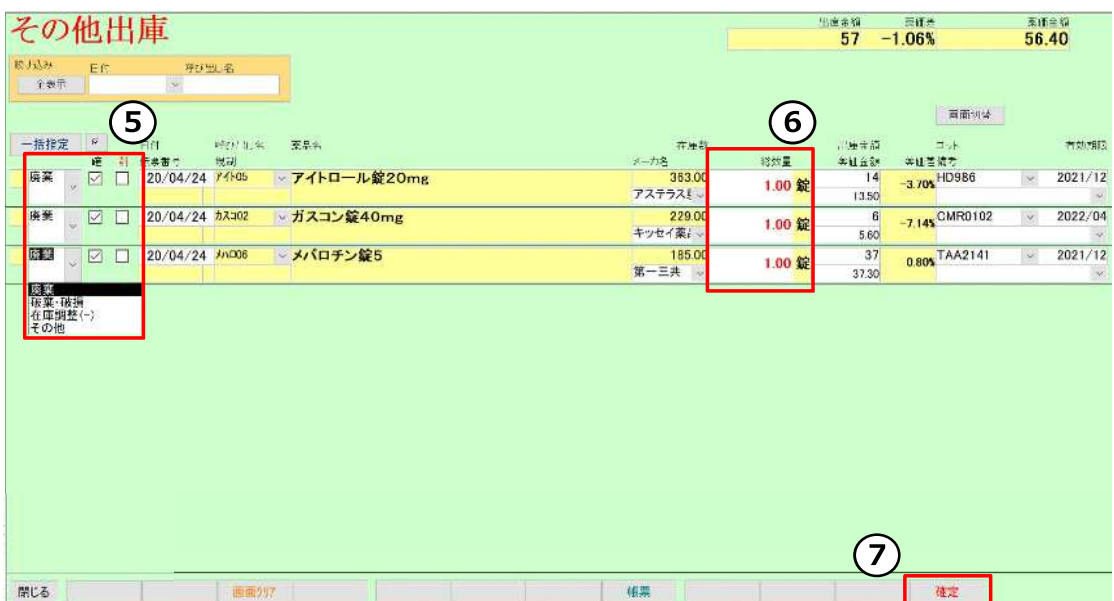

前ページからのつづき

5「廃棄」等、区分を選択

6数量を入力

のデータ確認、確定

#### 以上で出庫処理完了。

その他出庫画面からデータが消え、トップ画面の在庫数に反映されます

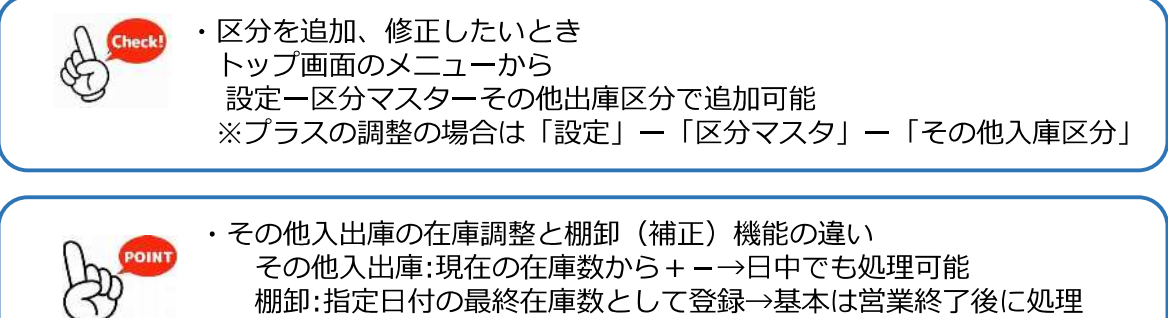

その他入出庫:現在の在庫数から+-→日中でも処理可能 棚卸:指定日付の最終在庫数として登録→基本は営業終了後に処理 ※どちらで登録するかルール決めすることをお勧めします

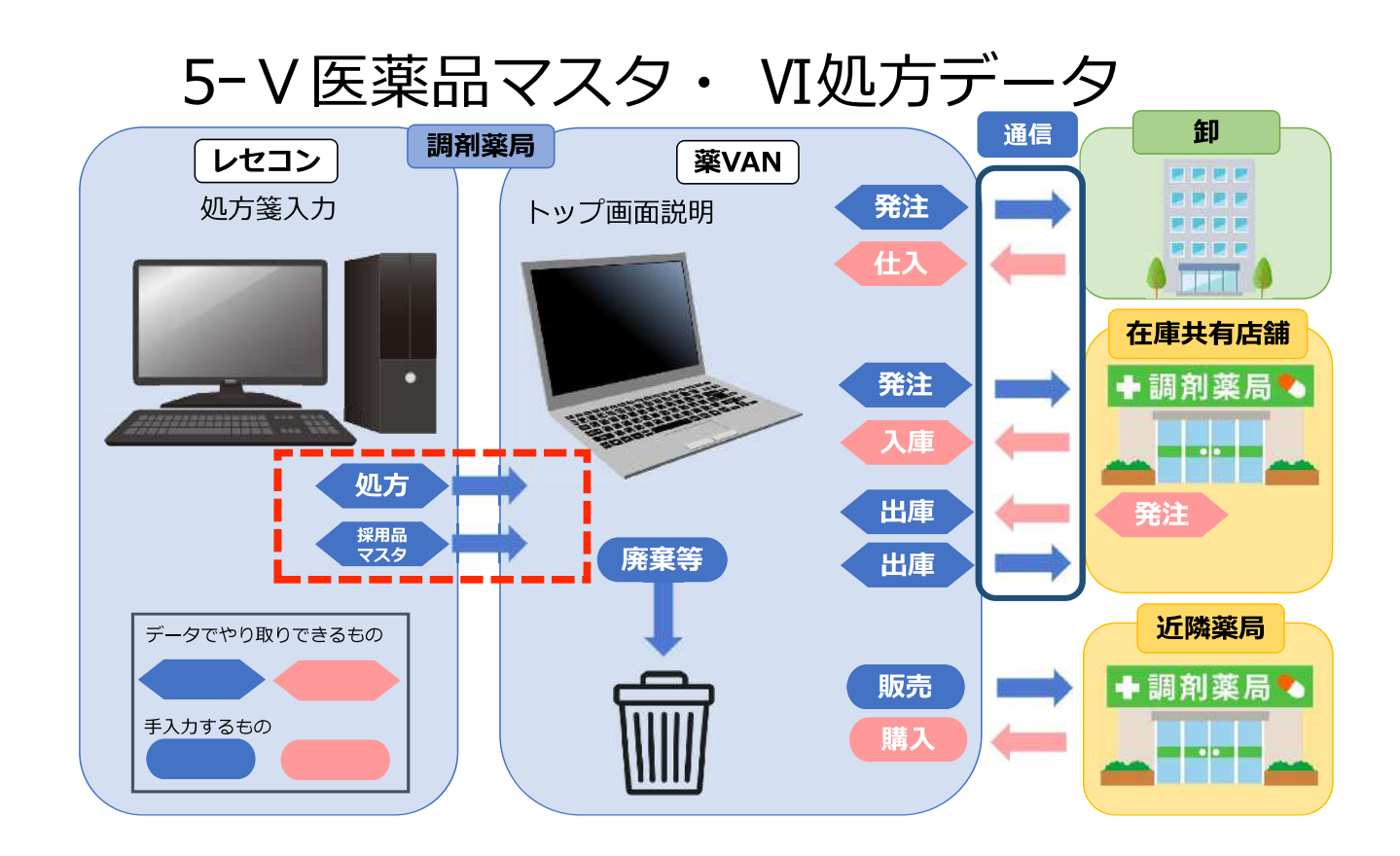

5-V 医薬品マスタ

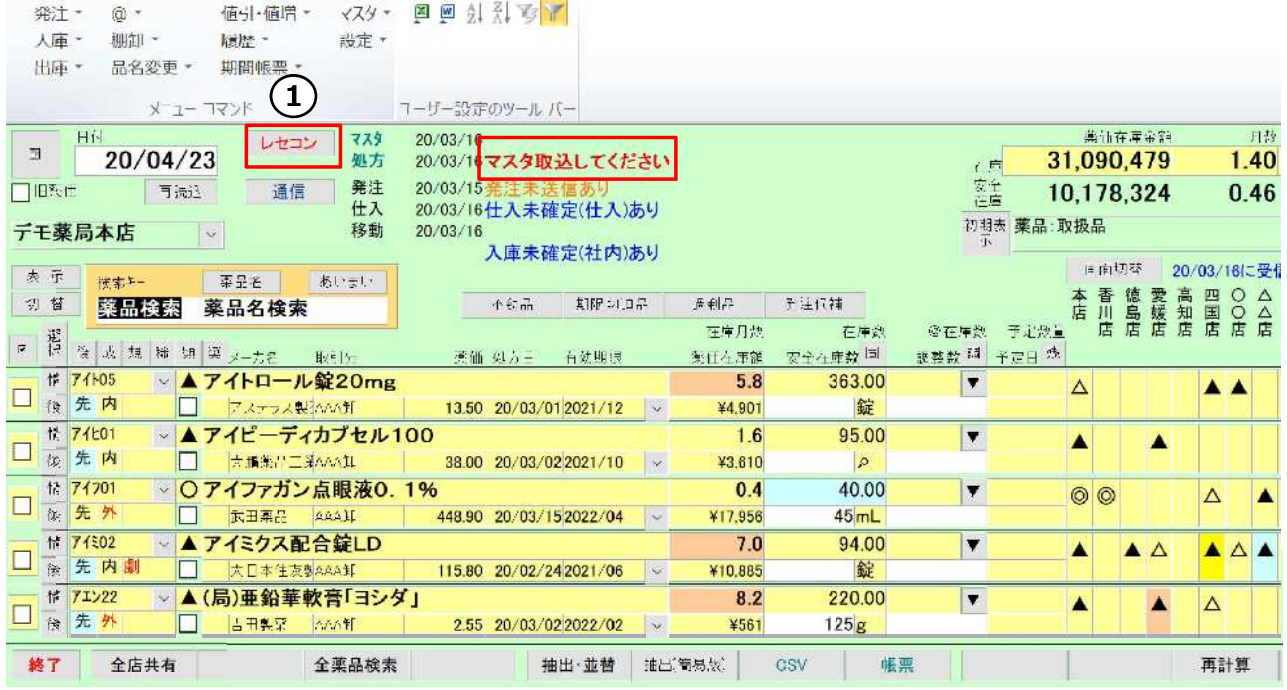

◇トップ画面に「マスタ取込してください」のメッセージが表示されるときは、 レセコンから医薬品マスタを取り込みます

#### <レセコンでの作業>

まずはレセコンで医薬品マスタを出力

#### <薬VANでの作業>

- ①トップ画面「レセコン」をクリック
- 2 医薬品マスタのチェックボックス[□]にチェックをつける
- 3 [取込開始]をクリック
- 4 「正常に取込完了しました」のメッセージが出たら[OK]で閉じる

以上で医薬品マスタ取込完了。

新規採用薬品の情報が薬VANに反映されます

### 5-VI 処方

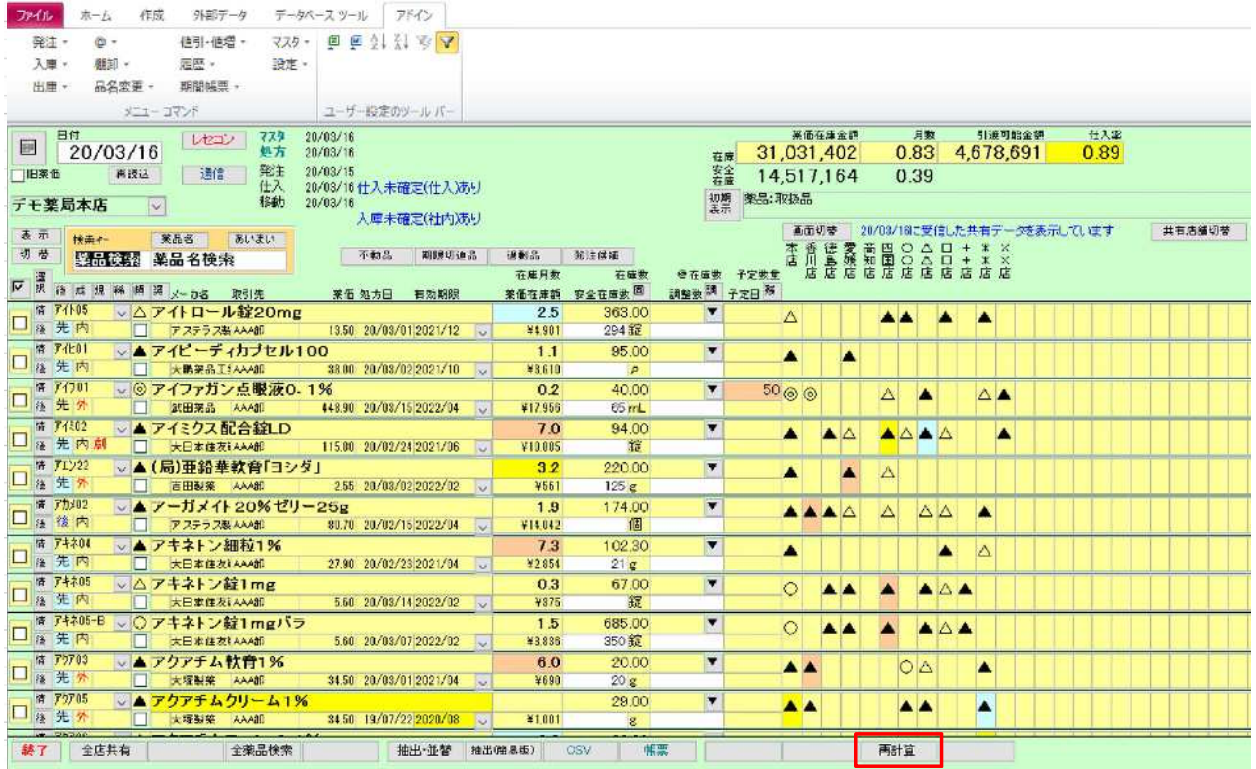

在庫数を確認したいとき、発注の前などにレセコンの処方データを取込します

1トップ画面「再計算」ボタンをクリック

#### 以上で処方データの反映完了。

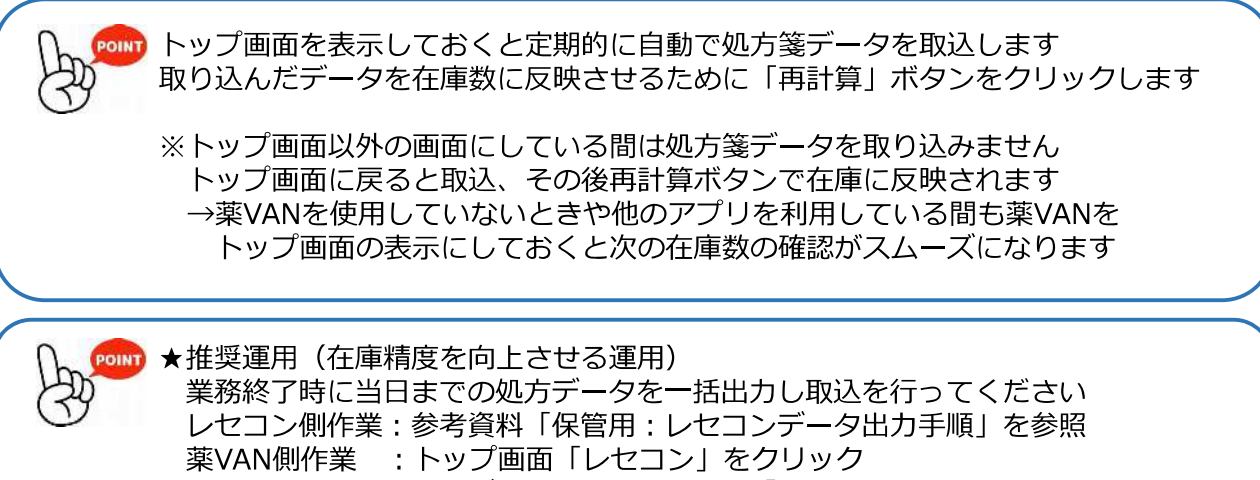

5-VII バックアップ等 <毎日の操作> ①デスクトップにある【**薬VANポータル**】を起動 薬VANポータル 2 [バックアップ機能(USBなど)]をクリック ※このとき薬VANは終了しておきます **D 案VAN ポータル**  $\overline{\mathbf{x}}$ 3) 「開く」をクリック 遠隔操作機能 4 USBを挿した状態で[バックアップ]をクリック 入退院機能 i 毎日 i バックアップ機能(USBなど) 6終了しましたのメッセージが出たら「終了1で閉じる 毎日バックアップして下さい <调に1回程度> 週1回 バックアップ機能(センター) [バックアップ機能(センター)]もクリックします(併用) バックアップ情報の表示に失敗しました 弊社のセンターにバックアップデータが送信されます 最新のプログラムがある場合、自動で受信されます  $887$ PCが壊れた時などにバックアップデータから復元します もしもの時のために毎日バックアップしましょう

6: 操作説明 (随時処理) I 棚卸

薬VANでは薬品ごとに棚卸する方法と棚番ごとに棚卸する方法があります。

①事前設定

薬品ごとに棚卸するか、棚番ごとに棚卸するか選択したり、 棚卸記入表や入力画面に表示する順番等を指定したり設定可能

②棚卸記入表出力 数えた在庫数を記入するための一覧をプリントアウト

3数える

在庫数を数えて棚卸記入表に記入

4)入力する

棚卸記入表の在庫数を薬VANに入力

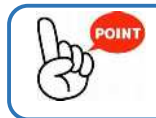

棚卸日以外でも日付指定してあとから入力可能 入力途中で画面を閉じてもそれまでの入力は保持されます 在庫表の出力、エクセルデータとしての出力も可能

詳細は参考資料マニュアルを参照

### 6: 操作説明 (随時処理) I 予製管理

#### 例) ある患者の予製を作成し、アジルバ40mgが49錠で登録されている場合

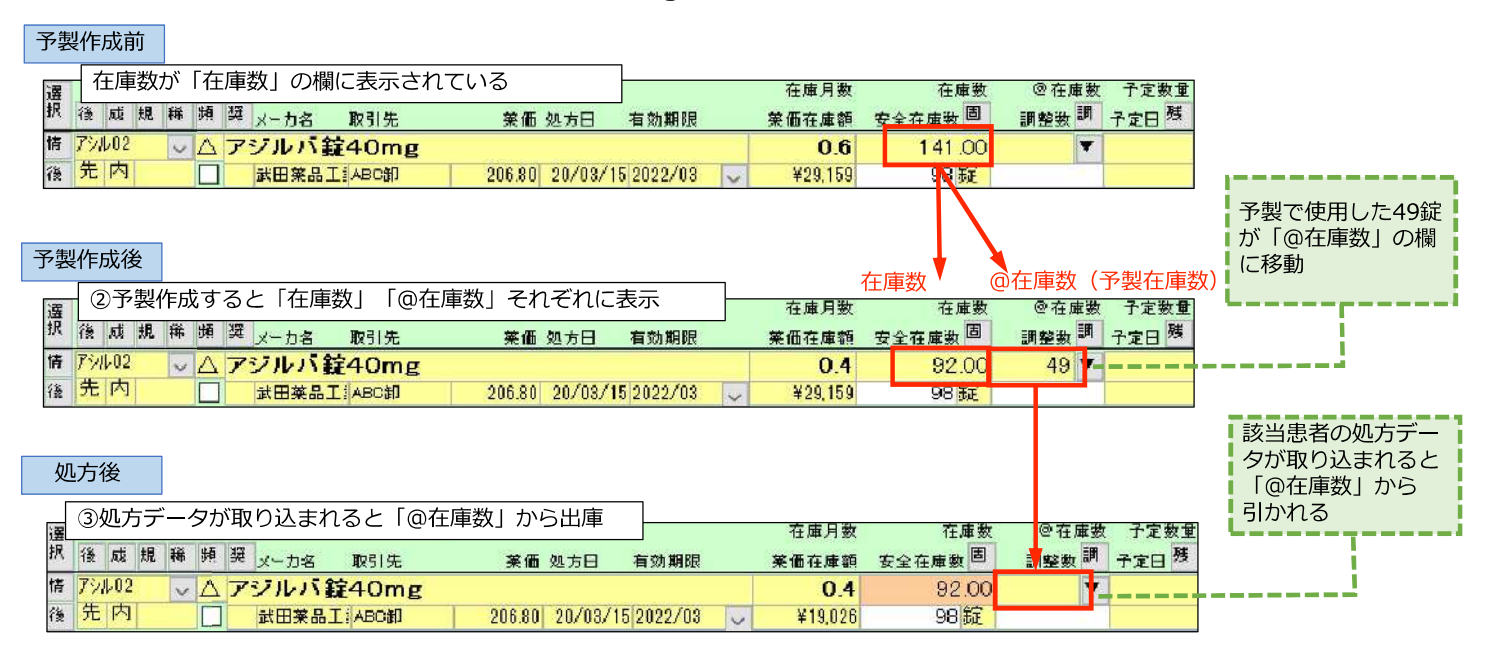

予製を簡単に管理できます

①予製マスタ作成 処方箋データ (SIPSデータ) をもとに患者ごとの予製マスタを作成

②実際に予製を作成したら薬VAN上で登録(予製作成)

3処方されると予製在庫から出庫される

**POIN** 発注候補にあがる(在庫数の欄が赤色になる)のは 在庫数+@在庫数く安全在庫のとき 在庫数+@在庫数が安全在庫数を上回っていたら、その状態では発注候補にあがらず、 実際に処方が出てから(安全在庫数を下回っていたら)発注候補にあがってきます。

詳細は参考資料 予製マニュアルを参照

## 7 : 機能詳細 薬VAN機能の詳細説明

# 7 : 機能詳細 薬VAN機能の詳細説明

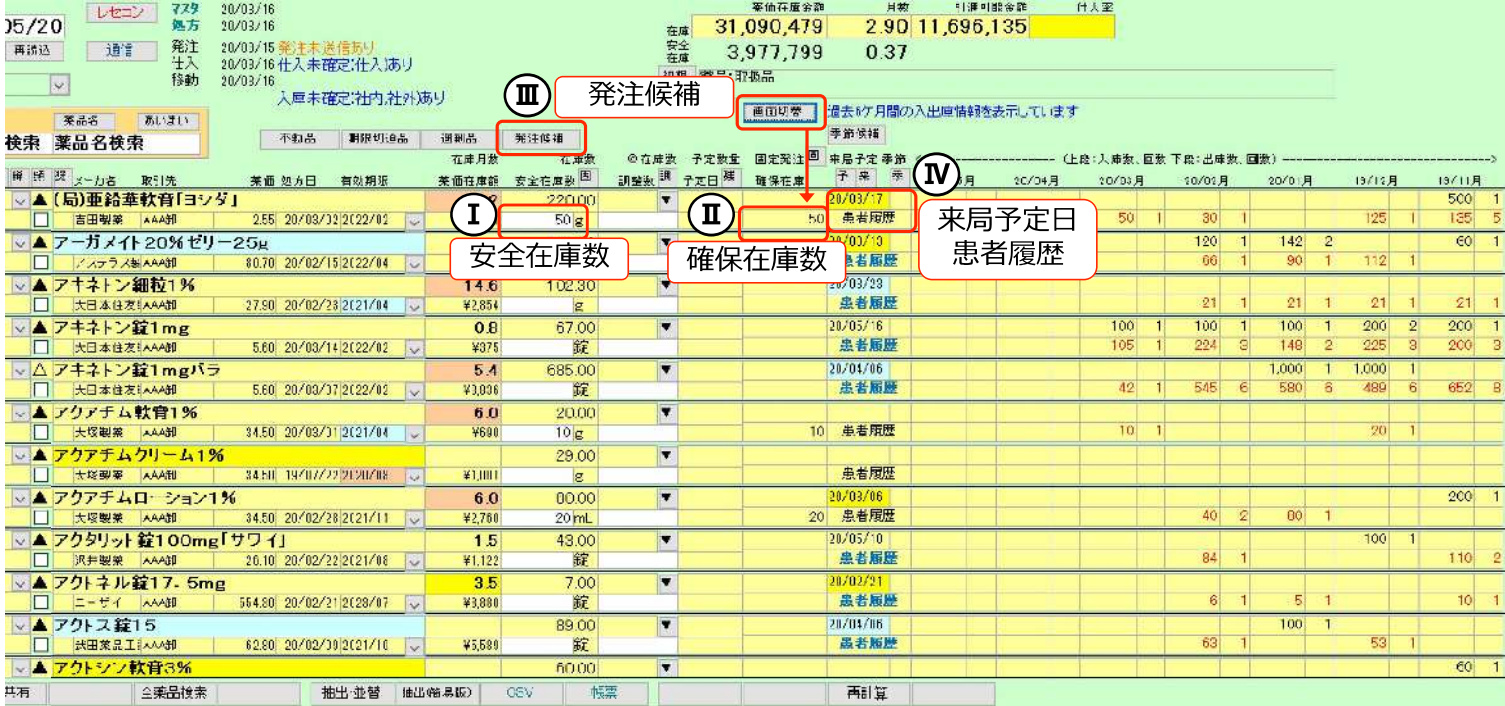

### 7-1 安全在庫 (発注点)

安全在庫数とは、薬品ごとに計算された3日分の使用量を担保する在庫数 (発注点) ※赤字下線の日数はシステム設定で変更可能。出庫頻度◎○△▲ごとに設定できる。 (メニュー「設定」-「システム設定」-「発注3)」)

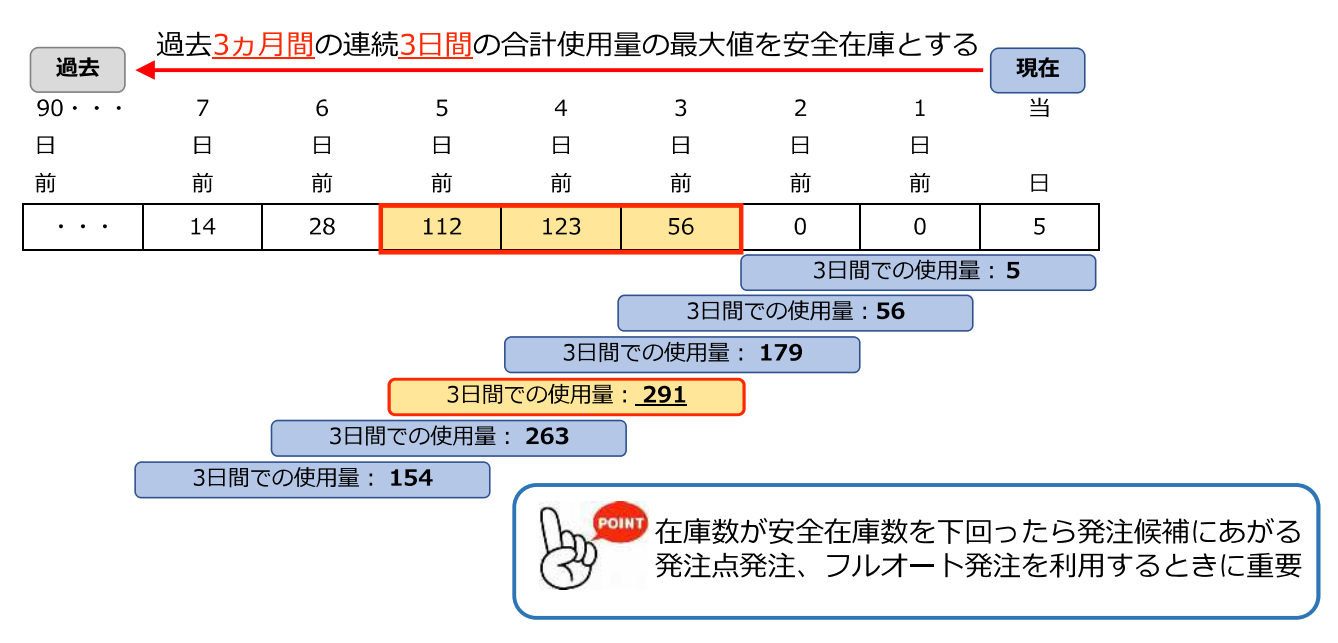

### 7-Ⅱ 確保在庫(発注量)

確保在庫数とは、薬品ごとに計算される発注数量 算出方法は安全在庫数と同じ

例)安全在庫3日、確保在庫10日で設定している場合 ※日数はシステム設定で変更可能。出庫頻度◎○△▲ごとに設定できる。

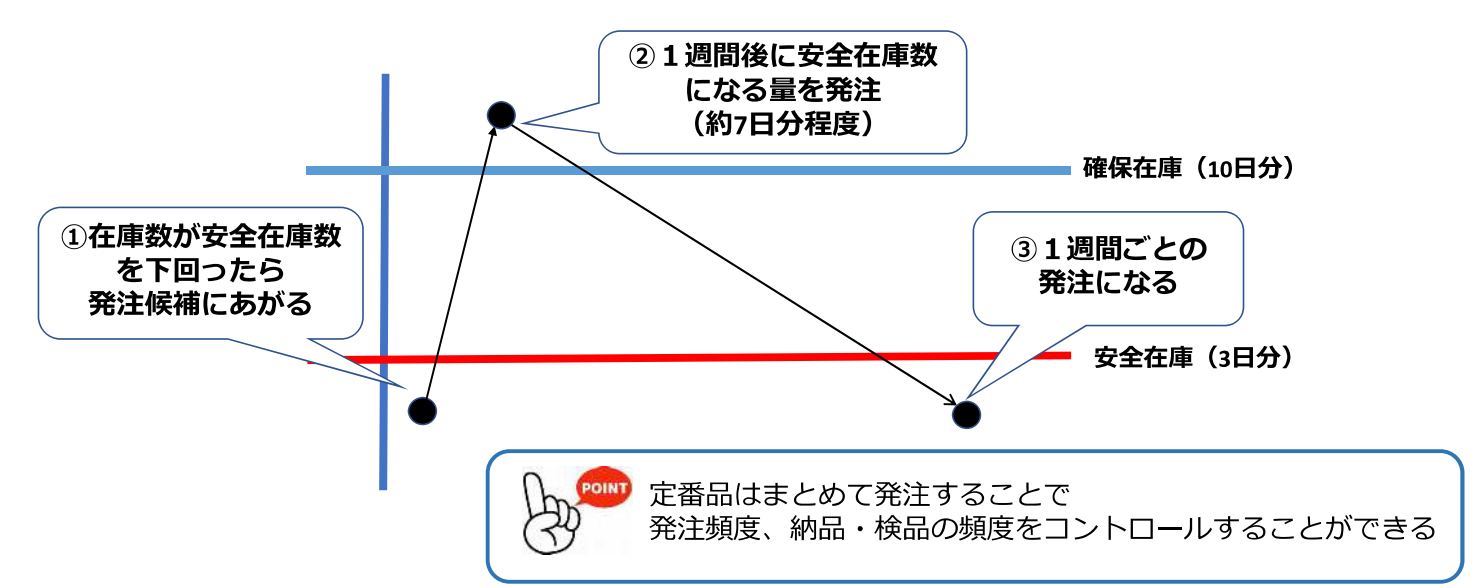

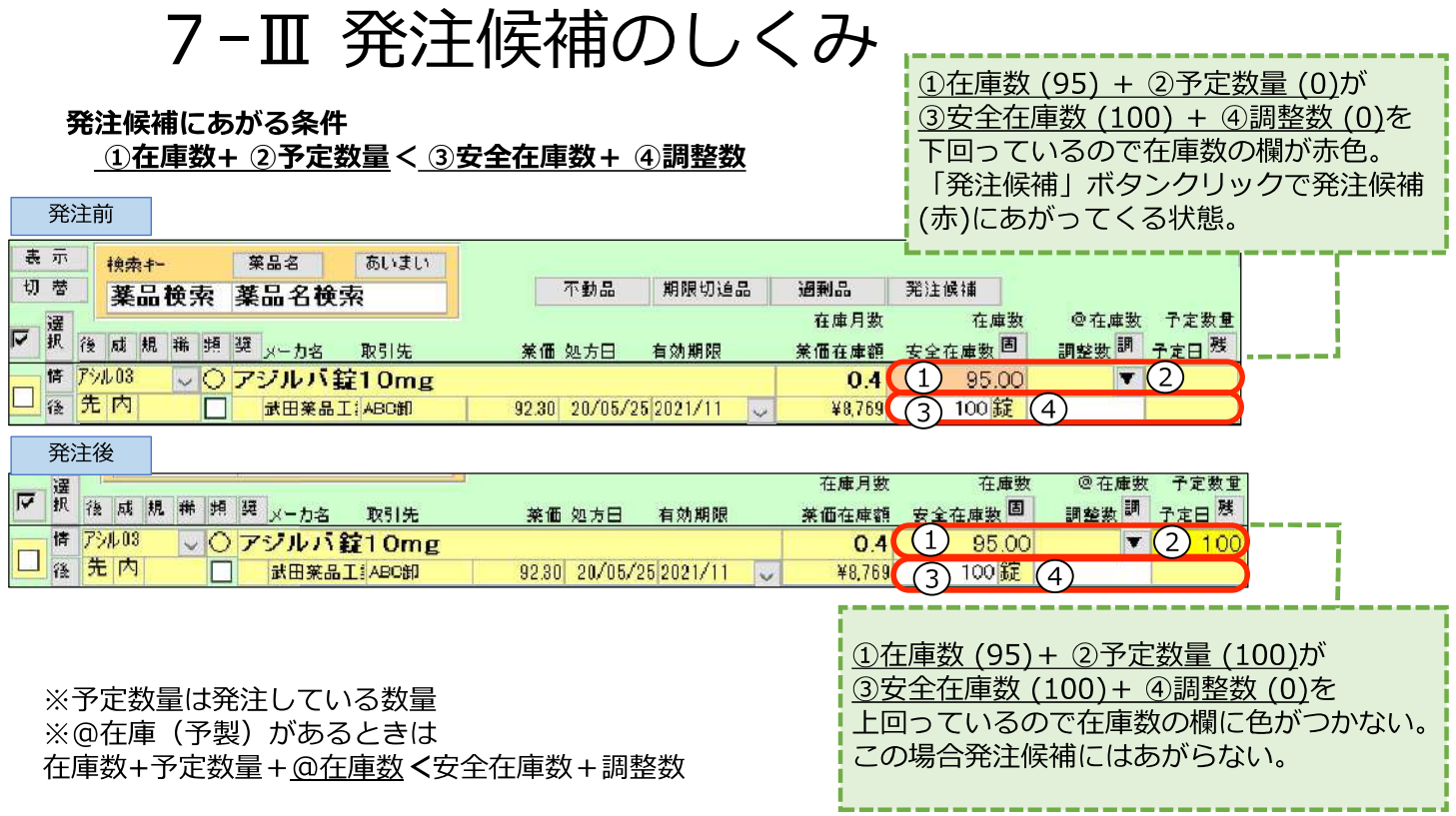

#### 「発注候補」ボタンをクリックしていくと在庫数欄の色別に表示

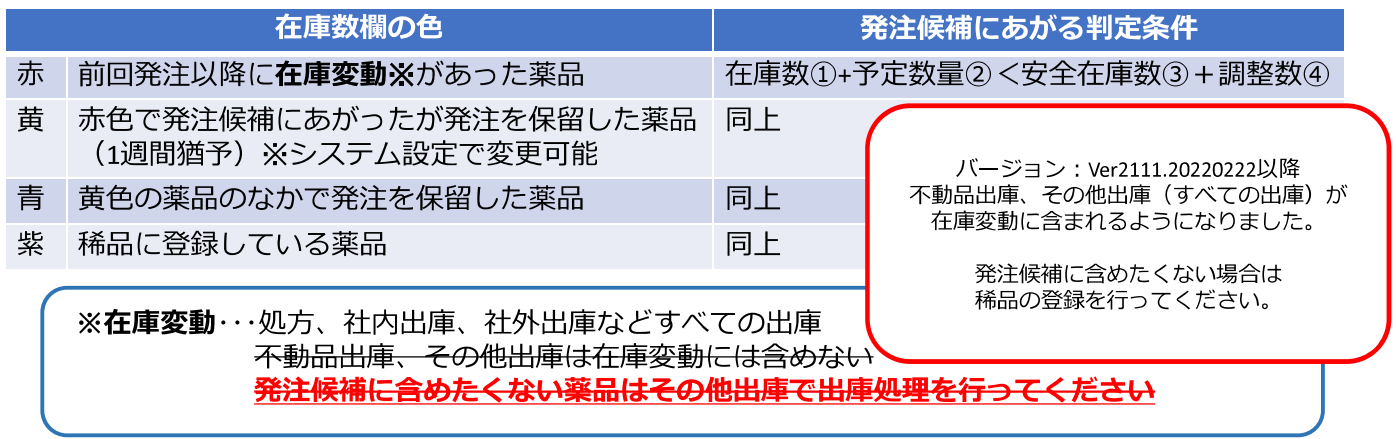

・発注画面で削除のチェックボックスにチェックして確定すると発注保留扱いになる 

- •削除確定しなければまた発注候補 (赤) であがってくる
- •一度発注保留 (黄・青) になっても、さらに在庫変動した時は再度発注候補 (赤) にあがる
- •補正で安全在庫数を下回った場合も発注候補 (赤) であがってくる

### 7-IV 来局予定日 (1)未来予測

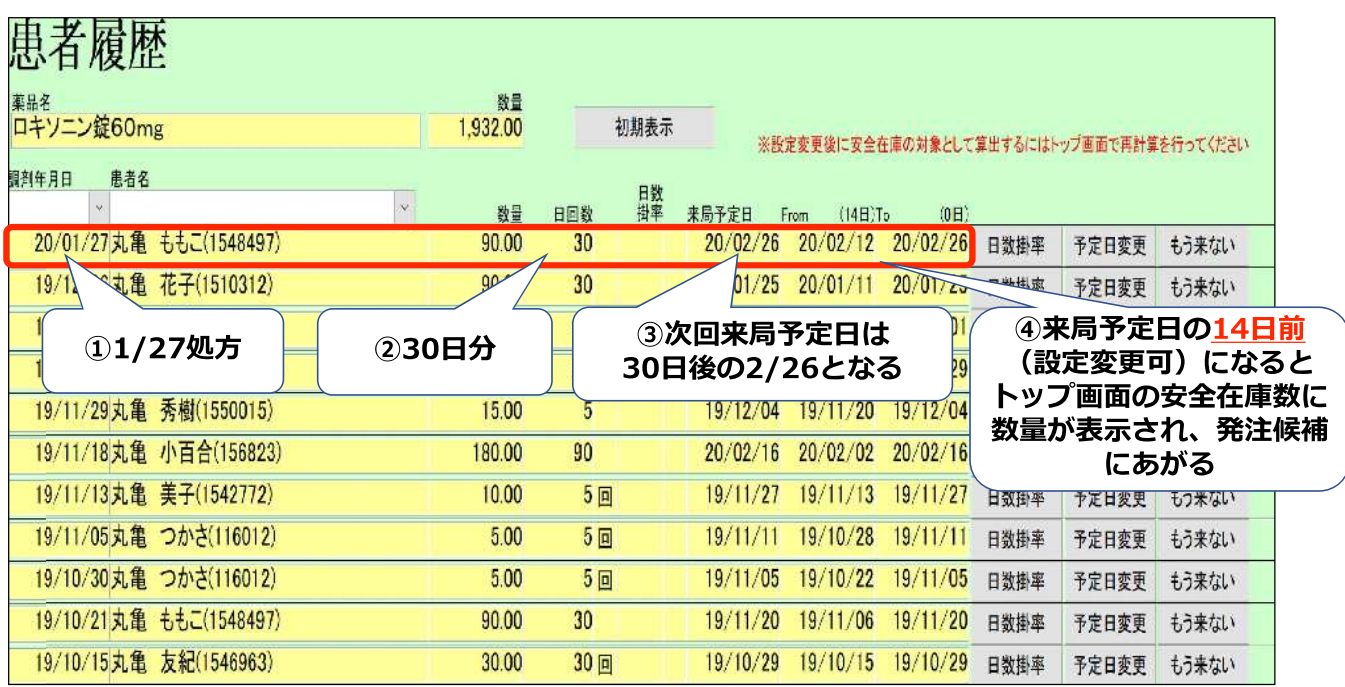

◇来局予定日とは 次回処方の予測日。発注のタイミングに影響します

以下AまたはB (次ページ) の方法で計算される

#### A. SIPSデータから未来予測

直近の処方内容(何日分処方されているか)から次回来局日を予想 来局予定日の前後だけ安全在庫数に数量が表示され、発注候補にあがる (安全在庫を下回っている場合)

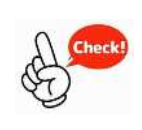

·SIPSデータを3ヵ月程度以上取り込んでいる必要があります ・出庫頻度△▲(あまり出ない薬品)の薬品に設定すると便利! Aの機能利用開始時に設定必要。前後何日間 安全在庫数を表示するか変更可能 (メニュー「設定」-「システム設定」-「発注③」)

7-IV 来局予定日 (2)予約発注

| 患者履歴                                  |             |     |      |                                          |                  |       |       |
|---------------------------------------|-------------|-----|------|------------------------------------------|------------------|-------|-------|
| 薬品名<br>エリザス点鼻粉末200µg28噴霧用 5.6mg       | 数量<br>27.00 |     | 初期表示 | ※設定変更後に安全在庫の対象として算出するにはトップ画面で再計算を行ってください |                  |       |       |
| 調剤年月日<br>患者名<br>○ 盛岡 太郎(1534295)<br>V | 数量          | 日回数 | 日数率  | 来局予定日<br>$(14B)$ To<br>From              | (0H)             |       |       |
| 処方間隔<br>20/04/08 盗岡 太郎(1534295) –     | 8.00        |     |      | 20/05/06<br>20/05/20                     | 20/05/20<br>日数掛率 | 予定日変更 | もう来ない |
| 42日<br>20/02/26盛岡太郎(1534295)          | 4.00        |     |      | 20/03/25<br>20/04/08                     | 20/04/08<br>日数掛率 | 予定日変更 | もう来ない |
| 49日<br>20/01/08盛岡太郎(1534295)          | 4.00        |     |      | 20/02/05<br>20/02/19                     | 20/02/19<br>日数掛率 | 予定日変更 | もう来ない |
| 42日<br>19/11/27盛岡太郎(1534295)          | 3.00        |     |      | 19/12/25<br>20/01/08                     | 20/01/08<br>日数掛率 | 予定日変更 | もう来ない |
| 19/10/16盛岡太郎(1534295)<br>42日          | 3.00        |     |      | 19/11/13<br>19/11/27                     | 19/11/27<br>日数掛率 | 予定日変更 | もう来ない |

以下の場合、来局予定日の計算にBの計算方法が適用される

· Aの未来予測機能 (前ページ) を利用していないとき

· Aの未来予測機能 (前ページ) を設定していない頻度の薬品 例) Aの機能を出庫頻度△▲にのみ設定している場合、出庫頻度◎○の薬品にBが適用される

#### B. 処方の間隔から計算

過去の特定の期間(薬局により異なる)で処方した日付の間隔をそれぞれ算出、 一番短い日数を直近処方日にプラスした日を来局予定日とする

来局予定日が翌月8日以降の場合は予約発注データを作成 (予約発注データの発注日:来局予定月の1日付)

(赤字下線の期間はメニュー「設定」−「システム設定」 −「発注②」で設定変更できる)

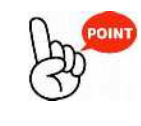

A、Bどちらの計算でも、適切なタイミングで発注できるように 

### 7-V 季節変動品

1年前 過去 現在 未来 . . . . . . . . . . . 1年前の<br>同月日 ----------当日 30日間  $\overline{2}$  $\overline{3}$ 1年前  $\mathbf{1}$ 30  $\overline{2}$  $\mathbf{1}$ 当  $\mathcal{O}$  $\boxminus$  $\Box$  $\boxminus$  $\boxminus$  $\Box$  $\boxminus$ 同月日 後 後 後 後  $\Box$ 前 前 112  $\overline{1}$  ,  $\overline{1}$  ,  $\overline{1}$  $\overline{0}$  $\overline{1}$  ,  $\overline{1}$  ,  $\overline{1}$ 5  $\mathbb{Z}^2$  ,  $\mathbb{Z}^2$  $\sim$   $\sim$   $\sim$  $\Omega$ 28 28  $\ddotsc$ 3日間での使用量: 56 3日間での使用量: 168 3日間での使用量: x

当日から1年前に遡り、1年前の同月日を起点として安全在庫数を計算

1年前の同月日から30日間で連続3日間の合計使用量の最大値を安全在庫とする

■季節変動品 特定の季節に処方が出る薬品に対して、安全在庫の算出方法を変更できる 設定すると前年同時期の処方実績をもとに安全在庫数を自動算出 1年前(固定)の同月日から30日間で連続3日間の処方の最大値を安全在庫として算出 (赤字下線の期間はメニュー「設定」−「システム設定」 − 「発注③」で設定変更できる)

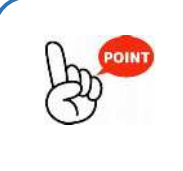

・インフルエンザ、アレルギーの薬などに設定すると便利です これから処方が出始めるものを見つけやすくなります

・季節変動品の設定をしていても、当日から過去3か月間の処方の方が最大値が 大きい場合はそちらを安全在庫数とします

- ・季節変動期間の設定 設定ーシステム設定ー発注3季節変動期間
- ・季節変動品の設定 該当薬品にチェックー「マスタ」ー「医薬品修正」ー「仕入/発注」の画面で 季節変動のチェックボックスにチェックして確定。トップ画面で再計算。
- ・トップ画面で画面切替した画面にある「季1ボタンで設定している薬品の抽出ができる

### 7-VI ヒート・バラ管理

■薬VANで「バラ」の薬品マスタを自動作成し、ヒート・バラそれぞれの在庫を把握 対象薬品:ヒート、バラ両方の仕入実績がある内服薬(錠剤) 条件:バラ品処方時にレセコンで一包化指示を入力していること <処方> ・一包化指示あり → バラのマスタから在庫がマイナスされる ・一包化指示なし → ヒートのマスタから在庫がマイナスされる 〈仕入〉 →△アマンタジン塩酸塩お50mg「サワイ」 情 アマンロ5 18 後内 ·JANコードでヒート・バラを自動判別 □ 块井製薬 | 千部1 2013/06 F. 80 19704 721 アマンタジン塩酸塩錠50mg「リワイ」バラ 口接後内 訳井製薬  $5.80$ 詳細は参考資料参照 ヒート・バラそれぞれの在庫管理ができると、発注画面で包装を選ぶ手間が なくなります。発注候補にあがってきたらそのまま発注できるため、 フルオート発注への切り替えがスムーズになります。 •ヒート・バラ管理開始時にヒート、バラ品それぞれの棚卸が必要です ・半錠処方に関してはバラ錠より在庫が出庫されます

### 7-VII 除外品 (稀品) 設定

■稀品

発注候補を使った発注 (発注点発注・自動発注)に含めたくないものを除外設定(稀品登録)できる

稀品設定の例)·麻薬、超高薬価品

・エンシュア (味)、酸化マグネシウム (複数分包品)

・軟膏(チューブ、瓶)など 同一薬品で複数包装あり

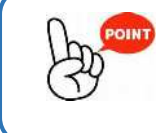

稀品設定して目で見て発注した医薬品を避けておくと、 発注候補にあがってくる薬品はそのまま発注できるようになります。 整理することで、フルオート発注への切り替えがスムーズになります。

<mark>トップ画面</mark>・出庫頻度マーク下のチェックボックス「□1にチェックして「**再計算**」クリックで稀品設定 ・「稀1ボタンで稀品設定している薬品を抽出可能

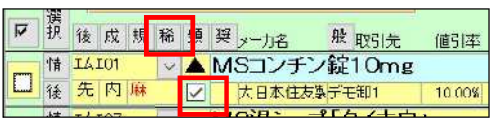

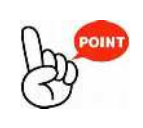

稀品設定している薬品の在庫数が 安全在庫数を下回ると「発注候補」ボタンを 3回クリックした画面に表示されます

よくある問い合わせQ&A

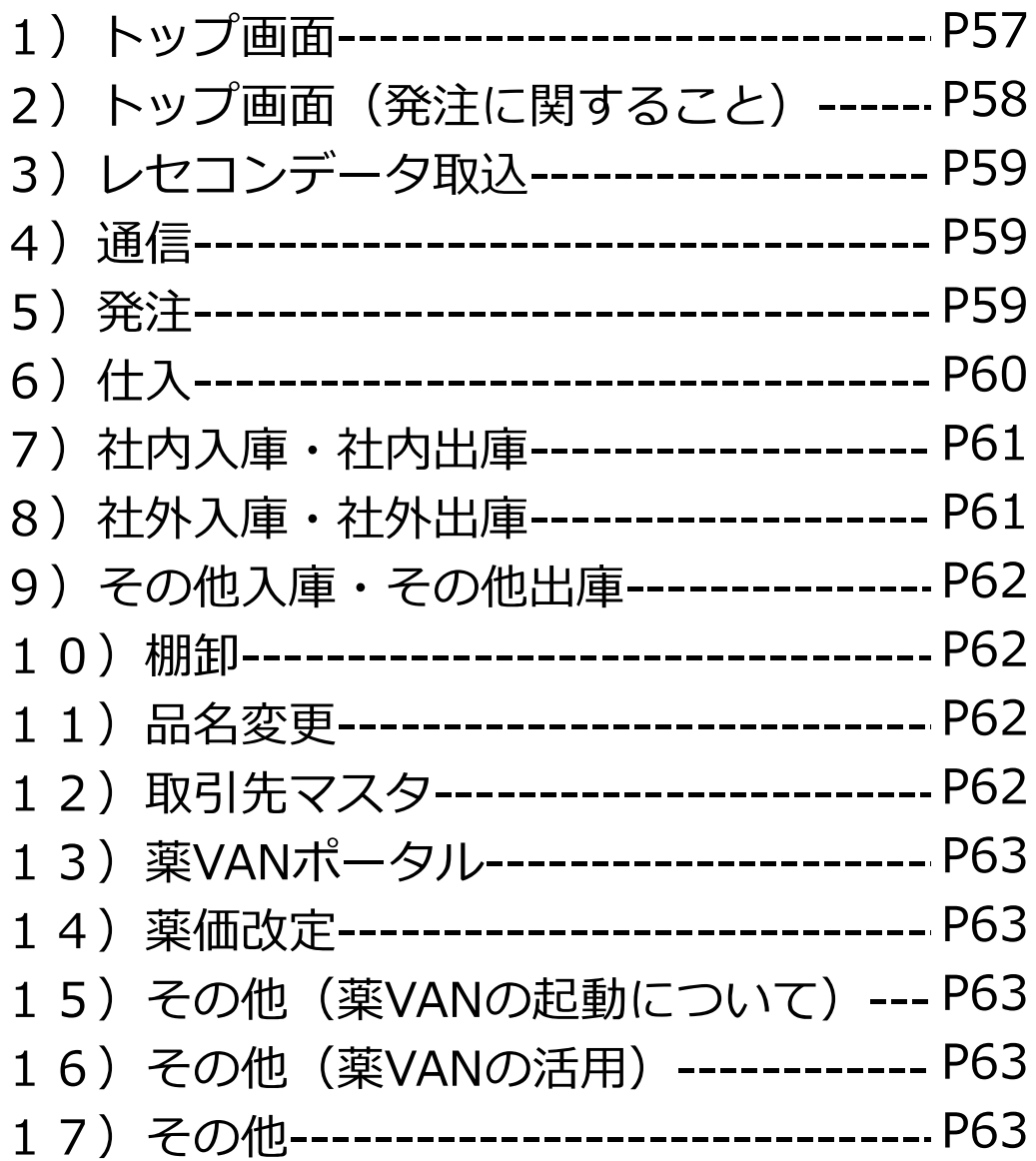

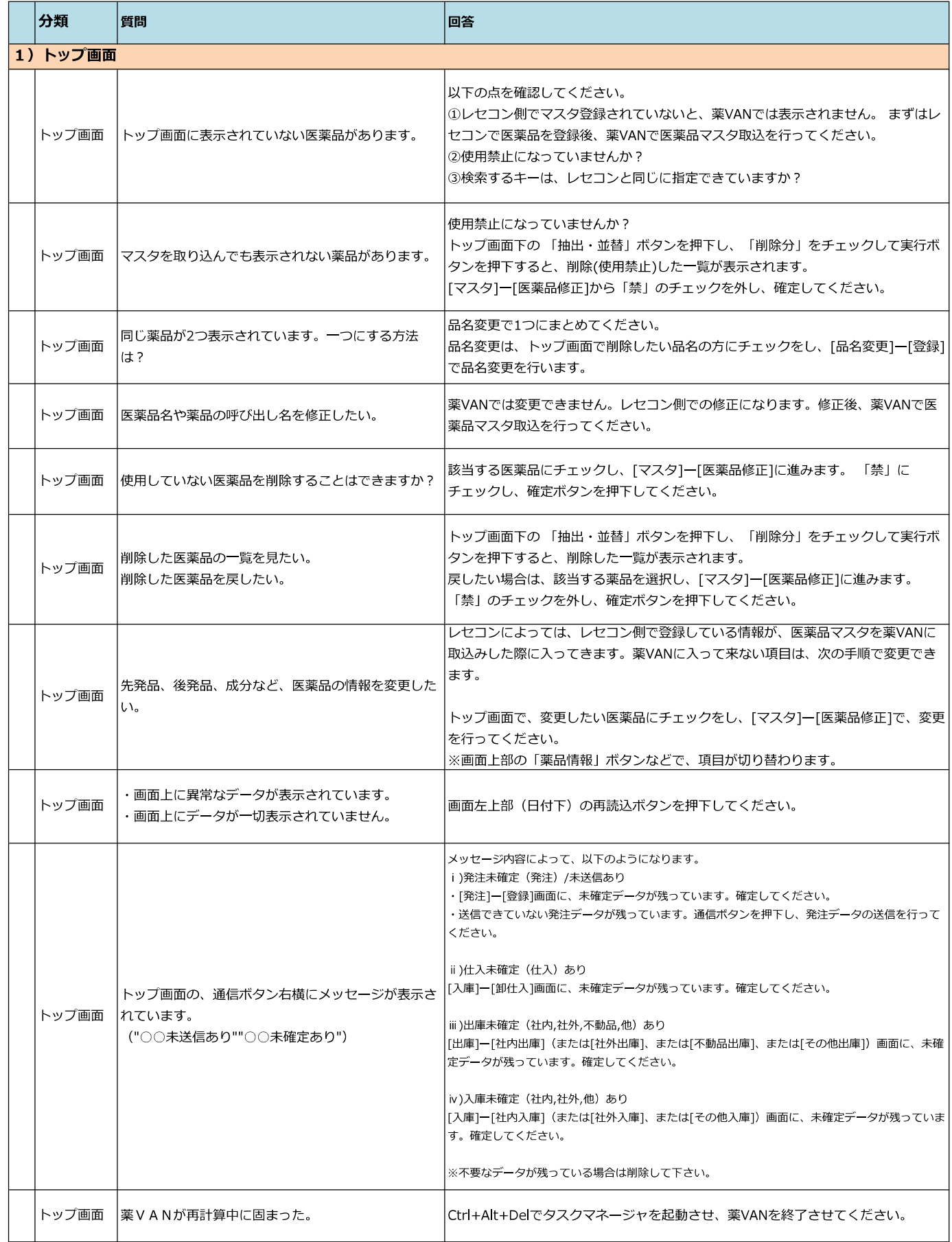

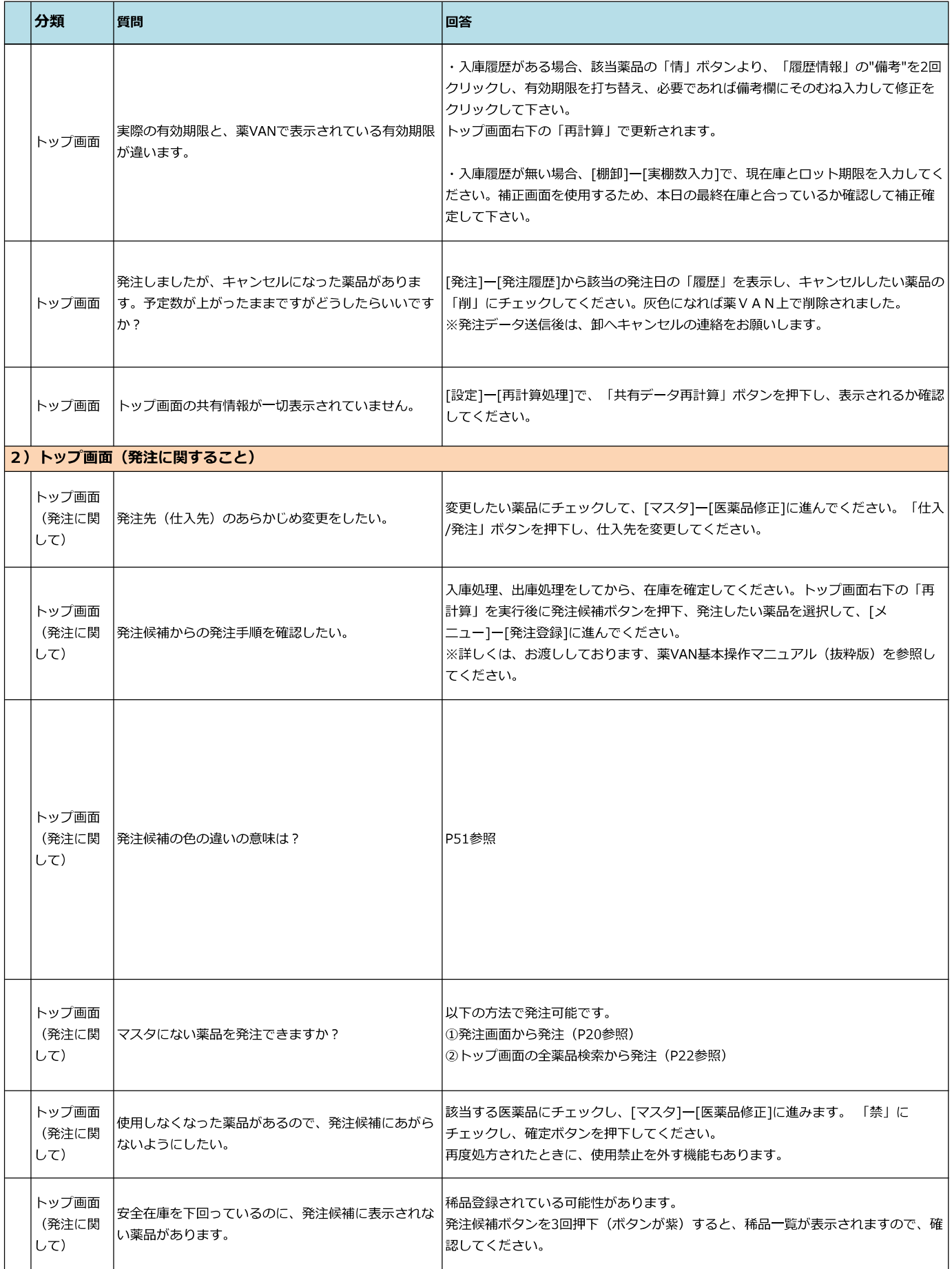

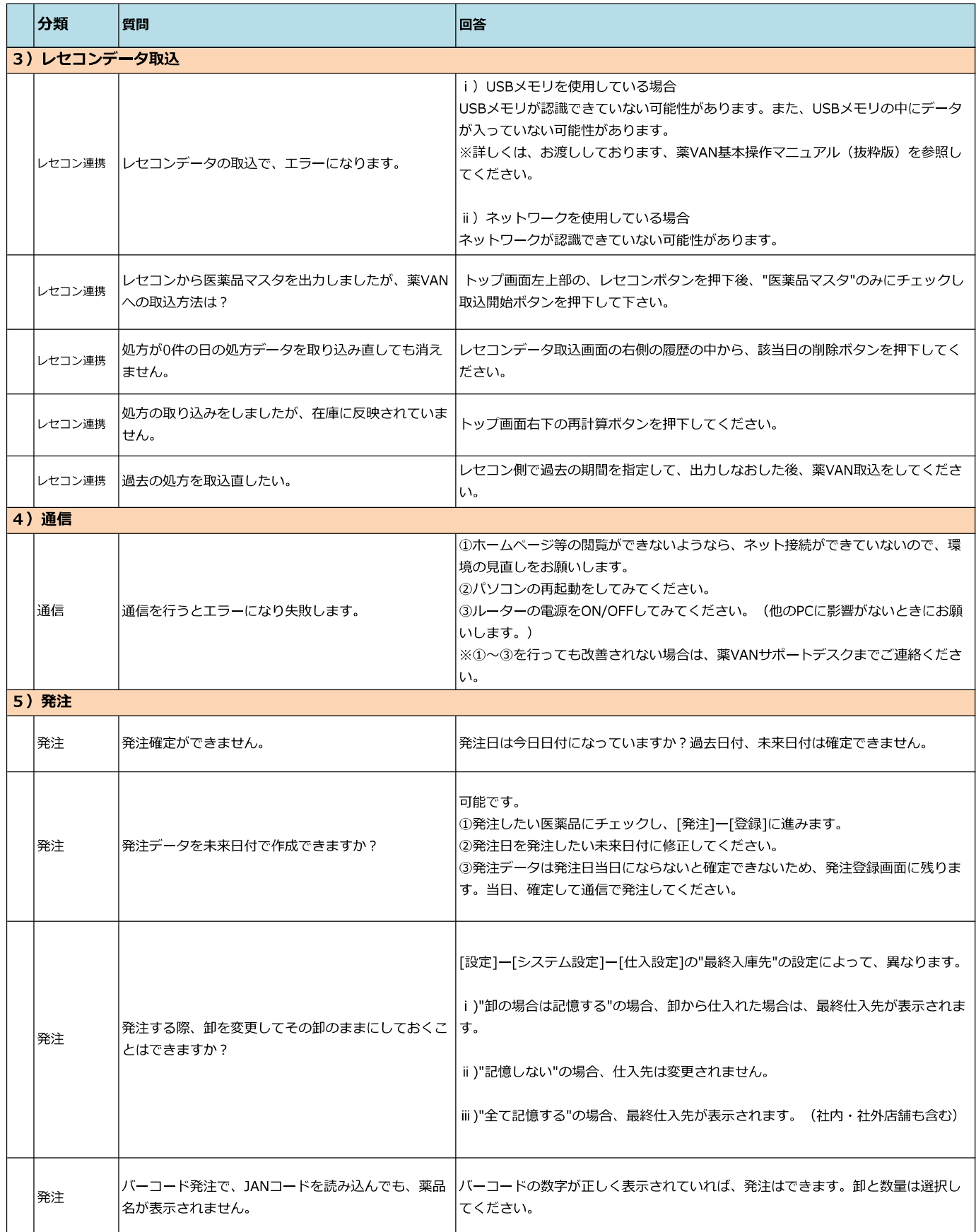

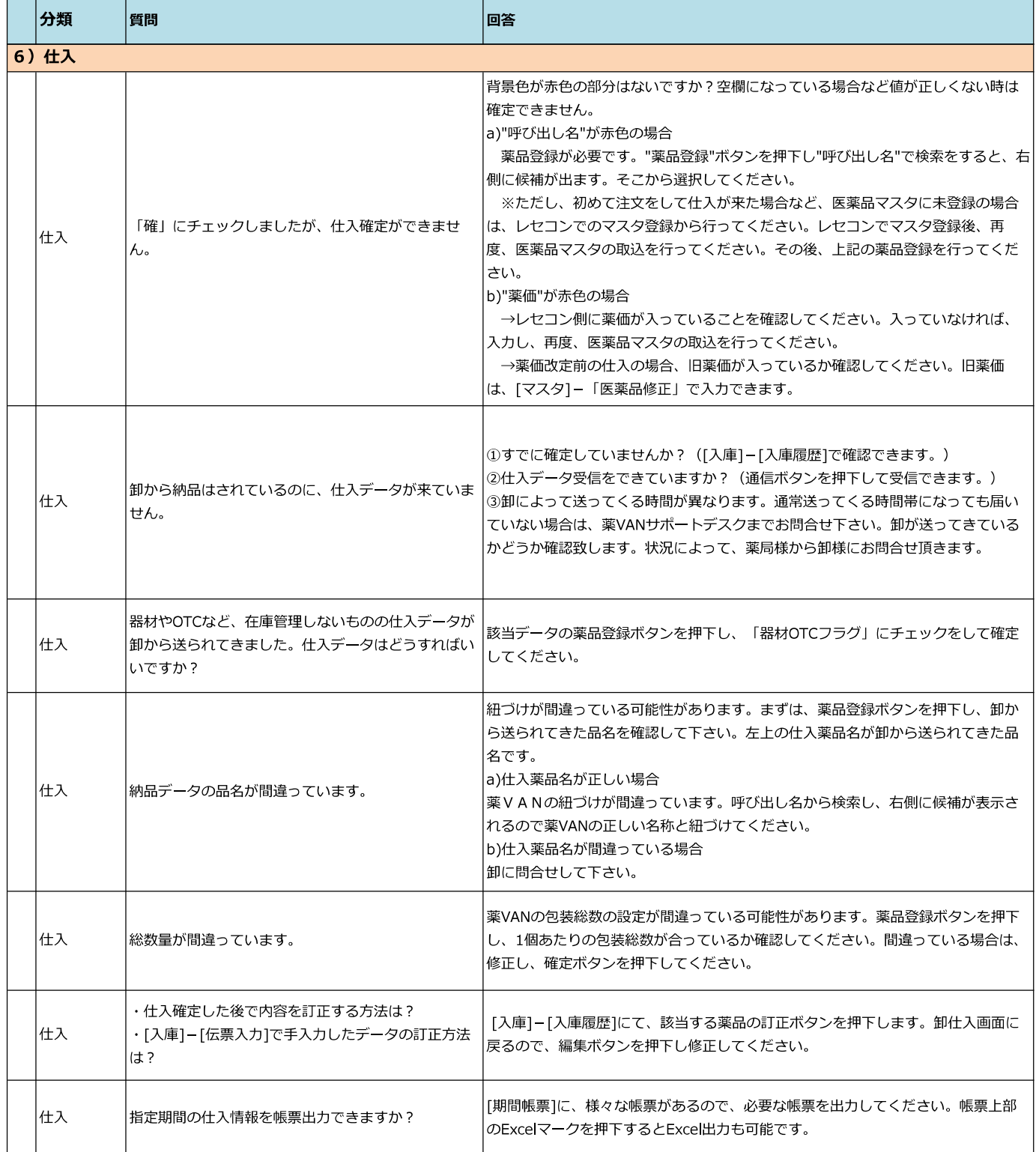

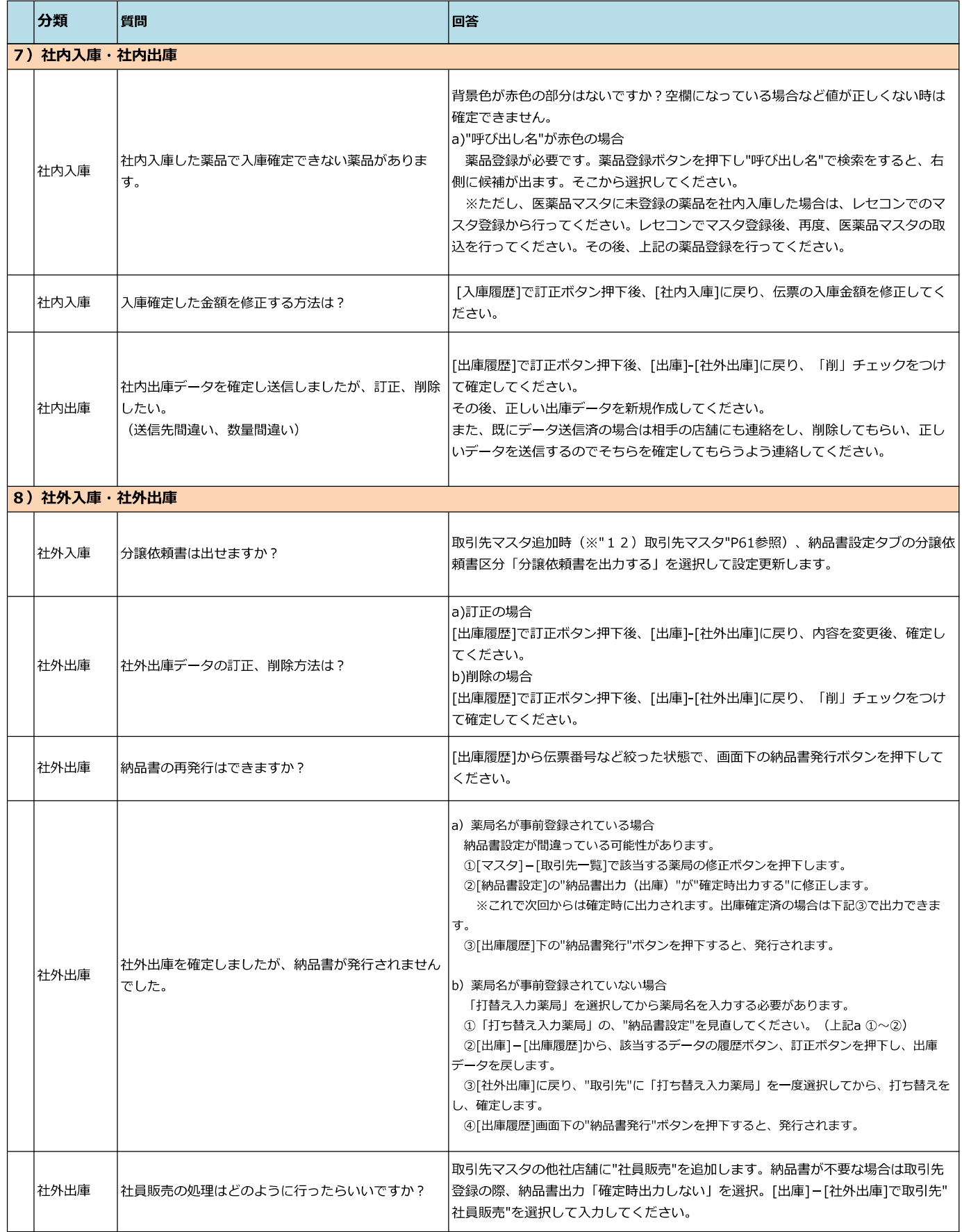

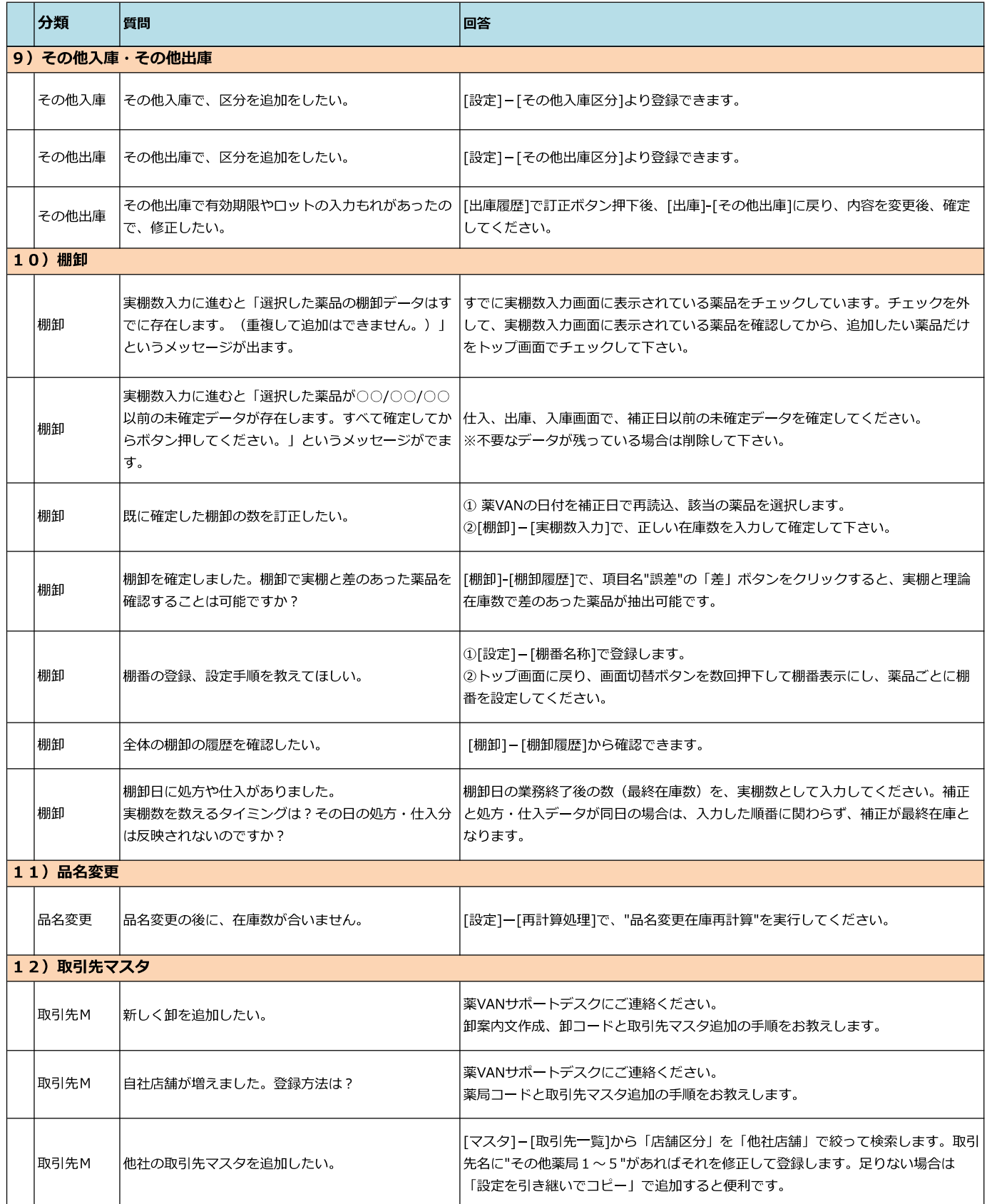

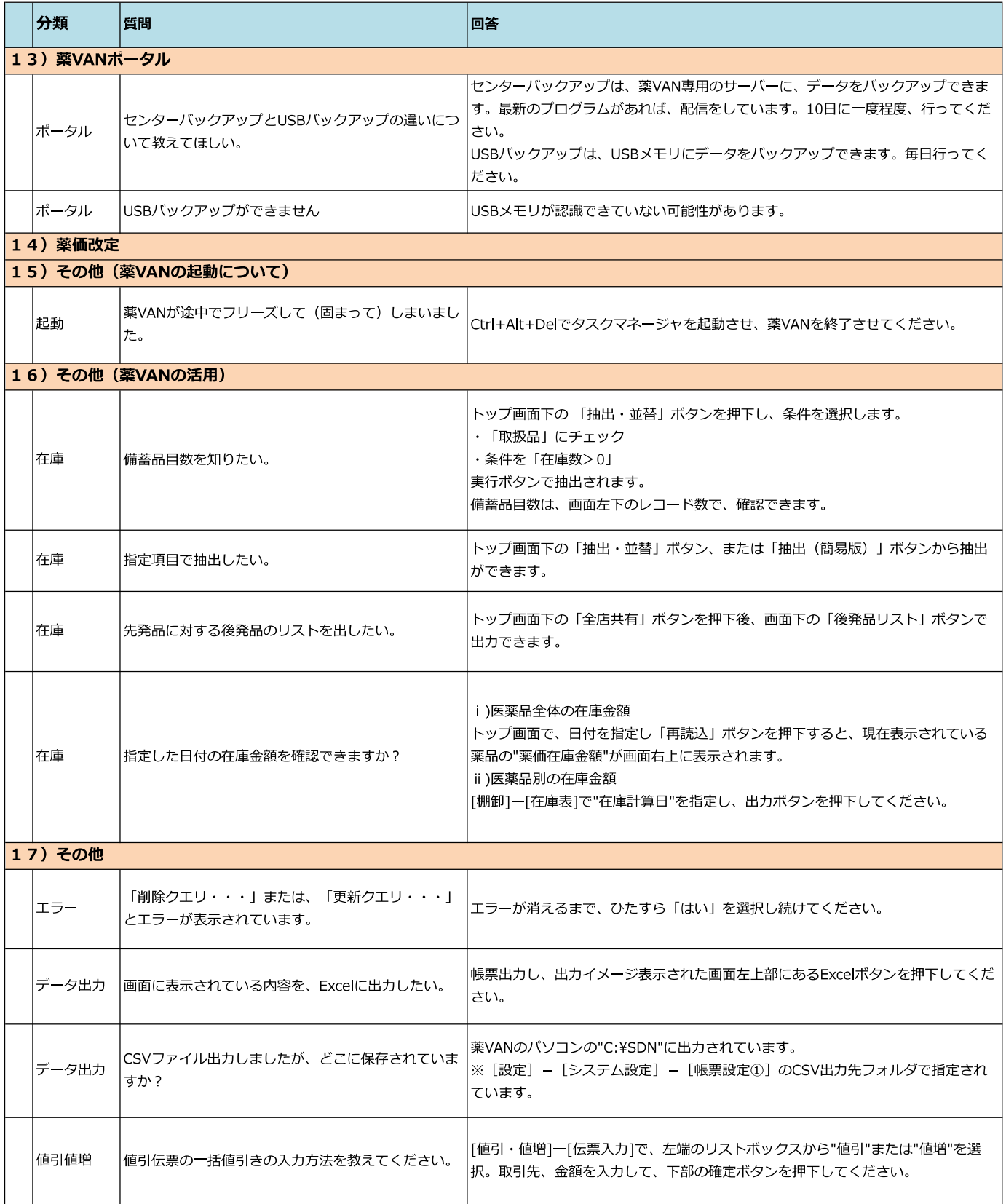

# **フルオート発注・予製 ヒートバラ・棚卸別紙マニュアル**

- **<フルオート発注> P1 ~ P8**
- **<予製> P9 ~ P21**
- **<ヒートバラ> P22 ~ P35**
- **<棚卸> P36 ~ P51**

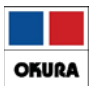

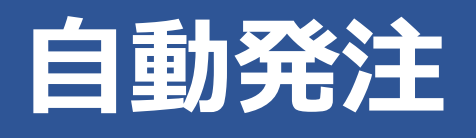

# オークラ情報システム (株) 2023/11

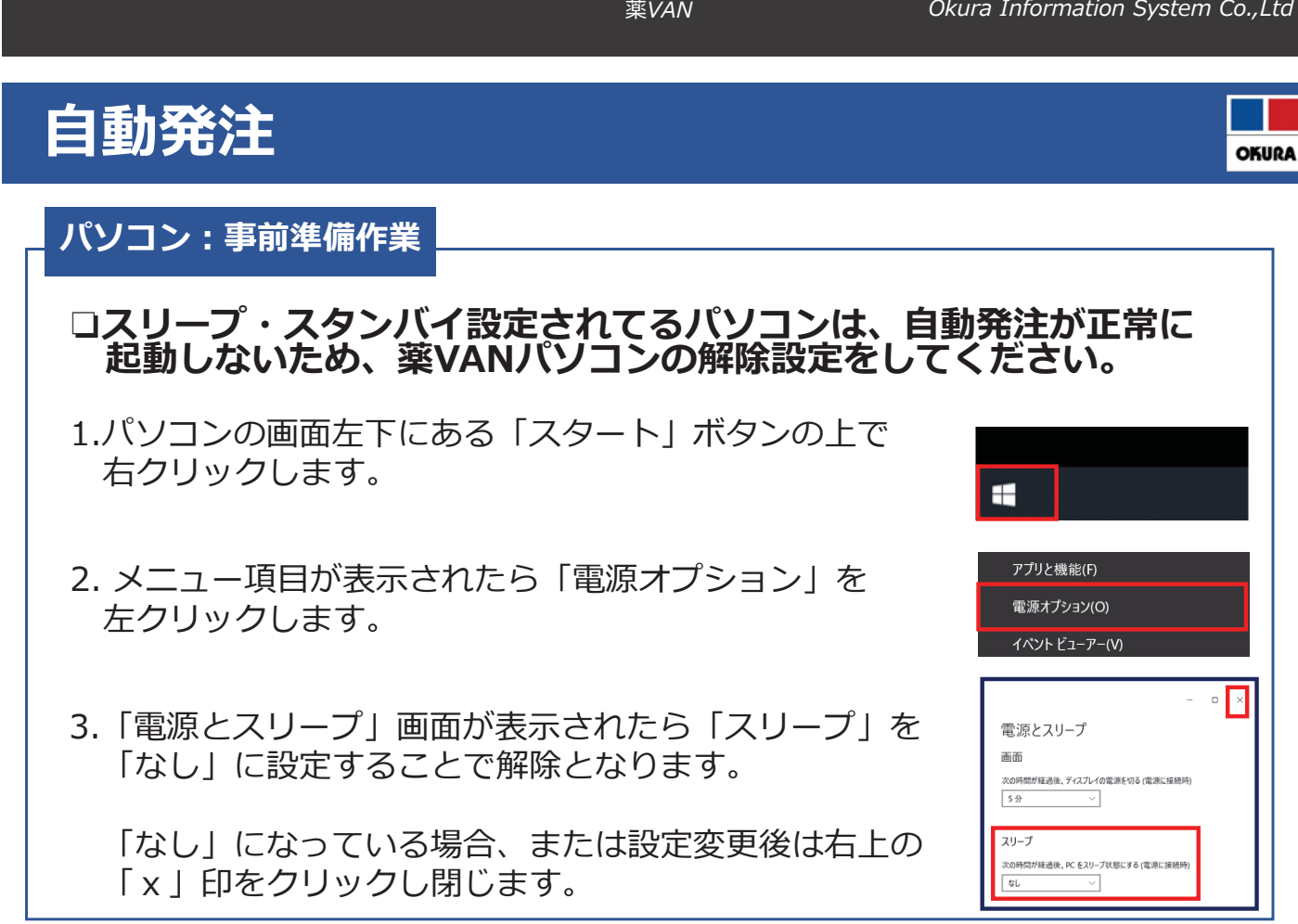

薬VAN

 $\overline{1}$ 

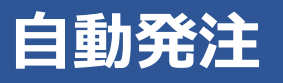

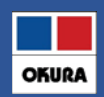

#### **薬VAN:事前設定**

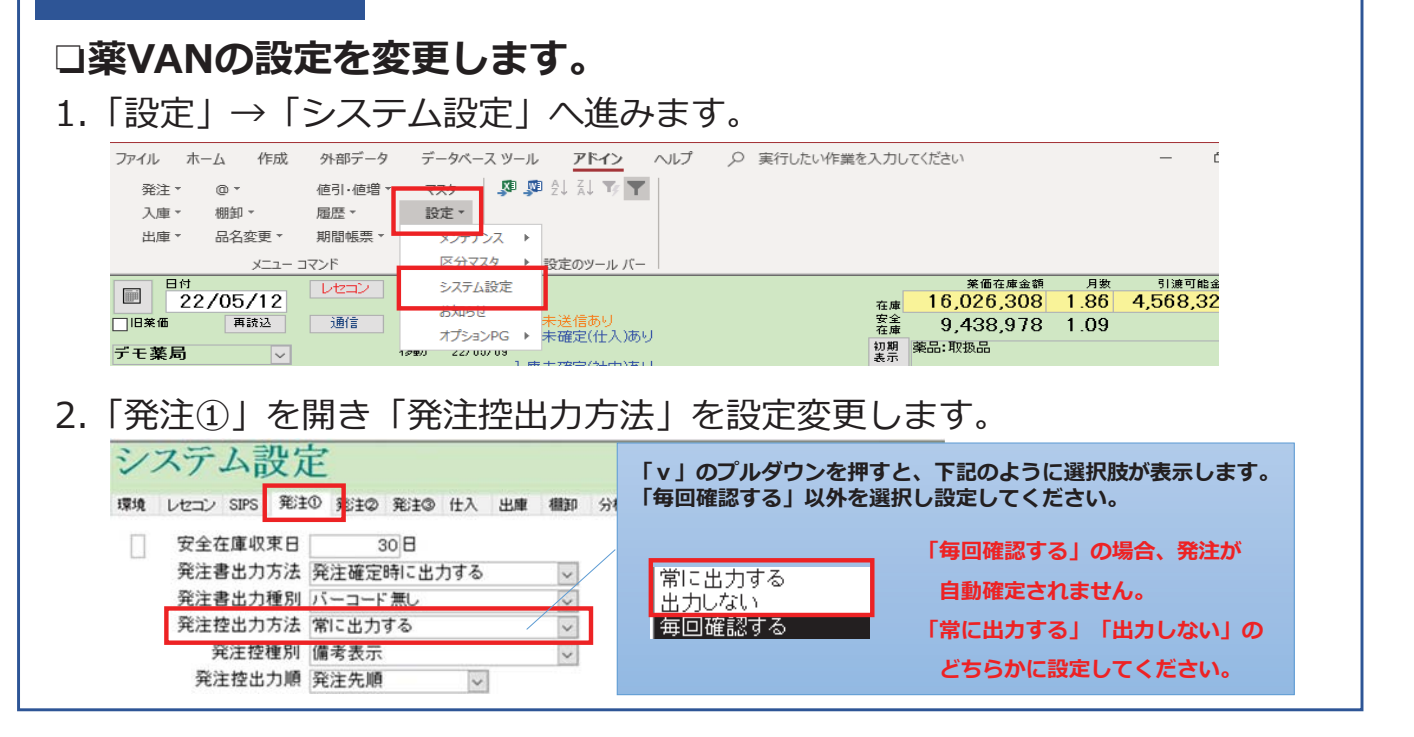

**薬VAN** *Qkura Information System Co.,Ltd* 

**OKURA** 

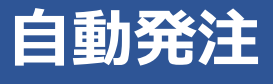

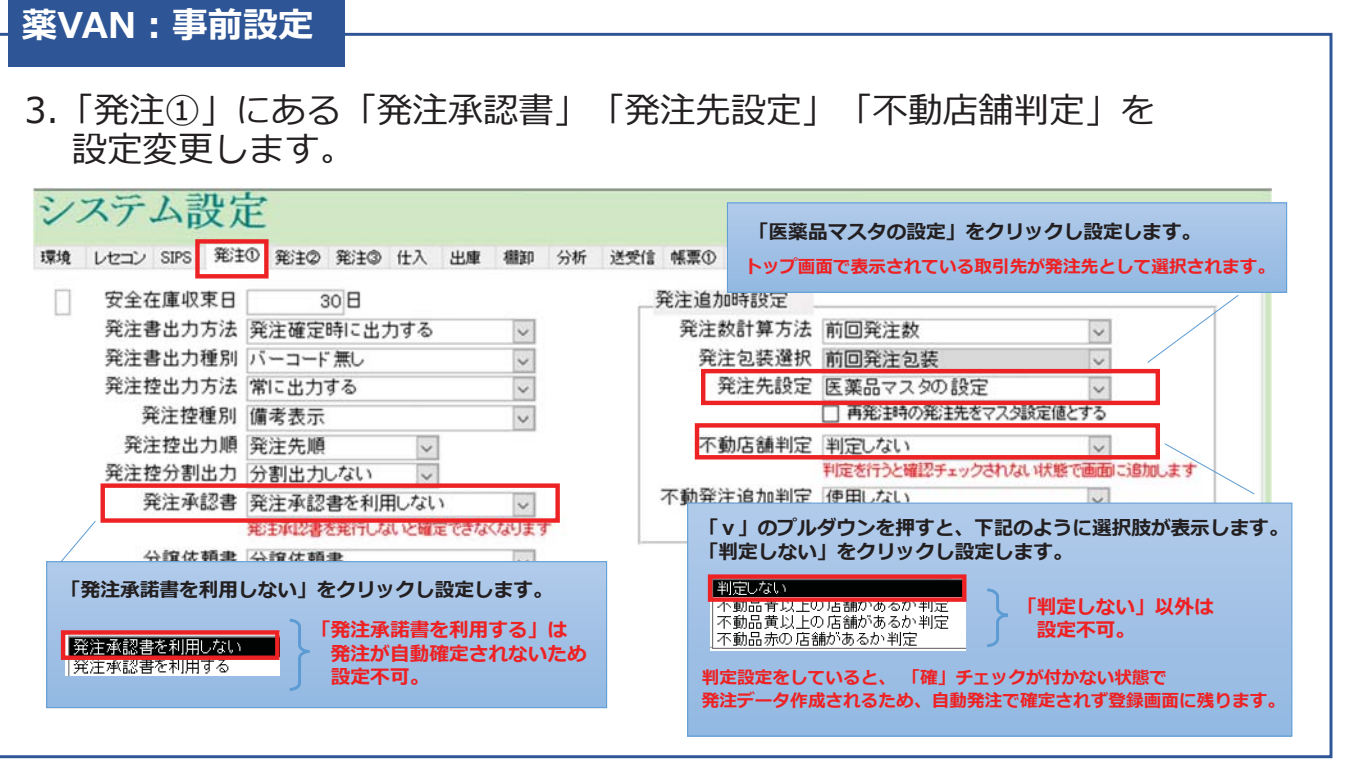

2

### **自動発注**

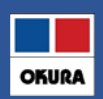

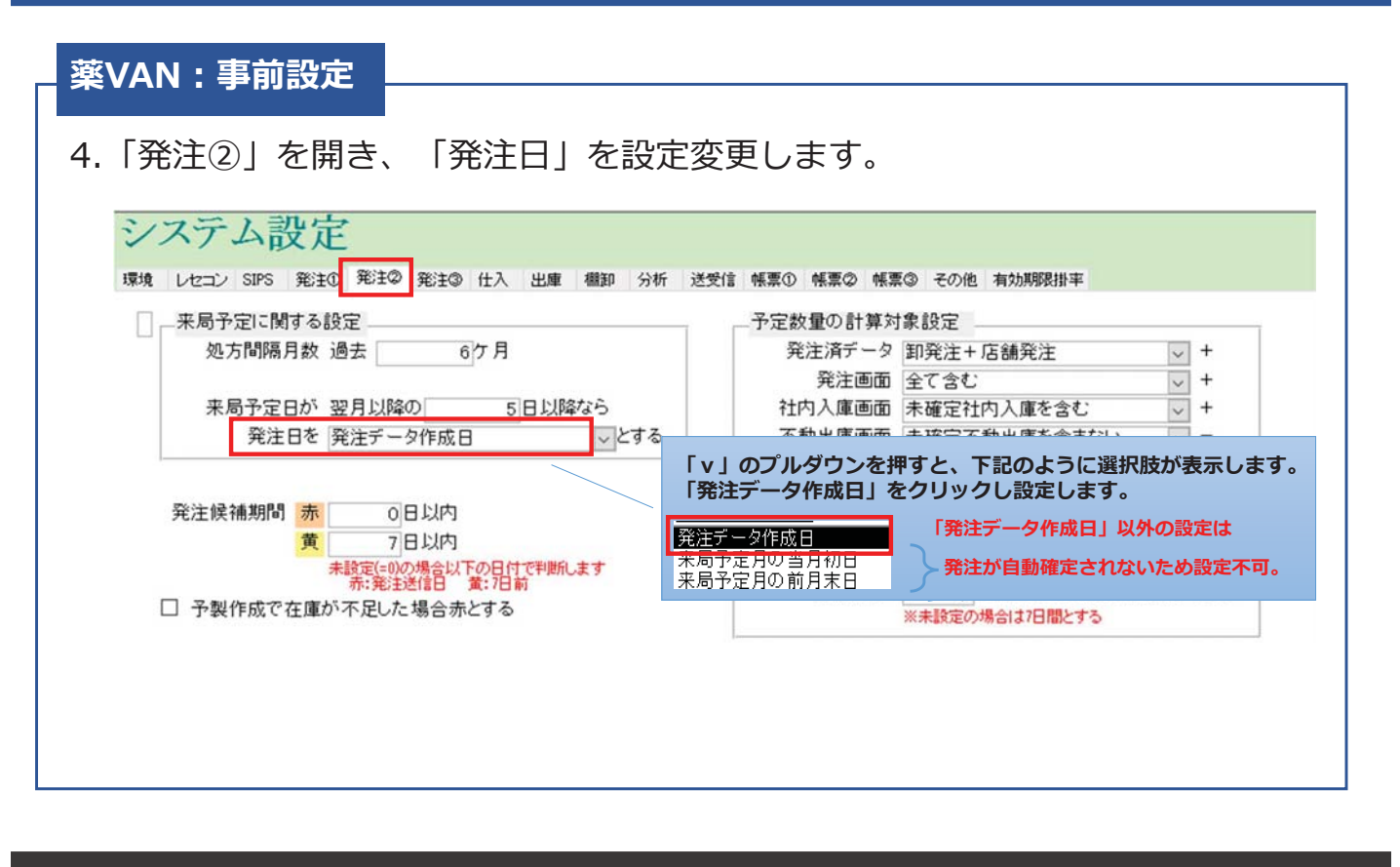

*э⁄й /* *Фила Information System Co.,Ltd* 

#### **自動発注 OKURA 薬VAN:事前設定** 4. 「発注2)」にある「発注画面」を設定変更します。 設定完了したら「設定更新」をクリックします。 システム設定 環境 レセコン SIPS 発注( 発注2 発注3 仕入 出庫 欄卸 分析 送受信 帳票3 帳票3 帳票3 その他 有効期限排率 予定数量の計算対象設定 「v」のプルダウンを押すと下記のように選択肢が表示します。 発注済データ 卸発注+店舗発注 「全て含む」をクリックし設定します。  $\sqrt{+}$ 発注画面 全て含む  $\overline{\vee}$  + 全て含む 「全て含む」以外の設定は 設定不可。 社内入庫画面 未確定社内入庫を含む  $^{+}$  $\overline{\mathbf{v}}$ 予約分のみ 会社 不動出庫画面 未確定不動出庫を含まない  $\overline{a}$ 予約分を含まない  $\backsim$ 発注データが重複する可能性あります。 全て含まない ※仕入画面のデータは常に含みます<br>※未来日の確定済仕入も含みます<br>※「未確定社内入庫を含む」と、未来日の確定済の<br>※「社内入庫も含まれます 予定数計算方法 卸発注、店舗発注それぞれの納品で発~ ※「予定数計算方法」の設定が下記の場合は変更不要です。 5 日前までの発注を予定数に含む 発注日が 発注残管理を行う(予約分を含まない) ※未設定の場合は7日間とする 発注残管理を行う(予約分を含む) 完了したら、設定更新をクリックします

**BOERN** 

3

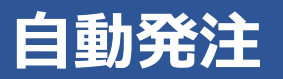

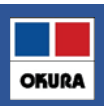

#### 薬VAN:事前設定

#### □自動発注を開始する前に、下記の事前設定を行って下さい。

①出庫頻度に応じた発注点 (発注量) の登録

欠品防止・頻回発注軽減のための機能です。 確保在庫日数の設定は、設定→システム設定→発注③で 設定確認・変更できます。

#### 2自動発注スケジュールの登録

発注業務・頻回発注軽減のための機能です。 卸(センター配送時刻)締め時刻に合わせて設定して下さい。

3人管理品 (稀品) の登録 稀品登録をすると、在庫数<安全在庫数 になっても自動発注されません。 自動発注ではなく、人管理での発注にしたい場合に、事前に設定して下さい。 (目標は取扱品の約1%)

薬VAN

Okura Information System Co., Ltd

**OKURA** 

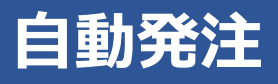

#### ①出庫頻度毎の発注点 (発注量) 登録

- ・欠品防止・頻回発注軽減のための機能です。
- ・新たに出庫頻度に応じた発注点(発注量)の指定を2パターンのどちらか (安全在庫・確保在庫)で、設定します。
- ・連続した日数の合計出庫の最大量を、確保するように計算します。
- ・発注回数の削減のため新たに追加された発注点(発注量)の確保在庫日数を 設定してください。
- ▼設定→システム設定→発注③の画面で設定します。

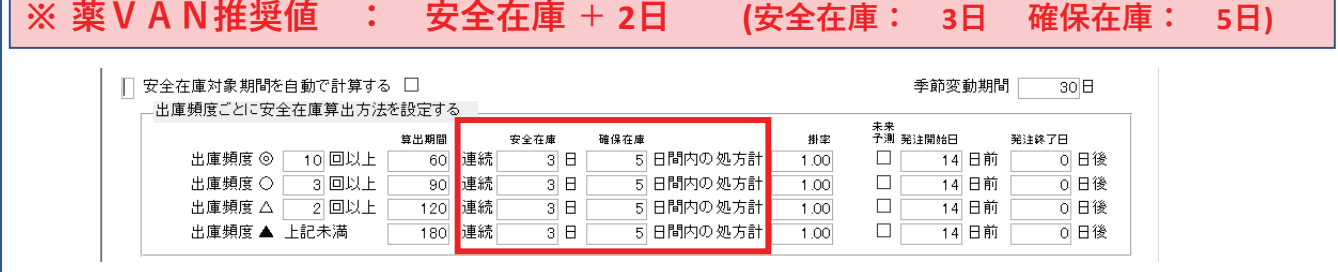

薬VAN

### **自動発注**

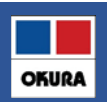

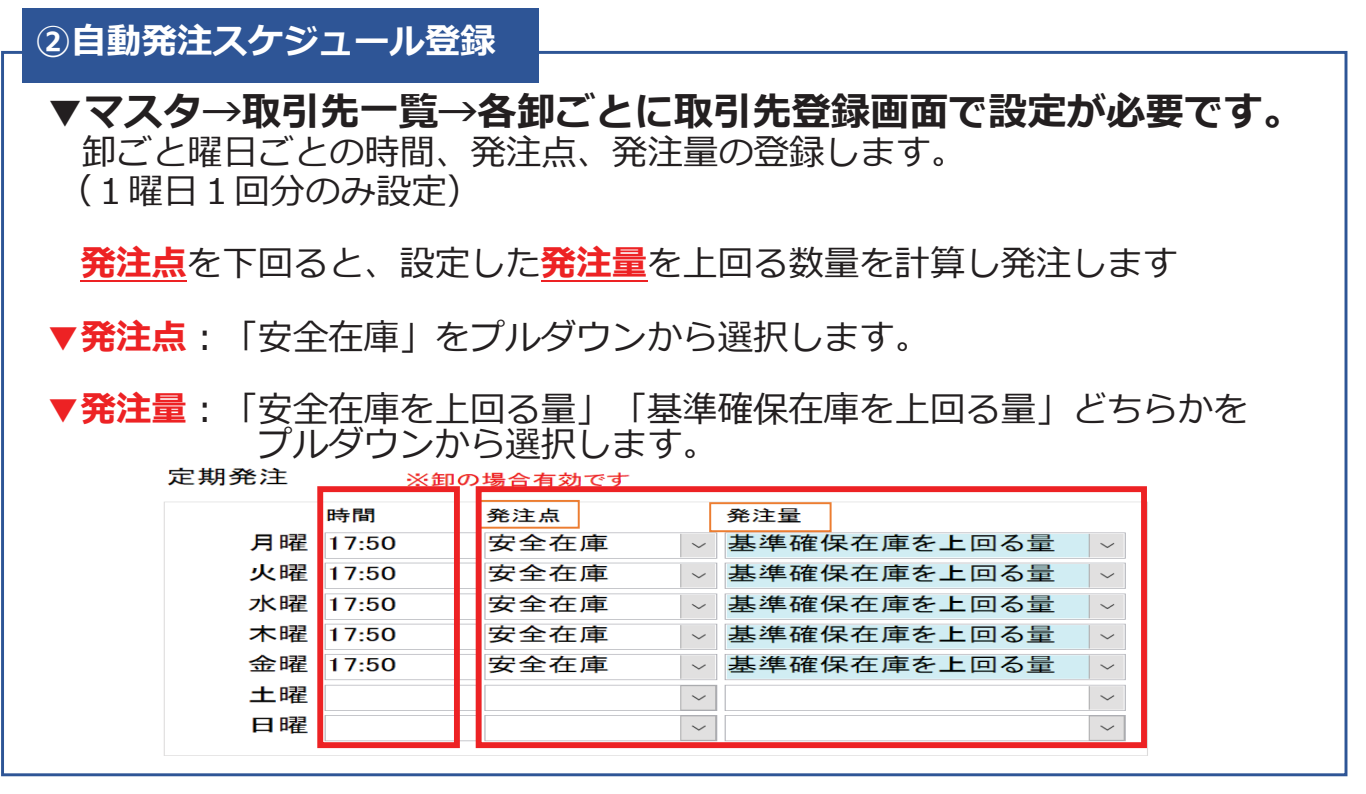

**实***VAN Okura Information System Co.,Ltd* 

**OKURA** 

# **自動発注**

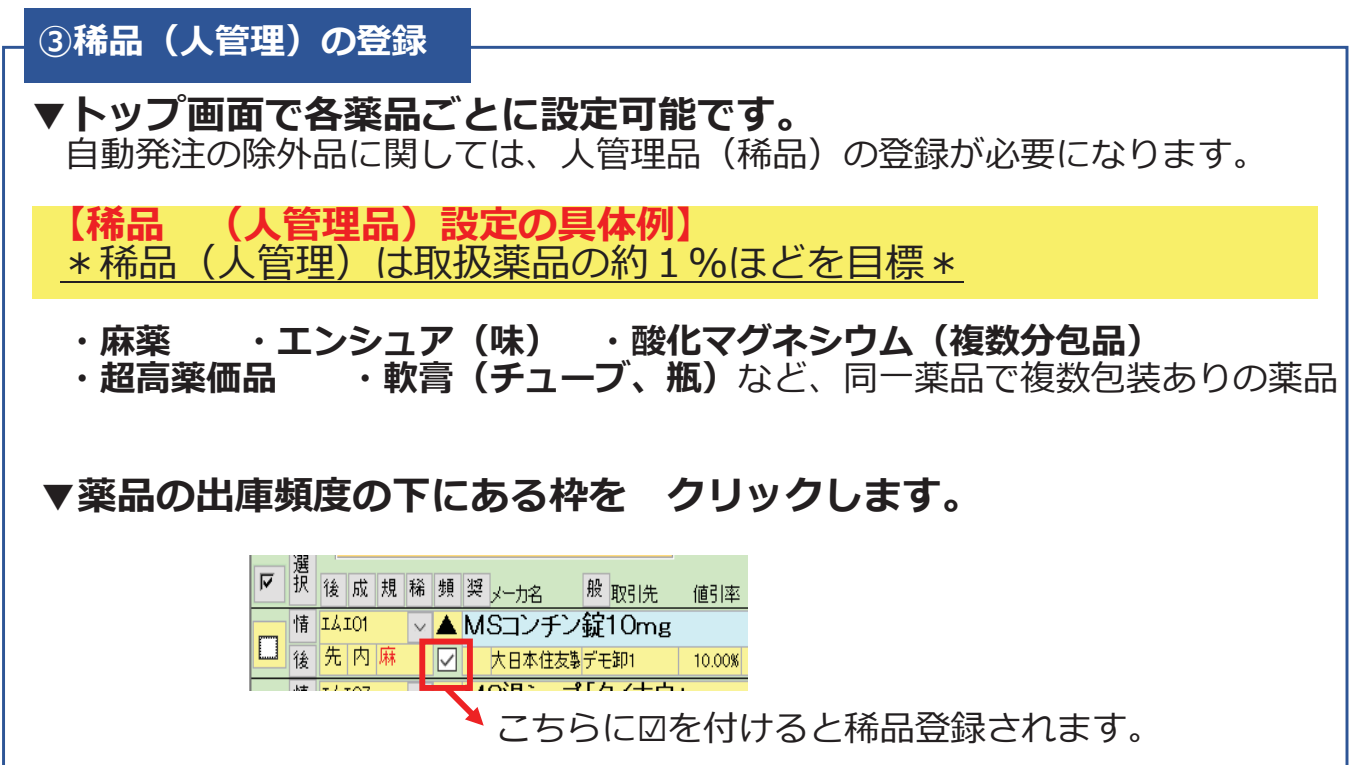

### 自動発注

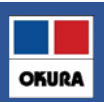

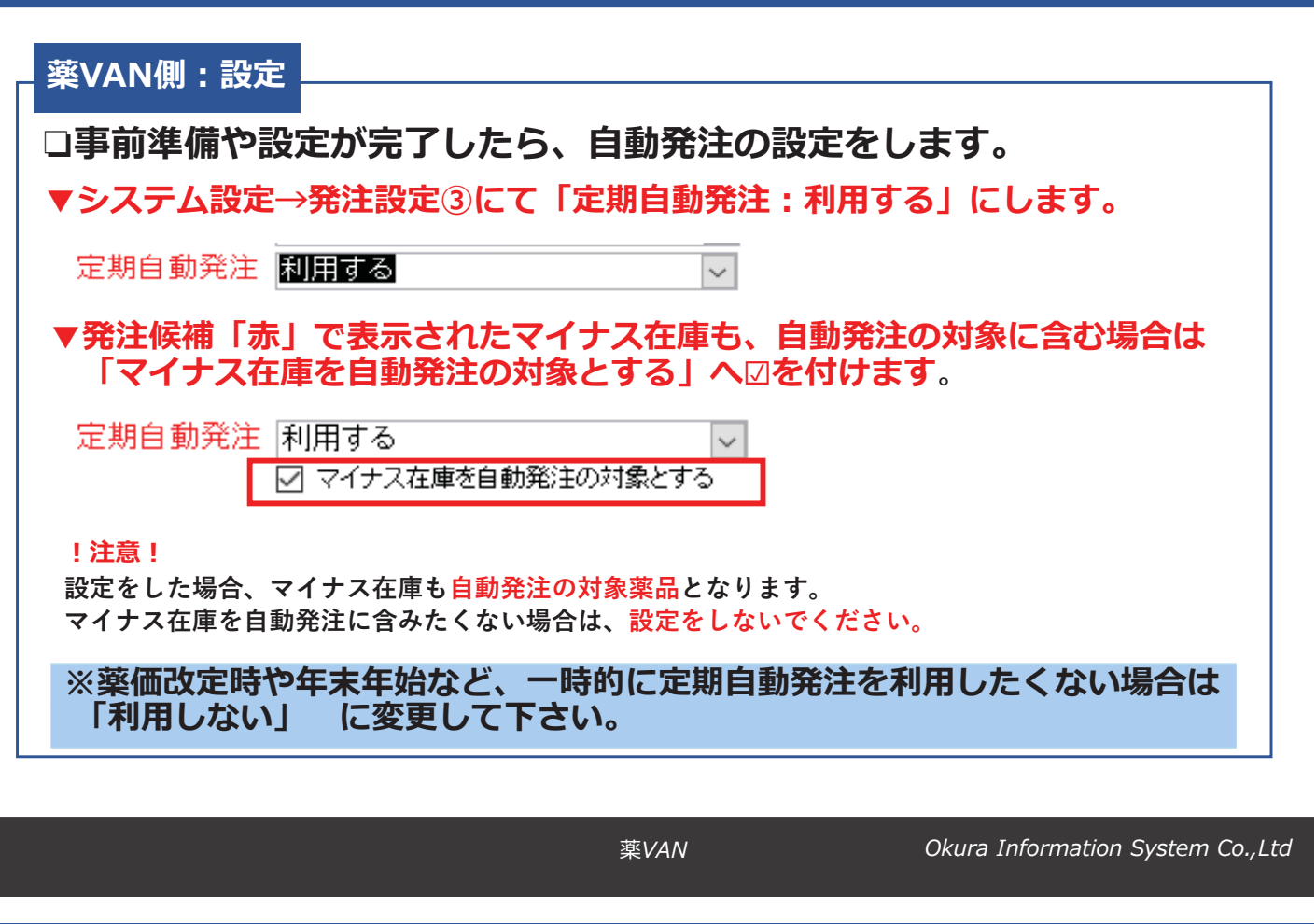

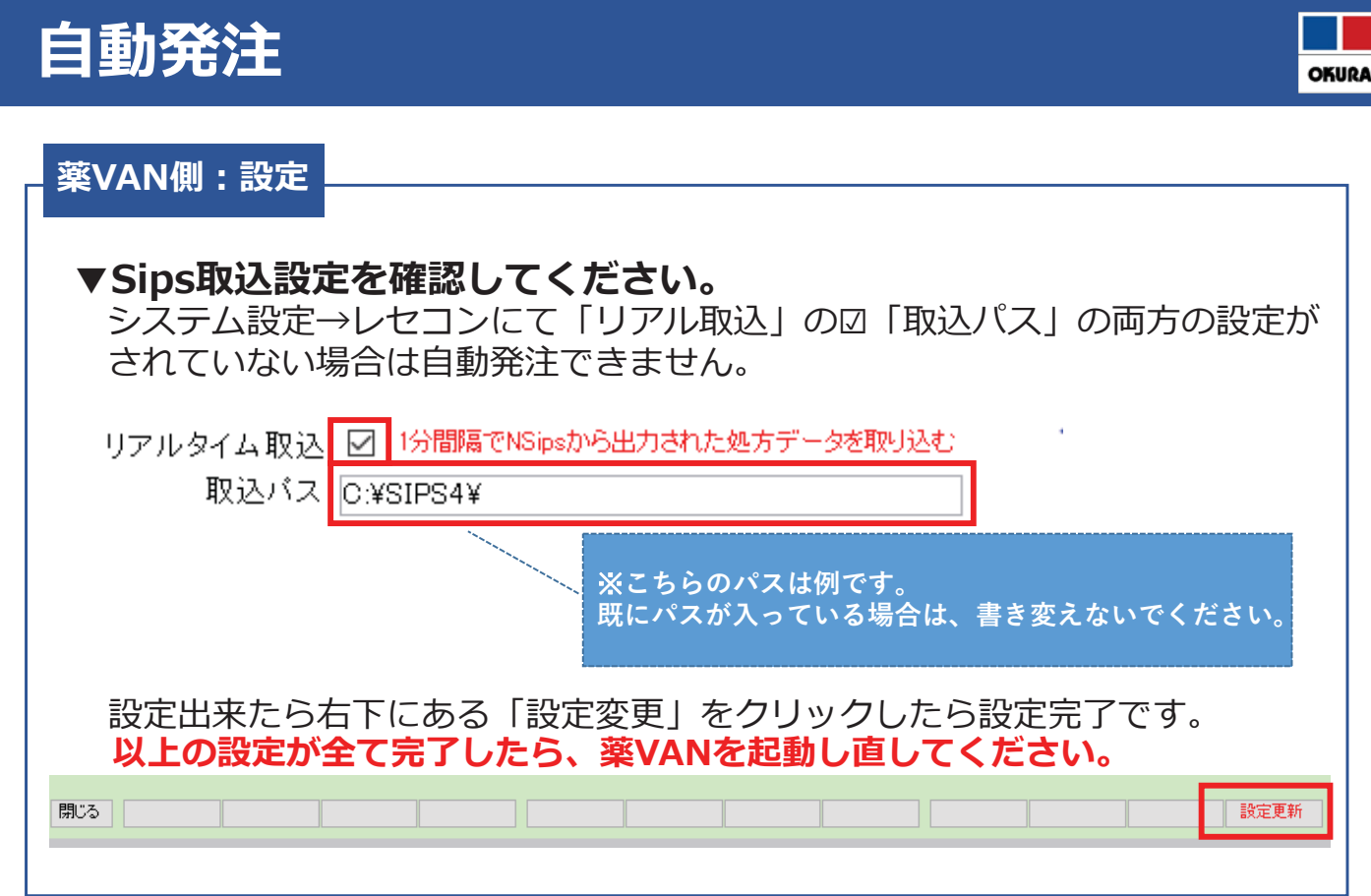

6
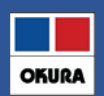

## 自動発注開始後の注意点

### ▼注意点1

日々の操作(什入処理など)などが終わった際は トップ画面に戻り【常にトップ画面を起動した状態】にします。 ※自動発注処理時刻にトップ画面以外の場合は、自動発注が起動しません。 トップ画面に戻った際に、自動発注処理が開始になります。

※自動発注処理中は薬VANが利用できなくなります。 日々の操作(仕入処理など)特に変更はありません。今まで通りの発注も可能です。

※自動発注処理を行う場合、薬VANパソコンは毎日終了→翌日起動をしてください。 常時パソコンを起動したままの場合、自動発注が正常に動作しない可能性があります。

▼注意点2 自動発注に関わる設定内容を変更した場合は、薬VANの起動し直しが必要です。 起動し直していない場合は、設定変更前の内容で自動発注されます。

薬VAN

Okura Information System Co., Ltd

**OKURA** 

自動発注

自動発注開始後の注意点

### ▼注意点3

稀品 (人管理品) の発注タイミング 自動発注スケジュール開始前に、従来通り当日付けで発注データ作成し登録 画面に未確定で残しておくことで、**自動発注分と同時確定**し送信まで行います。

※時間上、事前作成が難しい場合は**翌日分で作成**しておくと翌日、自動発注分と同時に 確定します。

※稀品(人管理品)は定期的な見直しが必要です。

### ▼注意点4

特定の卸(ファーマみらい・ケーエスケー)への分割発注は、自動発注処理後に FAX注文書が印刷されます。 自動発注終了後、出力されていないか印刷物を確認してください。

※上記、特定卸以外の分割発注分がある場合、確定できず発注登録画面に残ります。 必要に応じて確定しFAX注文書を送るか、卸の分割システムにて発注してください。

薬VAN

# 自動発注

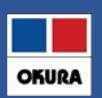

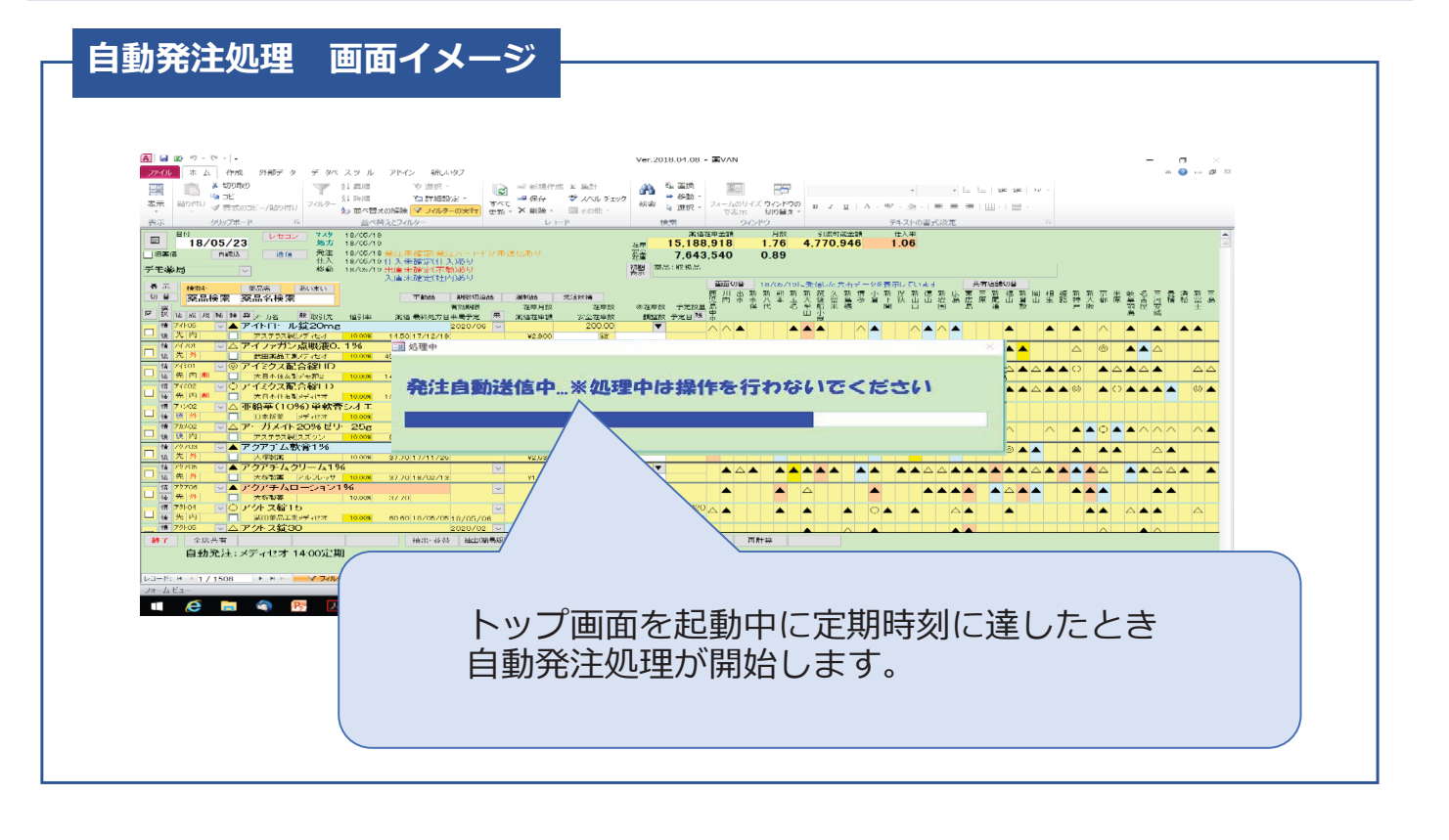

薬VAN

Okura Information System Co., Ltd

**OKURA** 

# サポート体制

問合わせ先

## オークラ情報システム株式会社

![](_page_73_Picture_70.jpeg)

YouTube 「薬VAN」で検索できます 各種操作説明の動画配信しています

メールアドレス k-van@ois92.co.jp

![](_page_73_Picture_71.jpeg)

薬VAN

![](_page_74_Picture_0.jpeg)

![](_page_74_Picture_1.jpeg)

![](_page_74_Picture_44.jpeg)

![](_page_74_Figure_3.jpeg)

**OKURA** 

## もくじ/問合わせ先 もくじ 予製管理  $\overline{1}$ ÷ 予製画面の項目  $\overline{2}$ ÷.

## 問合わせ先

オークラ情報システム株式会社

![](_page_74_Picture_45.jpeg)

 $\overline{g}$ 

![](_page_75_Picture_1.jpeg)

![](_page_75_Figure_3.jpeg)

薬VAN

## $\overline{\textbf{1}}$  : 予製管理

![](_page_76_Figure_1.jpeg)

![](_page_76_Figure_2.jpeg)

**薬VAN** *Qkura Information System Co.,Ltd* 

**OKURA** 

![](_page_76_Picture_109.jpeg)

![](_page_77_Figure_1.jpeg)

薬VAN

Okura Information System Co., Ltd

**OKURA** 

**OKURA** 

## 予製管理 1 :

#### 予製の処方内容マスタ作成 **STEP2**

## ※予製構成の変更が不要な場合は、STFP3へ進んでください。

▼トップ画面

1. [構成修正]ボタンで、予製構成情報修正画面を開きます。

![](_page_77_Picture_91.jpeg)

薬VAN

![](_page_78_Figure_1.jpeg)

![](_page_78_Figure_2.jpeg)

**薬VAN** *Qkura Information System Co.,Ltd* 

**OKURA** 

 $\overline{a}$  **?** 予製管理

## STEP 2 予製の処方内容マスタ作成

![](_page_78_Picture_121.jpeg)

![](_page_79_Picture_1.jpeg)

#### 予製を実際に作成した日に、予製作成を実施 STEP<sub>3</sub>

▼トップ画面

1. 予製作成したいデータにチェックをし、予製作成画面を開きます。

![](_page_79_Figure_5.jpeg)

薬VAN

Okura Information System Co., Ltd

**OKURA** 

#### 予製管理 1. E

#### 予製を実際に作成した日に、予製作成を実施 **STEP3**

▼予製作成画面

2. 数量の入力と確定のチェックをし、[確定]ボタンを押下します。

![](_page_79_Figure_12.jpeg)

薬VAN

### 予製管理  $1:$

![](_page_80_Figure_1.jpeg)

#### **STEP3** 予製を実際に作成した日に、予製作成を実施

## 参考)予製作成により、構成薬品の数量は以下のようになります。

![](_page_80_Figure_4.jpeg)

薬VAN

Okura Information System Co., Ltd

**OKURA** 

### 予製管理 1 :

#### 予製の作成日以降に処方されたら、 STEP<sub>4</sub> ある条件によりSTEP3で作成した予製在庫から自動で出庫

▼ある条件とは…

- 条件1: 予製登録患者のID (患者名/医療機関/診療科)を キーとする予製在庫が存在する
- 条件2:最新処方の調剤日≧予製作成日
- 条件3:処方された薬品の中に、予製処方内容マスタの薬品 (無効は除く)が (※1) すべて存在する +g の薬品が処方されていてもO K
	- (※1)設定→システム設定→レセコン 設定から設定変更可能 詳細設定はP23をご確認ください。

薬VAN

## $\overline{1}$  : 予製管理

![](_page_81_Picture_1.jpeg)

![](_page_81_Figure_2.jpeg)

**李VAN** *Z <i>Okura Information System Co.,Ltd* 

**OKURA** 

![](_page_81_Figure_6.jpeg)

## $\overline{\textbf{1}}$  : 予製管理

![](_page_82_Picture_1.jpeg)

![](_page_82_Figure_2.jpeg)

**李VAN** *Z <i>Okura Information System Co.,Ltd* 

**OKURA** 

![](_page_82_Figure_6.jpeg)

![](_page_83_Picture_1.jpeg)

![](_page_83_Figure_2.jpeg)

*g* $X$ *Kura Information System Co., Ltd* 

**OKURA** 

![](_page_83_Figure_6.jpeg)

![](_page_84_Figure_0.jpeg)

Okura Information System Co., Ltd

薬VAN

![](_page_85_Figure_0.jpeg)

**李VAN** *Z <i>Okura Information System Co.,Ltd* 

**OKURA** 

## 2: 予製画面の項目

### トップ画面の項目説明 (予製)

![](_page_85_Picture_113.jpeg)

20

![](_page_86_Figure_1.jpeg)

٦

## 予製画面の項目説明 (予製)

h

![](_page_86_Picture_117.jpeg)

![](_page_87_Picture_0.jpeg)

# ヒート・バラ管理

![](_page_87_Figure_2.jpeg)

## **Point1: 概要**

![](_page_88_Picture_1.jpeg)

![](_page_88_Figure_2.jpeg)

#### ネットワーク/SIPS出力 設定

POINT

-1

**POINT** 

 $\overline{2}$ 

**POINT** 

3

□ ヒート・バラの管理を利用するには、以下の条件を満たす必要があります ※レセコン保守会社様またはネットワーク保守会社様へ、ご確認のうえ依頼して下さい

薬VANパソコン と レセコンパソコンの同一ネットワーク接続 薬VANパソコンとレセコンパソコンとの、データの送受信が可能となります

## レセコン側のSIPSデータ出力設定

SIPSデータとして処方情報を出力できるように、設定する必要があります

## 出力先フォルダーの共有設定

レセコンから出力されたSIPSデータを共有フォルダー設定することで、薬VANパソコンが アクセスできるようになり、SIPSデータを取込します

### 【これから設定される場合】

設定完了後、薬VANにネットワークのパス設定が必要です 出力先フォルダー(ネットワークパス) の情報を控え、サポートまでご連絡ください

在庫管理説明資料

# STEP2: 事前設定

![](_page_89_Figure_1.jpeg)

![](_page_89_Figure_2.jpeg)

在庫管理説明資料

24

![](_page_90_Picture_1.jpeg)

![](_page_90_Picture_15.jpeg)

在庫管理説明資料

![](_page_91_Picture_1.jpeg)

![](_page_91_Figure_2.jpeg)

在庫管理説明資料

![](_page_92_Picture_1.jpeg)

## 個別作成

## □ バラマスタ個別作成

バラの購入実績がない薬品でも、バラマスタ作成することが可能です

1. バラマスタを作成したい薬品の左側に z を付けて【マスタ】-【バラマスタ手動作成】へ 進み確認メッセージ【進む】をクリックします

![](_page_92_Picture_44.jpeg)

在庫管理説明資料

Okura Information System Co., Ltd

**OKURA** 

# STEP3: バラマスタ作成手順

![](_page_92_Picture_45.jpeg)

![](_page_92_Picture_46.jpeg)

在庫管理説明資料

27

![](_page_93_Figure_1.jpeg)

![](_page_93_Figure_2.jpeg)

在庫管理説明資料

![](_page_94_Picture_1.jpeg)

## バラマスタ振替の再開

3. トップ画面で棚卸確定した薬品の、ヒートとバラ両方に ノを付けて 上部にあるメニュー【マスタ】 - 【医薬品修正】へ進みます ※ 日付変更をしている場合は、当日に戻してから作業してください

![](_page_94_Picture_39.jpeg)

在庫管理説明資料

Okura Information System Co., Ltd

**OKURA** 

# STEP3: バラマスタ作成手順

![](_page_94_Picture_40.jpeg)

在庫管理説明資料

29

![](_page_95_Picture_1.jpeg)

## 履歴/バラ処方の振替

## 1. レセコンから医薬品マスタを出力し【レセコン】をクリックします 医薬品マスタのみにvを付け【取込開始】をクリックします

![](_page_95_Picture_38.jpeg)

在庫管理説明資料

Okura Information System Co., Ltd

**OKURA** 

# STEP3: バラマスタ作成手順

![](_page_95_Picture_39.jpeg)

在庫管理説明資料

![](_page_96_Picture_1.jpeg)

## 履歴/バラ処方の振替

## 5. トップ画面にある、日付の下の【再読込】をクリックします

![](_page_96_Picture_59.jpeg)

6. バラマスタの【情】を開き補正(棚卸日)以降の処方及び、仕入が振替されているか 確認します

![](_page_96_Picture_60.jpeg)

|    |          | ※マークは品名変更前の情報 |      |                | a de la primeira de la caractería de la caractería de la caractería de la caractería de la caractería de las c |          | 作成日時              |             |
|----|----------|---------------|------|----------------|----------------------------------------------------------------------------------------------------|----------|-------------------|-------------|
|    |          |               | 理論在庫 | 実在庫            | 金額                                                                                                    | 値引率日ットNO | 有効期限作成日時          |             |
|    | 23/09/26 |               |      |                | 596                                                                                                    |          | 23/10/23 17:18:09 | 由.<br>丰<br> |
| 铺止 | 23/09/24 | .001          | 1.00 | $1.00^{\circ}$ | 75                                                                                                    |          | 23/10/23 8:43:08  | 患者          |

ヒート・バラ両方のマスタの在庫数を確認して、在庫にズレがある場合は 棚卸で在庫調整をしてください ※ 操作手順: P13を参照

在庫管理説明資料

Okura Information System Co., Ltd

OKIIDA

# STEP3: バラマスタ作成手順

## バラマスタ確認方法

## 1.【画面切替】ボタンを数回クリックし【薬品詳細情報を表示しています】へ進みます

![](_page_96_Picture_61.jpeg)

2. 【バラ品】ボタンを1回クリックすると、作成されたバラマスタが表示されます

![](_page_96_Picture_62.jpeg)

在庫管理説明資料

## STEP4:日々の運用

![](_page_97_Picture_1.jpeg)

![](_page_97_Figure_2.jpeg)

在庫管理説明資料

32

# STEP4:日々の運用

![](_page_98_Picture_1.jpeg)

![](_page_98_Figure_2.jpeg)

![](_page_99_Figure_0.jpeg)

在庫管理説明資料

# STEP4:日々の運用

![](_page_100_Picture_1.jpeg)

## 補足:ヒートをバラした場合

### □ 作成履歴の確認方法

1. 【設定】-【メンテナンス】-【ヒートからバラ作成履歴】をクリックし確認したい日付の 【履歴】をクリックするとヒート・バラ両方の履歴情報が確認できます

![](_page_100_Figure_5.jpeg)

## Ⅰ 棚卸\_はじめに

薬VANには、薬品ごとに棚卸する方法と棚番ごとに棚卸する方法があります それぞれどのようなときに適しているのでしょうか

### **<薬品ごとに棚卸>**

 薬品名順に棚卸するとき ひとつの薬品につき、ひとつの棚番を設定しているとき 薬VAN導入時、初期在庫設定のための棚卸をするとき

#### **<棚番ごとに棚卸>**

 薬品を棚ごとに保管しているとき とくに、ひとつの薬品を複数の棚番に保管しているとき

どちらの方法で棚卸するか決まったら、それぞれのページに進みます

## Ⅱ 薬品ごとに棚卸

以下のようなときは薬品ごとに棚卸すると簡単にできます

 薬品名順に棚卸するとき ひとつの薬品につき、ひとつの棚番を設定しているとき 薬VAN導入時、初期在庫設定のための棚卸をするとき

#### **☆棚卸の注意点☆**

1、在庫を数えるタイミング 実棚数は業務終了時点の在庫(その日の最終在庫)を計数してください

#### 2、入出庫の伝票

 例)3月31日に棚卸(実棚計数)する場合 3月31日付の納品分は(伝票が到着していなくても)実棚数に加味してください 4月1日付の納品分、出庫分は実棚数から除外してください

 ※ 仕入・返品を行った場合、卸によっては伝票またはデータ送信処理が翌月になる場合があります その場合は棚卸実施日を見て仕入・返品日付が棚卸実施日前なら実棚数に加味して下さい 棚卸実施日後なら加味せずに実棚数に数値を入力して下さい

#### 3、予製管理している場合

 予製在庫はそのままで棚卸が可能です(予製在庫が正しいことが前提です) 予製分を除いた数を計数する必要があります 棚卸の確定時に通常の在庫と予製の在庫が合算されます

※予製在庫をゼロにする場合は下記の手順になります

<手順>

①ゼロにする前の予製在庫を帳票出力しておきます

②@→修正から予製在庫をゼロにします

③予製薬品を棚に戻してから実棚計数します

④棚卸データ確定まで行います

⑤棚卸がすべて終了したら①の帳票を見て@→作成から予製在庫を作ります

次のページから、薬品ごとに棚卸する手順をみていきましょう

 $\mathbb{Z} \times \mathbb{R}$ 

![](_page_103_Picture_154.jpeg)

#### 1-2 事前設定\_薬品ごとに棚卸

![](_page_103_Figure_3.jpeg)

### 2-1 棚卸記入表の出力

![](_page_103_Picture_155.jpeg)

### 2-2 棚卸記入表の出力

![](_page_103_Picture_156.jpeg)

3-1 実棚計数

①実棚在庫を数え、棚卸記入表に書き込みます

#### **☆単位に注意!**

棚卸記入表の単位で計数します

②棚卸記入表にない薬品があった場合は、余白に品名と在庫数を記録しておきます

![](_page_104_Picture_205.jpeg)

#### 4-1 実棚数入力

![](_page_104_Picture_206.jpeg)

#### 4-2 実棚数入力

![](_page_104_Picture_207.jpeg)

①表示を何回かクリックして "取扱品"を表示します

②全チェックのボタンをクリックして チェックを付けます

- 3"棚卸"-"√実棚数入力"をクリックします
- ☆棚卸日以前の未確定データが残っていると 棚卸画面に進めません

#### 4-3 実棚数入力

![](_page_104_Figure_15.jpeg)

### 棚卸画面の注意点

#### **☆"閉じる"ボタンと"確定"ボタン**

作業を中断するときは "閉じる"をクリックします

 **※"確定"をクリックすると入力途中でもすべて確定されてしまうのでご注意ください**

 **※入力途中で閉じてもそれまでの入力は保持されます**

 **※入力を再開するときは日付の変更や再読込、チェックは不要です**

#### **☆"画面クリア"ボタン**

 "画面クリア"をクリックすると棚卸画面のデータがすべてクリアされます 実棚数入力をやり直すときなど、データをすべてクリアしたいときのみクリックしてください

#### 4-4 実棚数入力

![](_page_105_Picture_173.jpeg)

#### 5-1 棚卸記入表余白に手書きした分の入力

![](_page_105_Picture_174.jpeg)

#### 5-2 棚卸記入表余白に手書きした分の入力

![](_page_105_Figure_13.jpeg)

#### 6-1 棚卸履歴の確認

![](_page_106_Picture_114.jpeg)

### 6-2 棚卸履歴の確認

![](_page_106_Picture_115.jpeg)

#### 6-3 棚卸履歴の確認

![](_page_106_Picture_116.jpeg)

### 6-4 棚卸履歴の確認

![](_page_106_Figure_7.jpeg)

#### 7-1 在庫表の出力

![](_page_107_Figure_1.jpeg)

③"設定更新"をクリックします

同時再進

在庫表を出力したい日付を入力し、

"再読込"をクリックします

・最終入庫単価:在庫計算日から遡って

・先入先出:この選択肢は無視してください

・薬価還元法:薬価×薬価還元率 ・マスタ単価:現時点のマスタ単価

最終の入庫単価

![](_page_107_Picture_253.jpeg)

 $\frac{1}{\sqrt{2}}$ 

 $\overline{\phantom{a}}$ 

 $\vert x \vert$  $\frac{1}{2}$ 

 $\overline{\mathbf{H}}$ 

 $\vert x \vert$ 

原価 計算区分 四捨五入

原価金額計 計算区分 四接五入<br>小数桁 2

 $\frac{1}{\sqrt{2}}$ 

|<br>在庫表表示順||呼出名順|<br>aー画面の抽出・並び替えに依存する|

小数桁 原価金額 計算区分 四指五入<br>小数桁 |

#### 7-4 在庫表の出力  $\mathbf{M}$  of  $\mathbf{M}$

7-3 在庫表の出力

標準給紙トレイ

 $\top$ 

 $m_{25}$ 

②在庫表の設定をします

![](_page_107_Picture_254.jpeg)

棚卸-"在庫表"をクリックします

※帳票設定①で

メニュー画面の抽出・並び替えに依存する にチェックをつけている場合 ⇒在庫表に出力する薬品を絞りたいときは "棚卸-"在庫表"に進む前に 出力したい薬品を抽出します
#### 7-5 在庫表の出力

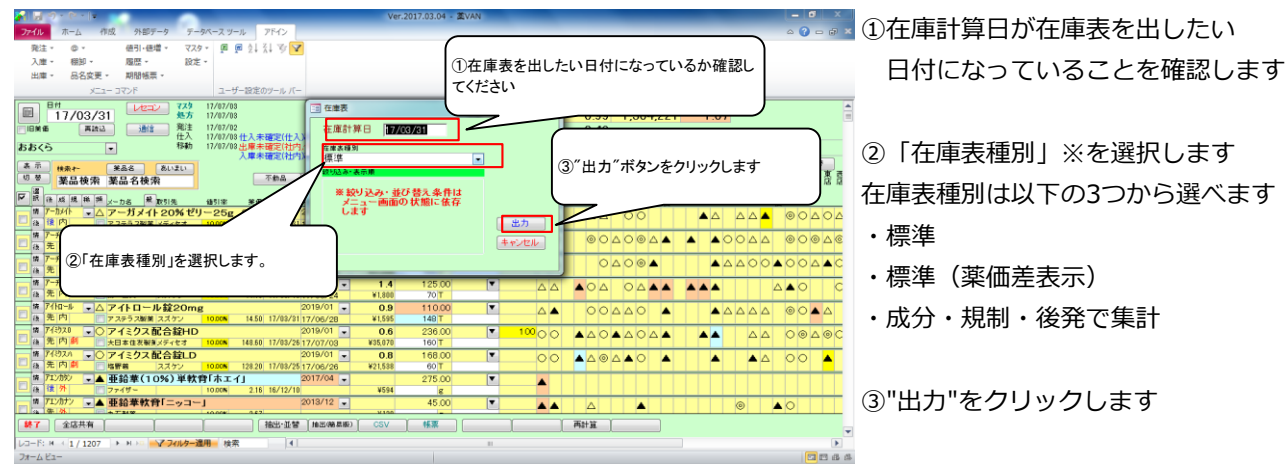

# 7-6 在庫表の出力

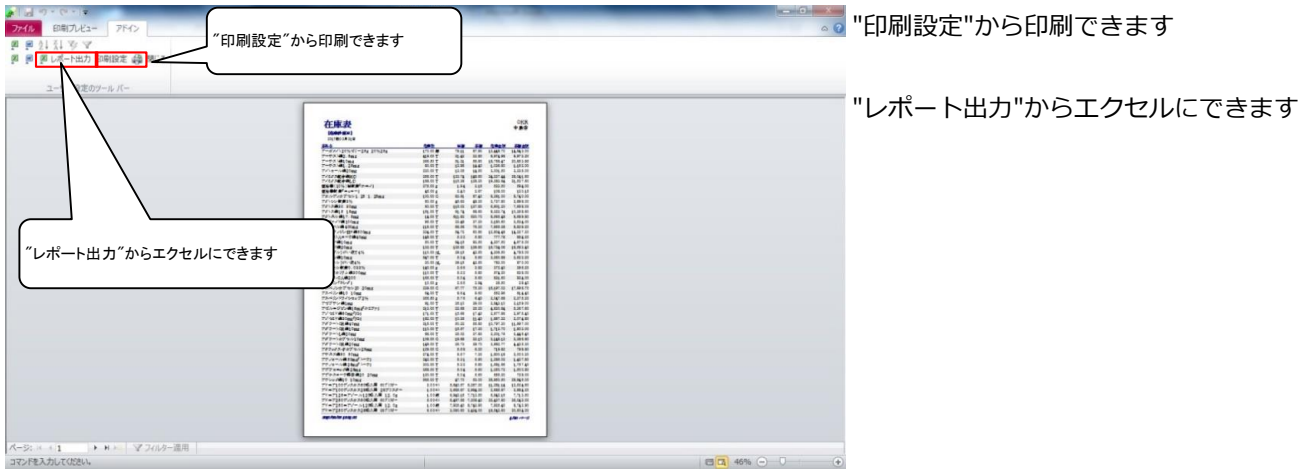

### ※在庫表種別

7-5で在庫表種別「成分・規制・後発で集計」を選択すると以下のような在庫表が出力できます

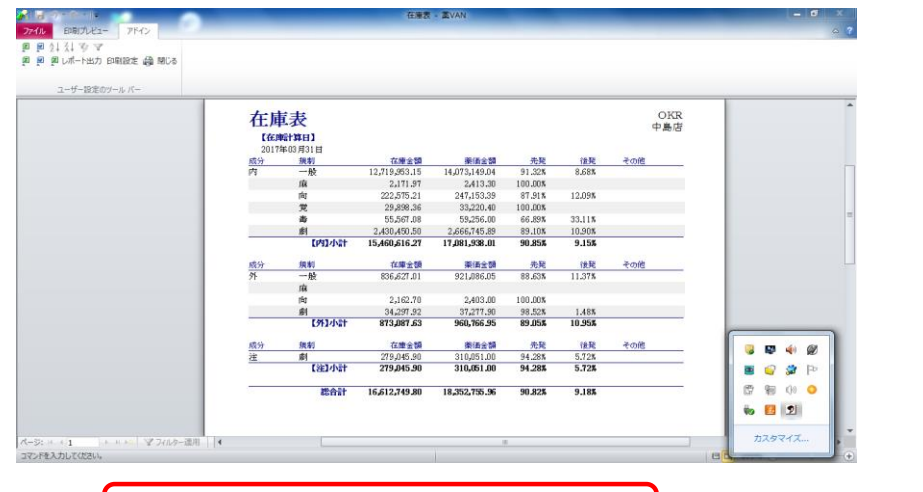

# 確定した棚卸データを修正したいとき

・在庫数を間違えた!⇒同じ棚卸日で再度棚卸すると在庫数が上書きされます 誤って入力した薬品だけチェックして棚卸をすればOKです

・棚卸日を間違えた!⇒日付を修正しますので、

オークラ情報システム 薬VAN問合せ窓口までご連絡ください

以上で薬品ごとの棚卸作業は完了です。おつかれさまでした。

# Ⅲ 棚番ごとに棚卸

以下のようなときは薬品ごとに棚卸すると簡単にできます

棚番ごとに棚卸するとき

ひとつの薬品につき、2つ以上の棚番を設定しているとき

# **☆棚卸の注意点☆**

 1、複数の棚に分けて管理している場合 それぞれの棚に在庫がいくつあるか数えます 棚卸を確定すると各棚の在庫数が合算されます

### 2、在庫を数えるタイミング

実棚数は業務終了時点の在庫(その日の最終在庫)を計数してください

### 3、入出庫の伝票

 例)3月31日に棚卸(実棚計数)する場合 3月31日付の納品分、出庫分は(伝票が到着していなくても)実棚数に加味してください 4月1日付の納品分、出庫分は実棚数から除外してください

 ※ 仕入・返品を行った場合、卸によっては伝票またはデータ送信処理が翌月になる場合があります その場合は棚卸実施日を見て仕入・返品日付が棚卸実施日前なら実棚数に加味して下さい 棚卸実施日後なら加味せずに実棚数に数値を入力して下さい

# 4、予製管理している場合

 予製在庫はそのままで棚卸が可能です(予製在庫が正しいことが前提です) 予製分を除いた数を計数する必要があります 棚卸の確定時に通常の在庫と予製の在庫が合算されます

※予製在庫をゼロにする場合は下記の手順になります

<手順>

①ゼロにする前の予製在庫を帳票出力しておきます

② @→修正から予製在庫をゼロにします

③予製薬品を棚に戻してから実棚計数します

④棚卸データ確定まで行います

⑤棚卸がすべて終了したら①の帳票を見て@→作成から予製在庫を作ります

次のページから、棚番ごとに棚卸する手順をみていきましょう

### 1-1 事前設定\_棚番ごとに棚卸

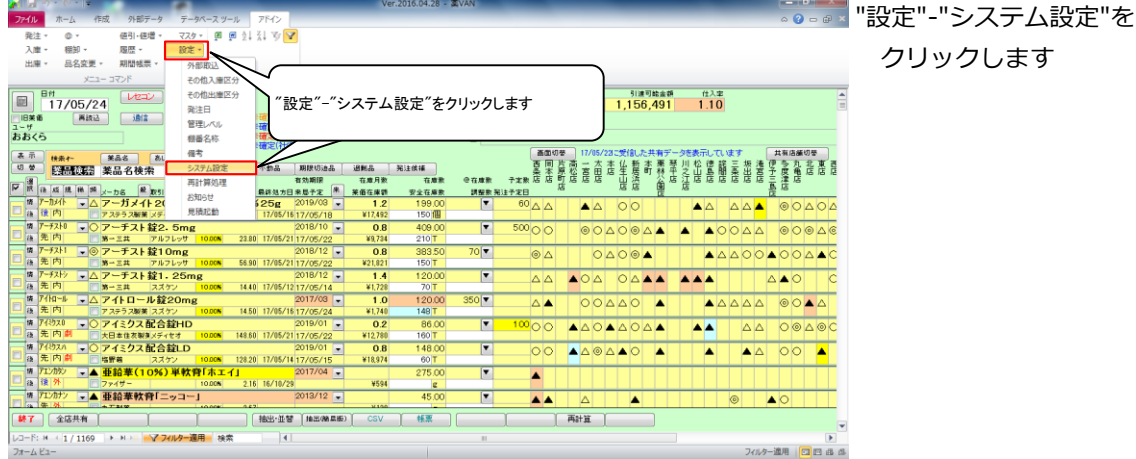

# 1-2 事前設定 棚番ごとに棚卸

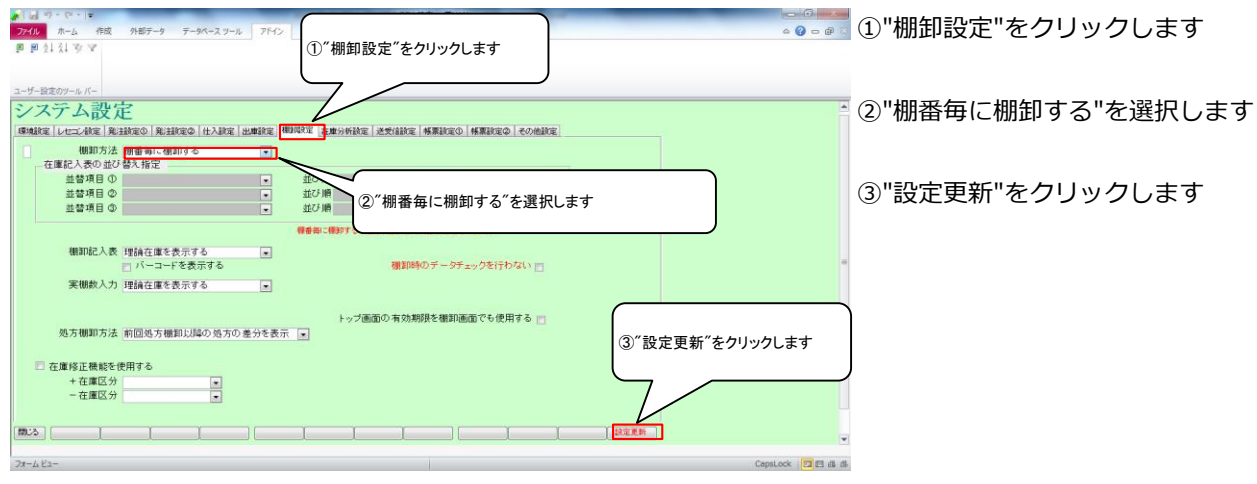

# 1-3 事前設定\_棚番設定のルール

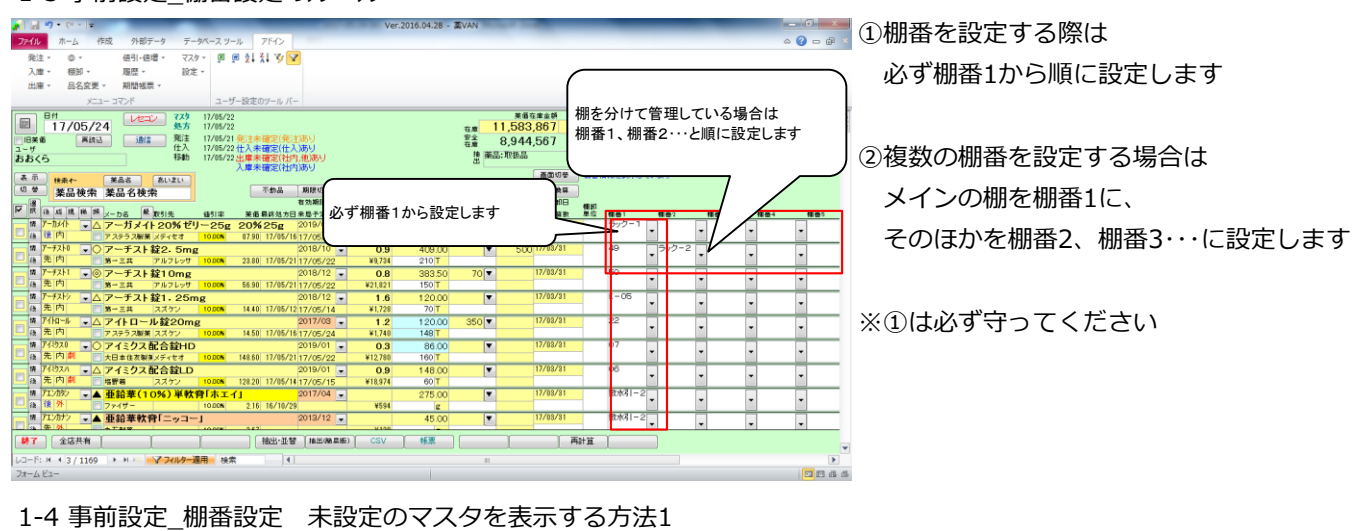

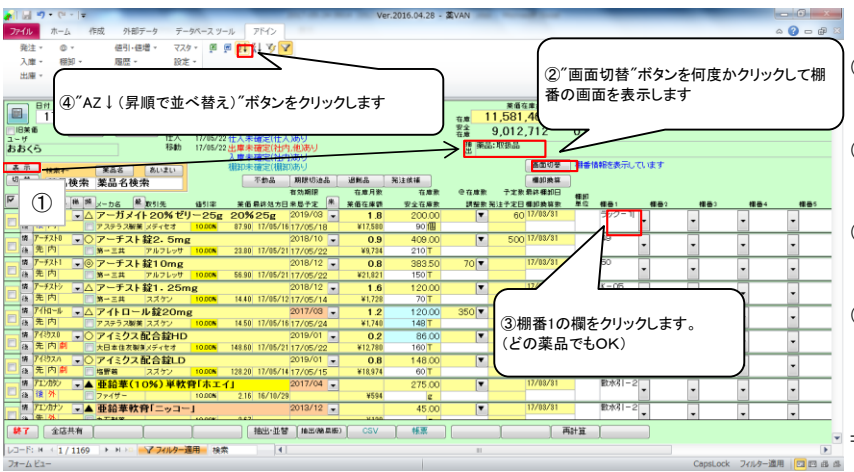

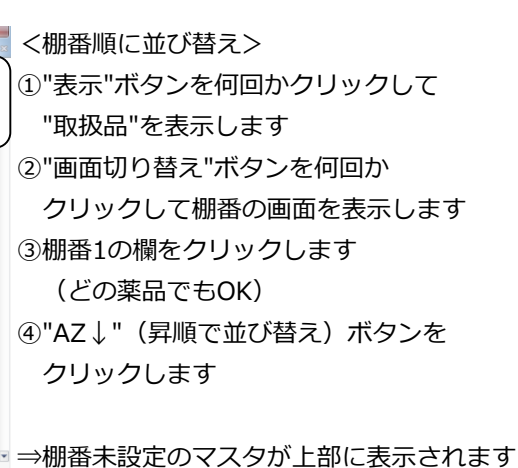

**遠用 日日 日 5** 

# 1-5 事前設定\_棚番設定 未設定のマスタを表示する方法2

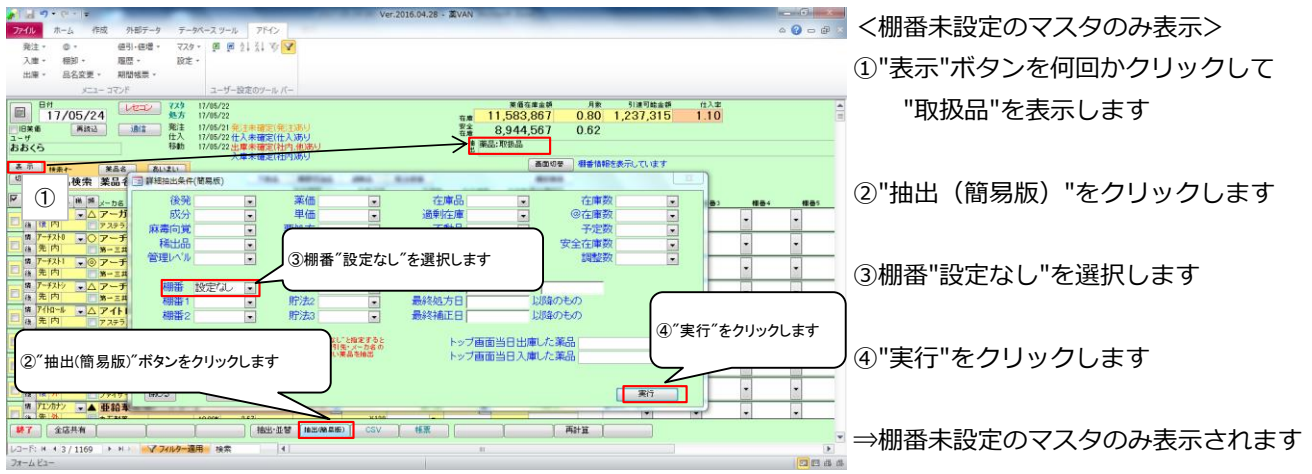

# 2-1 棚卸記入表の出力

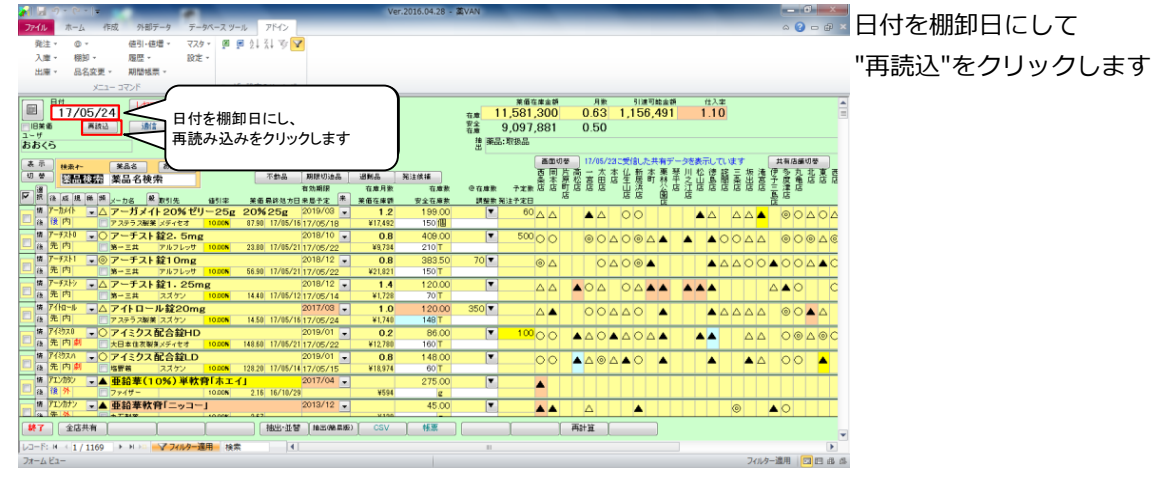

### 2-2 棚卸記入表の出力

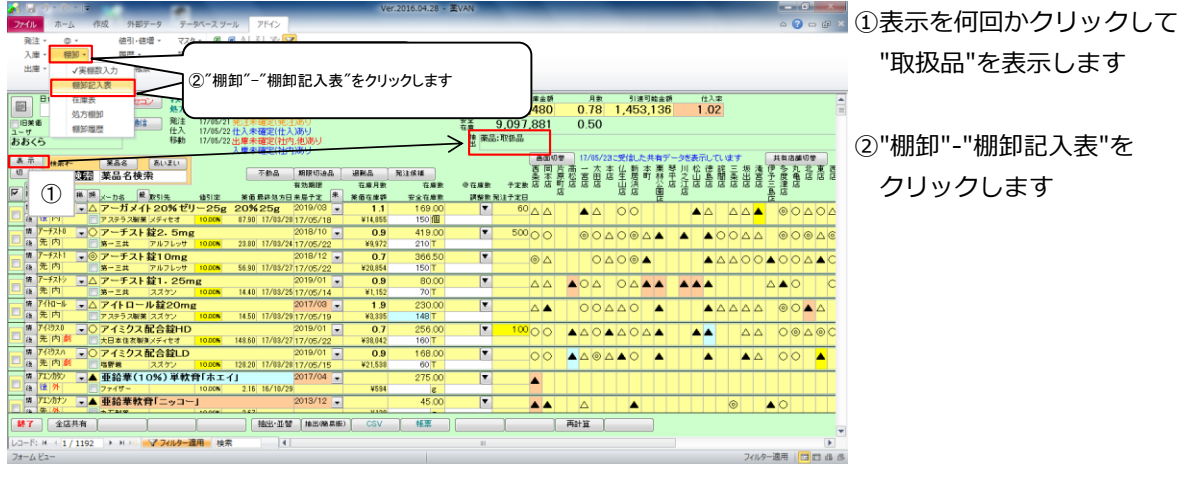

# 3-1 実棚計数

①実棚在庫を数え、棚卸記入表に書き込みます

# **☆単位に注意!**

棚卸記入表の単位で計数します

②棚卸記入表にない薬品があった場合は、余白に品名と在庫数を記録しておきます

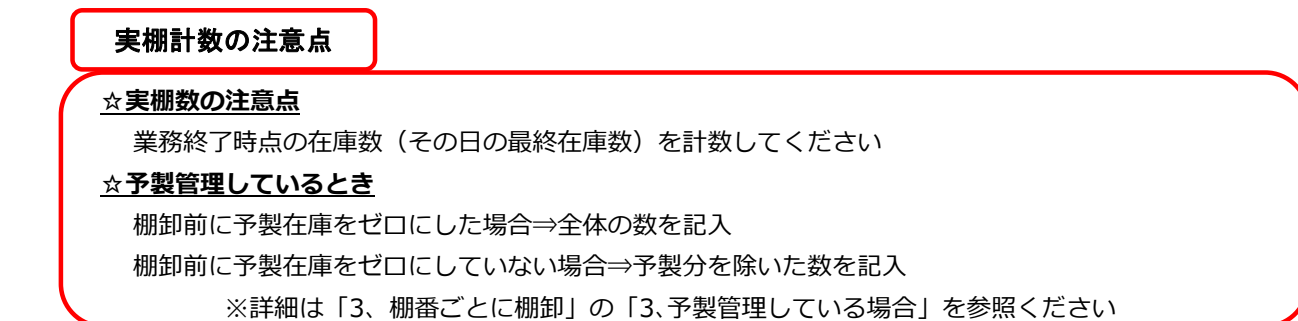

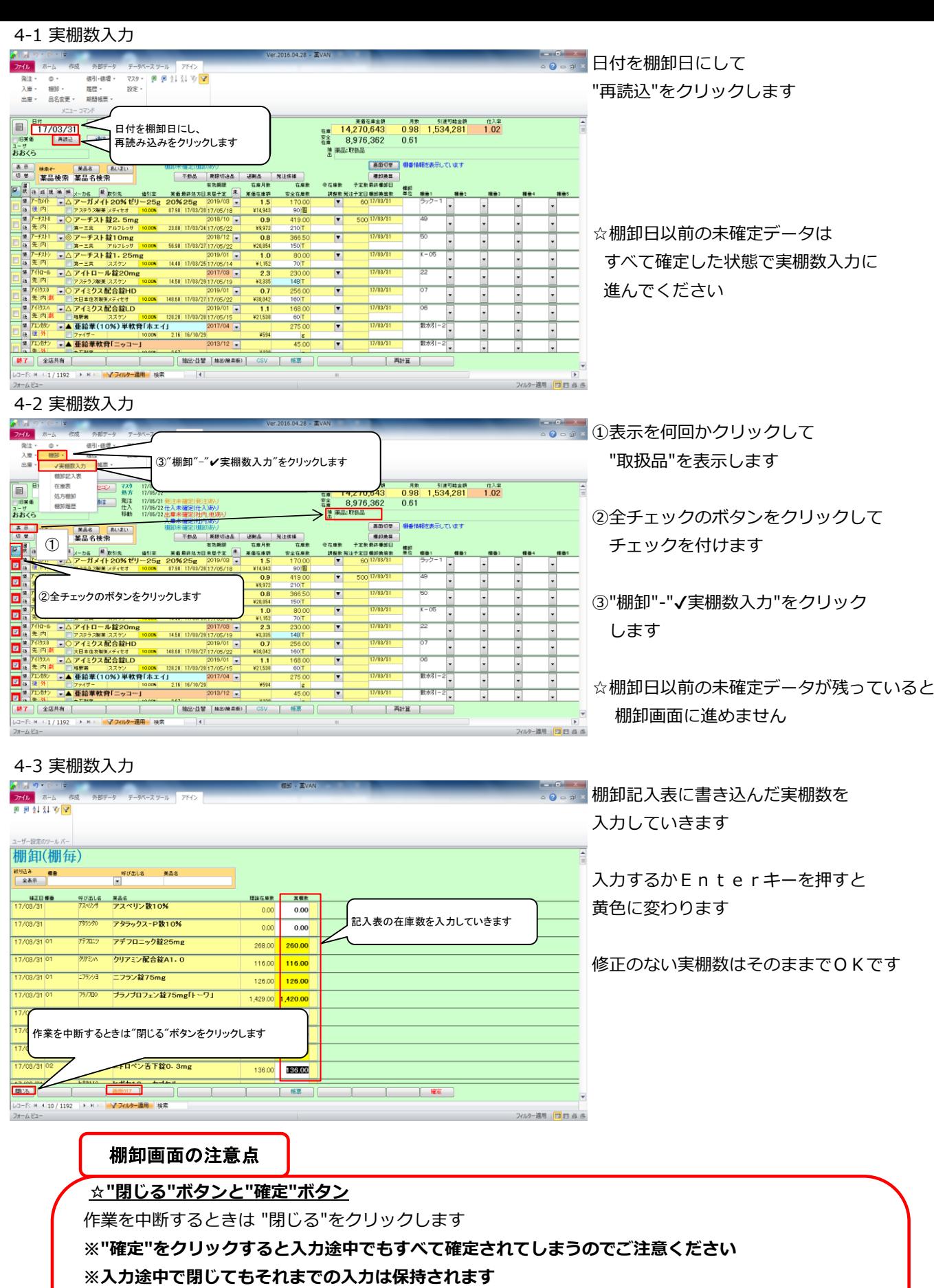

# **※入力を再開するときは日付の変更や再読込、チェックは不要です**

# **☆"画面クリア"ボタン**

 "画面クリア"をクリックすると棚卸画面のデータがすべてクリアされます データをすべてクリアしたいときのみクリックしてください

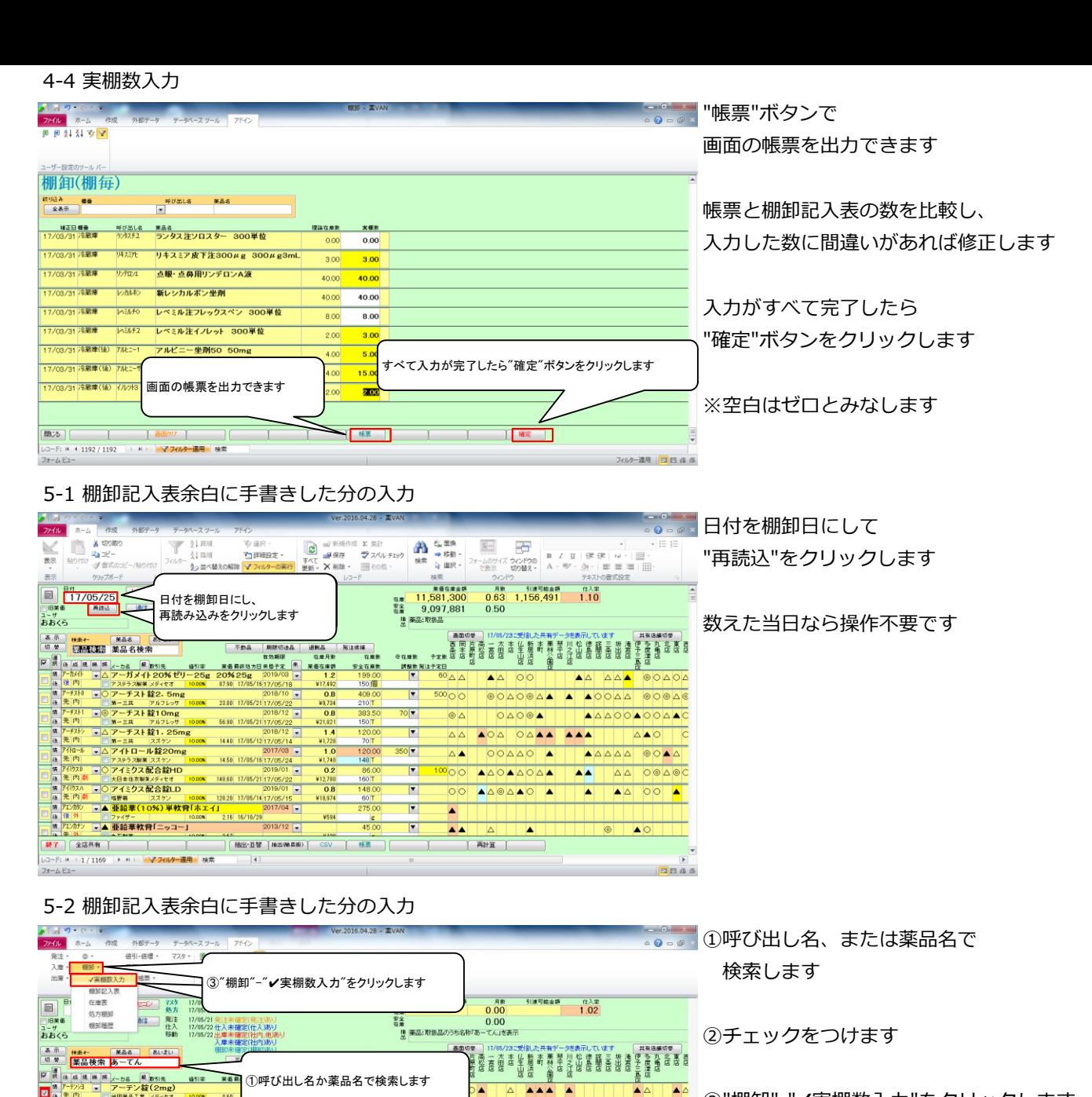

3"棚卸"-"√実棚数入力"をクリックします

「4-3 実棚数入力」~「4-4 実棚数入力」 と同じ手順で実棚数を入力して確定します

#### 6-1 棚卸履歴の確認

②チェックをつけます

**M7 (1641)** (1641)

MIRM.A.

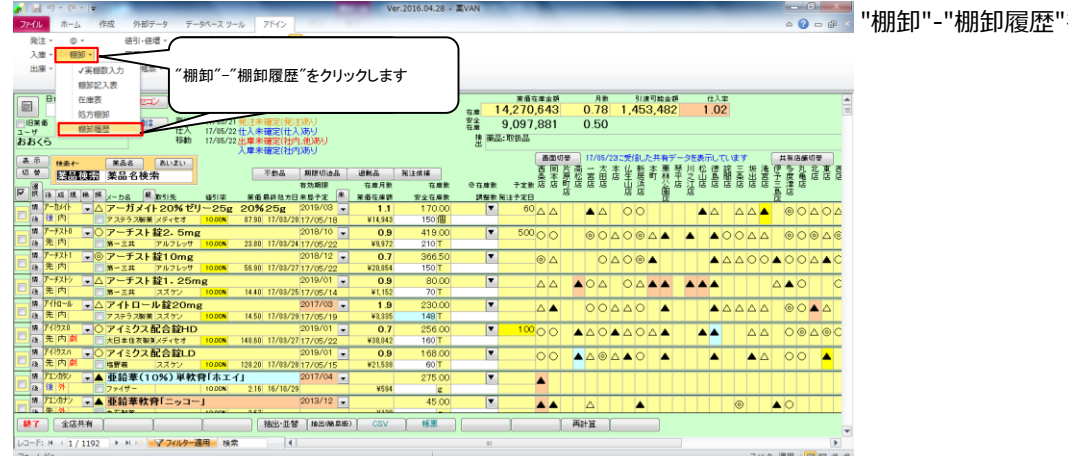

□ 【 推出:业習 【 max manab 】 CSV 】 #第 】 【 再計算 】 】 【 】 】 】 【 】 】 】

をクリックします

19-遠用 日日 山

### 6-2 棚卸履歴の確認

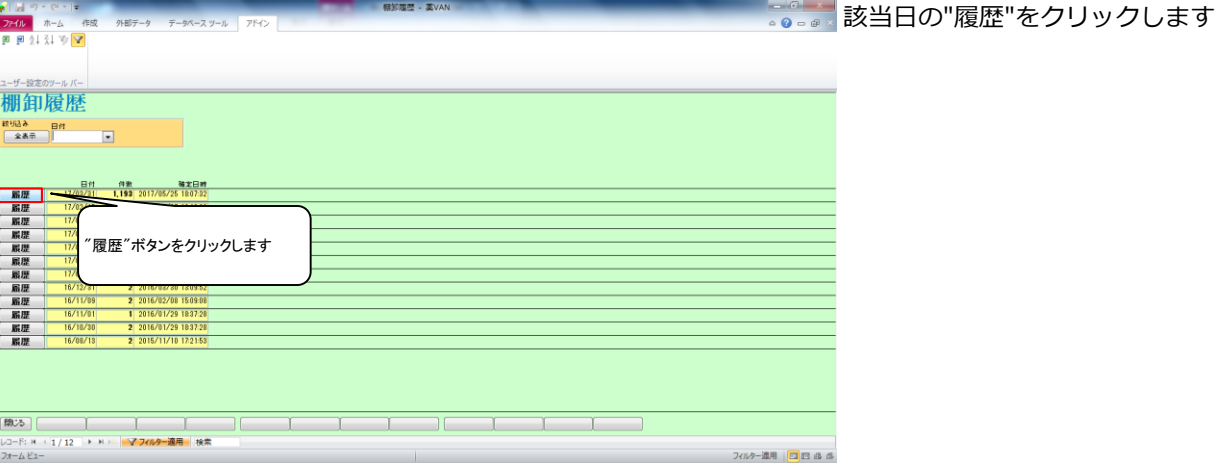

# 6-3 棚卸履歴の確認

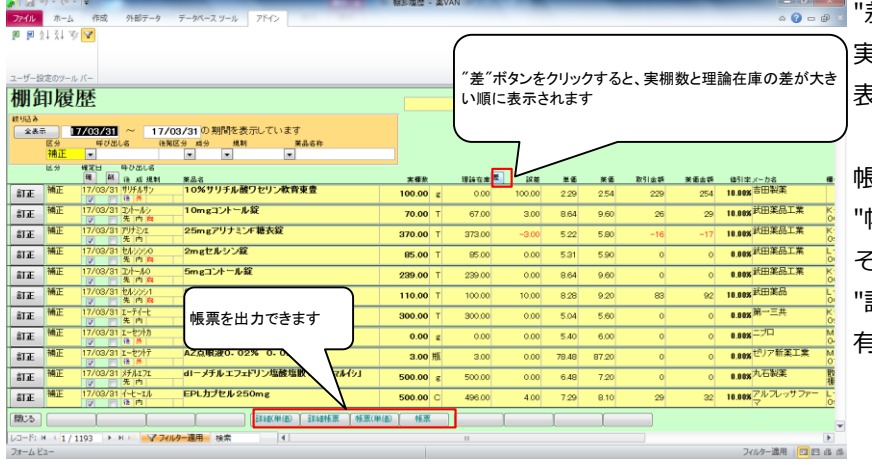

差"ボタンをクリックすると、

実棚数と理論在庫の差が大きい順に 表示されます

帳票を出力できます "帳票"、"帳票(単価)"は それぞれ薬価金額、取引金額で出力されます 詳細"が付くボタンは 有効期限、データ備考の情報が追加されます

# 6-4 棚卸履歴の確認

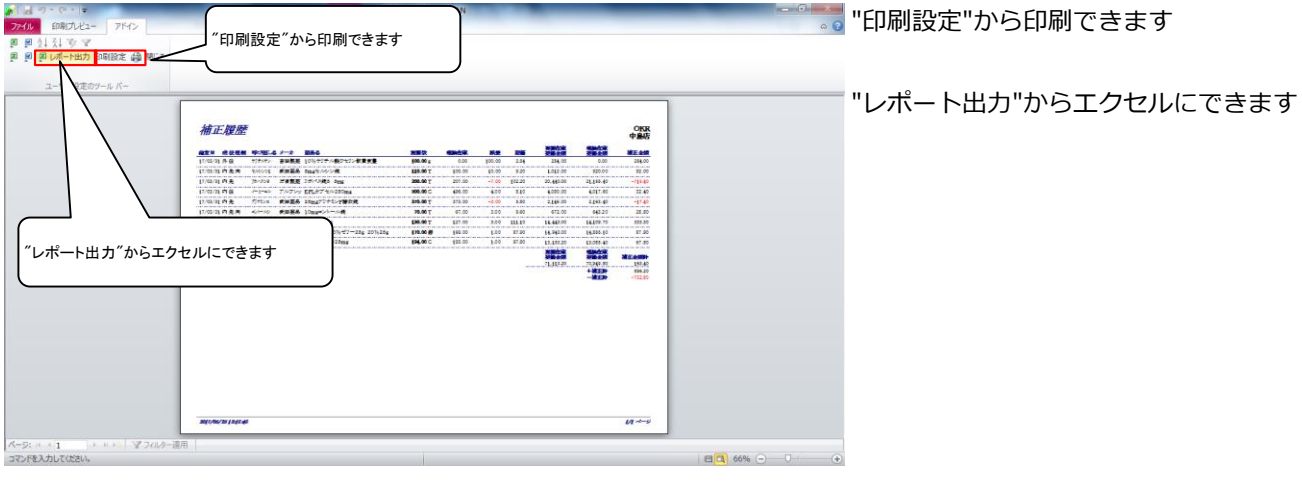

# 7-1 在庫表の出力

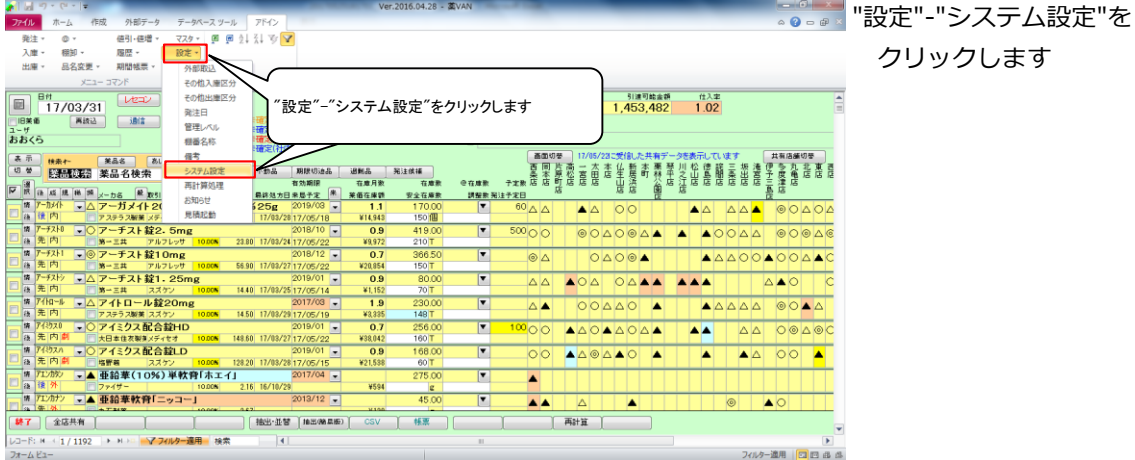

#### 7-2 在庫表の出力

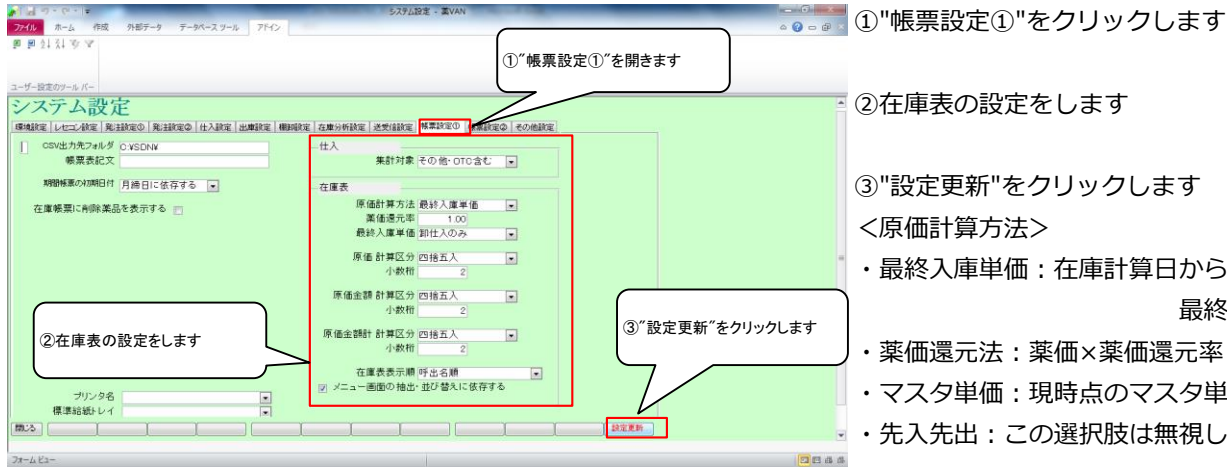

**PETTE** 

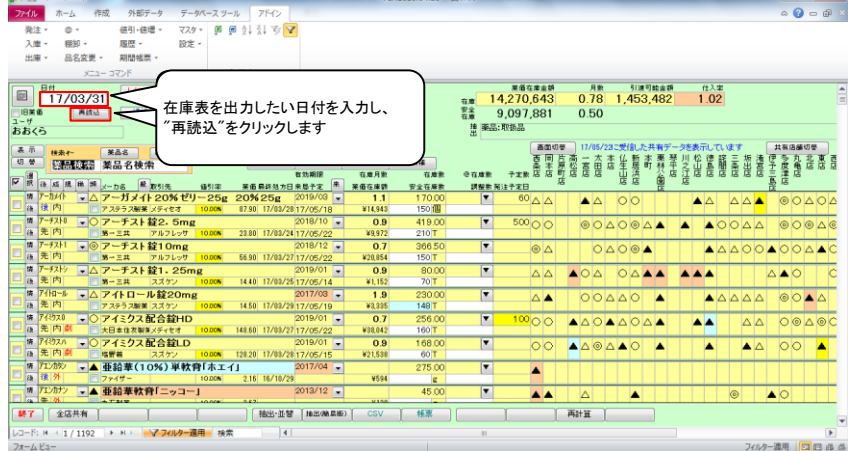

②在庫表の設定をします ③"設定更新"をクリックします <原価計算方法> ・最終入庫単価:在庫計算日から遡って 最終の入庫単価 ・薬価還元法:薬価×薬価還元率 ・マスタ単価:現時点のマスタ単価

・先入先出:この選択肢は無視してください

7-3 在庫表の出力 <メニュー画面の抽出・並び替えに依存する> チェックをつけていたら、トップ画面の抽出・ 並替条件で在庫表を出力できます

> 在庫表を出力したい日付を入力し、 "再読込"をクリックします

"棚卸-"在庫表"をクリックします

※帳票設定①で メニュー画面の抽出・並び替えに依存する にチェックをつけている場合 ⇒在庫表に出力する薬品を絞りたいときは "棚卸-"在庫表"に進む前に 出力したい薬品を抽出します

# 7-4 在庫表の出力

4881.4899 -

||帰|| ワ・ペ・||<del>。</del><br>|-<br>|アイル || ホーム ||作成 ||外部データ

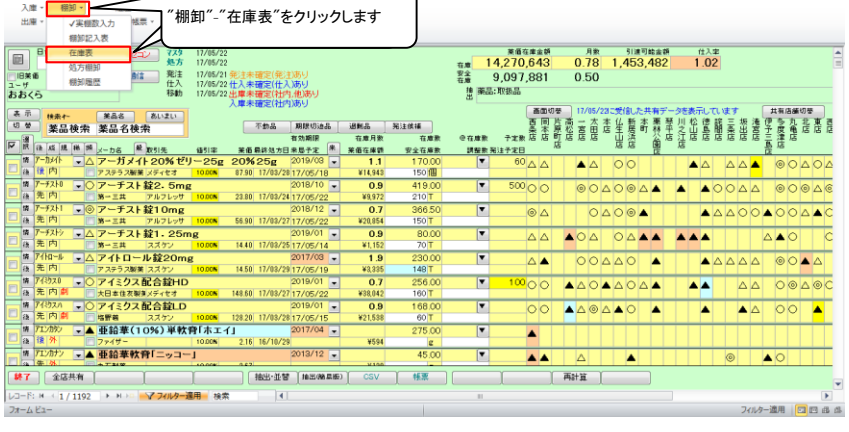

Ver.2016.04.28 -

# 7-5 在庫表の出力

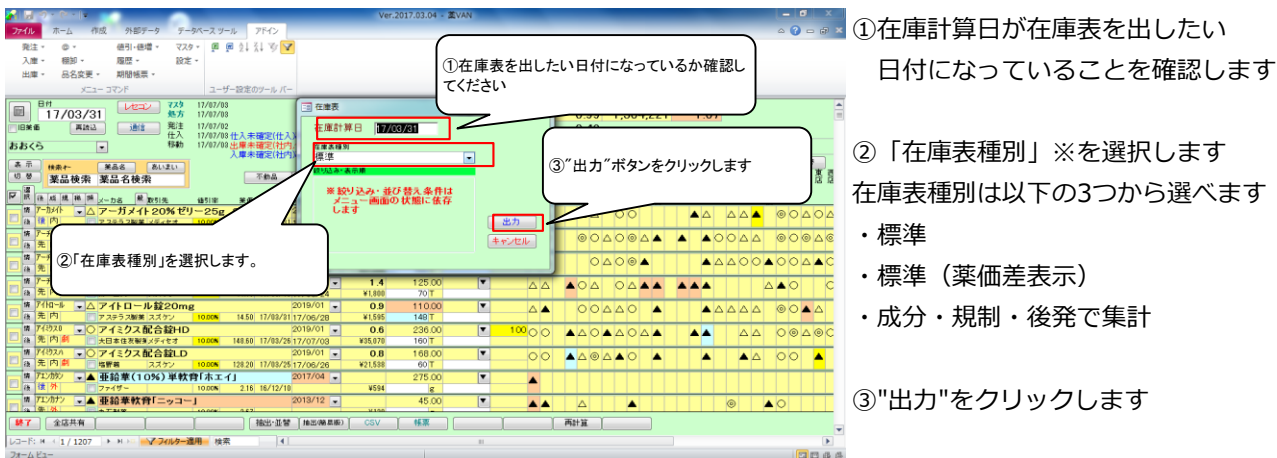

7-6 在庫表の出力

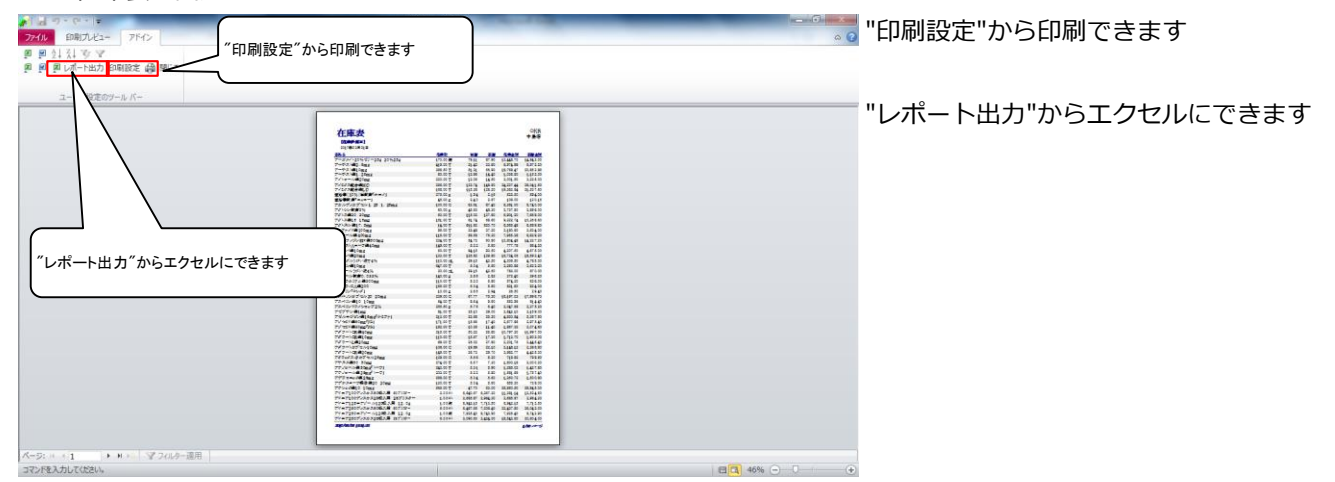

# ※在庫表種別

# 7-5で在庫表種別「成分・規制・後発で集計」を選択すると以下のような在庫表が出力できます

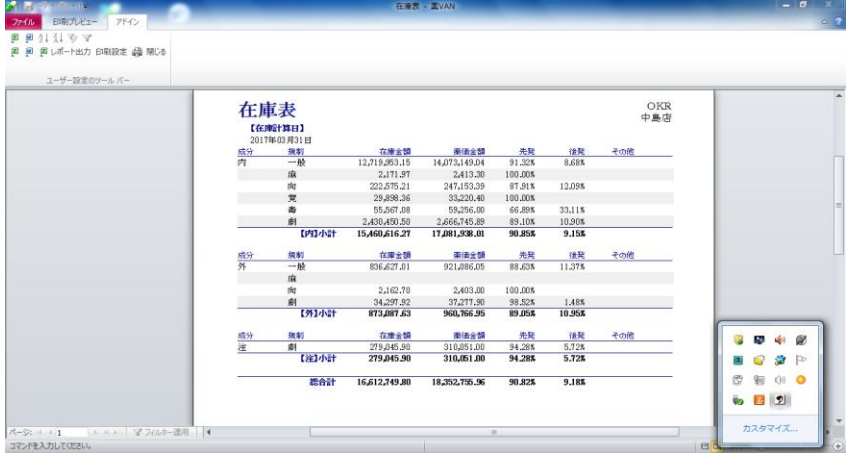

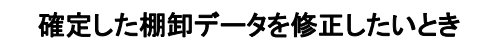

・在庫数を間違えた!⇒同じ棚卸日で再度棚卸すると在庫数が上書きされます 誤って入力した薬品だけチェックして棚卸をすればOKです

 ・棚卸日を間違えた!⇒日付を修正しますので、 オークラ情報システム 薬VAN問合せ窓口までご連絡ください

以上で棚番ごとの棚卸作業は完了です。おつかれさまでした。

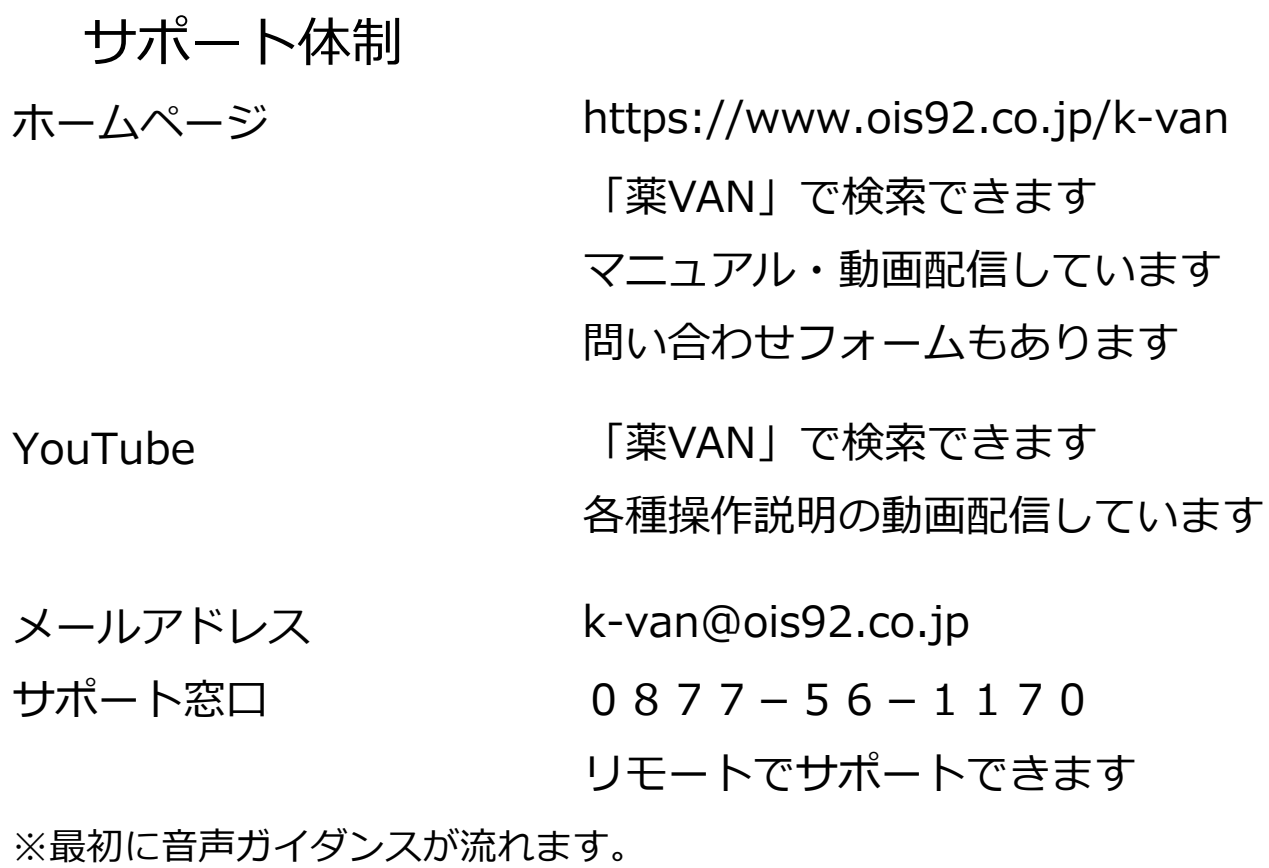

薬VANの操作方法になりますのでガイダンス番号は1→1を選択してください

サポート時間 平日8:30~17:00 土・日・祝日は休み

デスクトップの薬VANポータルから遠隔操作機能を利用できます

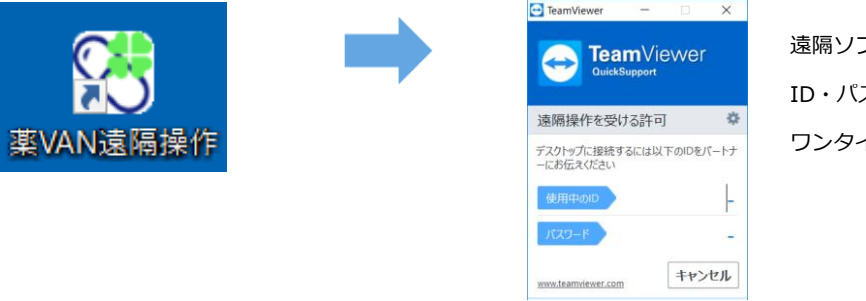

遠隔ソフトが立ち上がりましたら ID・パスワードを口頭でサポートに伝えていただきます ワンタイムパスワードを採用しているため安心です

接続手順はお問い合わせの際、サポート担当からご案内致します まずはお気軽にお電話またはメールでご連絡下さい